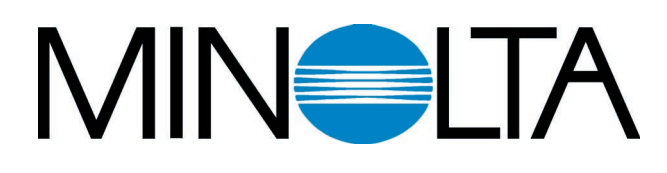

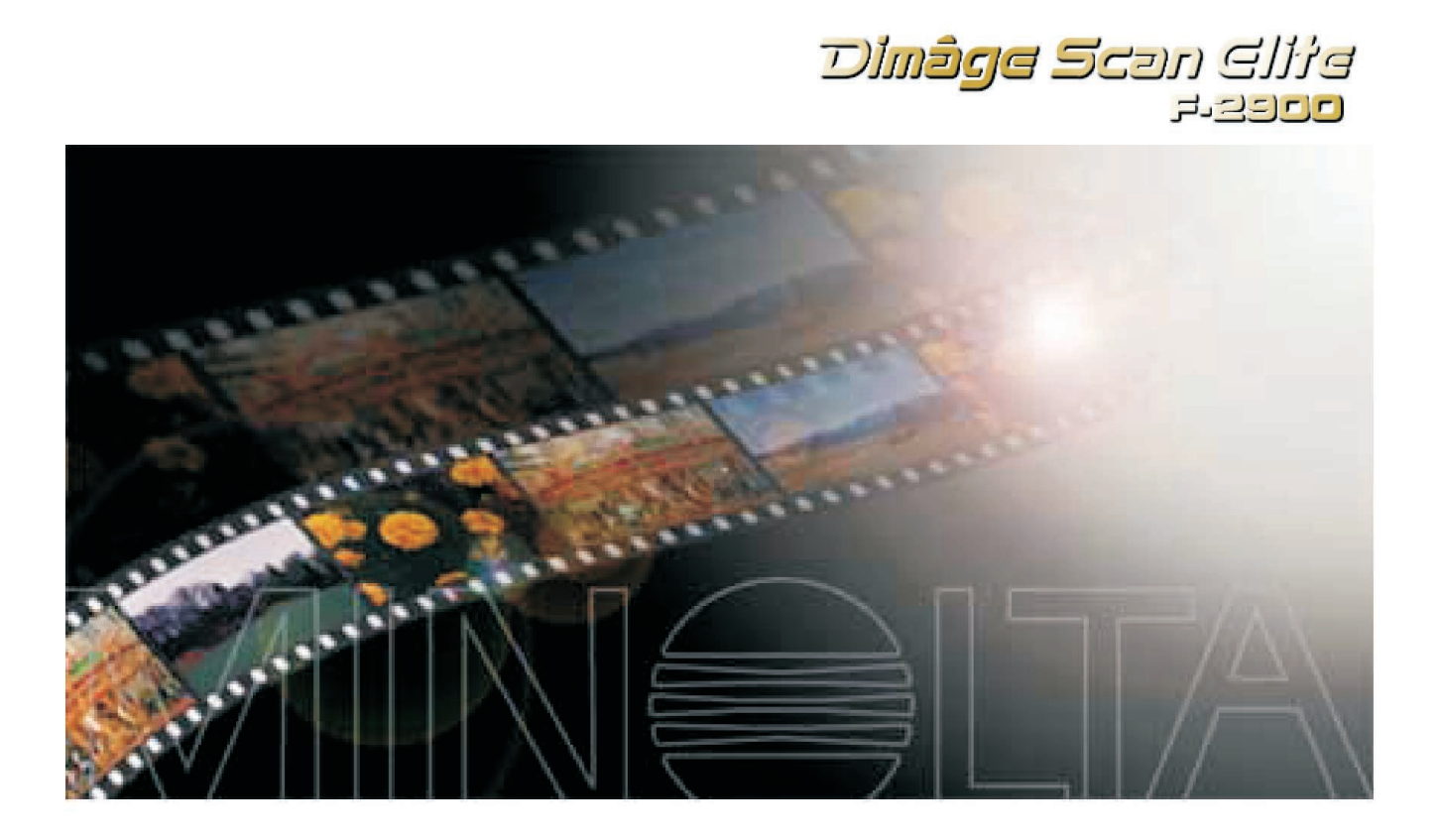

**CZ Návod k obsluze**

Společnost Minolta Vám děkuje za koupi skeneru Minolta Dimâge Scan Elite F-2900. Lze jej použít pro skenování klasických 35mm kinofilmů a po použití přídavného adaptéru AD-10 APS i pro skenování filmů fotografického systému APS (Advanced Photo System).

Návod k obsluze je sestaven tak, aby Vám pomohl co nejlépe porozumět činnosti skeneru. Podrobně si jej přečtěte, abyste dokázali využít všech předností skeneru.

Pokyny v návodu předpokládají základní znalosti práce s operačním systémem počítače (Windows 95, Windows 98, Windows NT nebo Macintosh OS). Určitá zručnost při práci s myší a s jejím použitím pro práci s nabídkami i příkazy, používanými v daném operačním systému, Vám značně usnadní používání programového vybavení skeneru Dimâge Scan Elite F-2900.

V Návodu k obsluze nejsou uvedeny základní pokyny pro:

- používání osobního počítače;
- používaní operačního systému Windows 95, Windows 98, Windows NT ani Macintosh OS;
- používání aplikací Adobe Photoshop, Paint Shop Pro ani Corel Draw.

Dialogová okna v příručce odpovídají prostředí operačního systému Windows 95. Vzhled odpovídajících dialogových oken ve Windows 98, Windows NT nebo Macintosh OS se může od uvedených obrázků lišit.

Microsoft, Windows®, Windows 95®, Windows 98® a Windows NT® jsou registrované ochranné známky společnosti Microsoft Corporation.

Macintosh™, Apple® a Power Macintosh® jsou registrované ochranné známky společnosti Apple Computer, Inc.

Adobe® a Photoshop™ jsou registrované ochranné známky společnosti Adobe Systems Incorporated. Corel Draw™ je obchodní značka společnosti Corel Corporation.

Autorská práva k Paint Shop Pro vlastní společnost Met's Corporation.

Ostatní jména společností a názvy produktů mohou být rovněž registrovanými ochrannými známkami nebo obchodními značkami odpovídajících společností.

- Změny nebo modifikace, které nebyly schváleny odpovědnými činiteli, mohou vést ke ztrátě oprávnění uživatele používat popisované zařízení.
- Návod k obsluze ani jeho části nesmějí být kopírovány bez předchozího písemného souhlasu společnosti MINOLTA Co., Ltd.
- © 1999, MINOLTA Co., Ltd.
- Do Návodu k obsluze byla zahrnuta všechna upozornění, která zajišují nezbytné upřesnění pokynů. Máte-li jakékoliv dotazy, nebo pokud v předkládané příručce najdete chyby či chybějící informace, obraťte se na obchodní zastoupení společnosti MINOLTA.
- Společnost MINOLTA neodpovídá za škody, ztráty ani jiné nepříznivé následky, ke kterým dojde při používání popisovaného zařízení.

Symbol CE na skeneru potvrzuje, že přístroj vyhovuje požadavkům, stanoveným v normách Evropského společenství (EU), které se týkají odolnosti proti elektromagnetickému rušení. Symbol CE představuje zkratku pro Conformité Européene.

Skener filmů: Dimâge Scan Speed

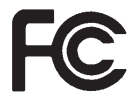

Testován na splnění směrnice FCC

podmíněna následujícími podmínkami: (1) zařízení nesmí vytvářet škodlivé rušení, (2) zařízení musí přijmout a snést jakékoliv zachycené rušení, včetně takového, které by mohlo způsobit jeho nesprávnou funkci. Pro dodržení směrnic FCC musí být propojovací kabely rozhraní SCSI

Popisované zařízení odpovídá části 15 směrnice FCC. Jeho činnost je

Pro použití v domácnostech energy od Pro dodrzení smernic FCC<br>The peho kancelářích energy od podtřené feritovými jádry. nebo kancelářích

<span id="page-2-0"></span>Před použitím popisovaného přístroje si přečtěte dále uvedené bezpečnostní pokyny.

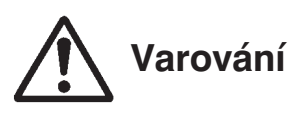

#### **Nebezpečí požáru nebo úrazu elektrickým proudem:**

- Přístroj připojujte pouze do elektrické sítě s napětím odpovídajícím jmenovitému napětí uvedenému na výrobním štítku
- Přístroj chraňte před politím jakoukoliv tekutinou.
- Do přístroje nevsouvejte kovové předměty.
- · Síťové šňůry ani její zástrčky se nedotýkejte mokrýma nebo vlhkýma rukama.
- Pokud přístroj právě nepoužíváte, odpojte jej od elektrické sítě.

#### **Nesprávné používání síové šňůry může vést ke vzniku požáru nebo úrazu elektrickým proudem.**

- Zástrčku síťové šňůry vždy pečlivě zasuňte do zásuvky elektrické sítě.
- Síovou šňůru uchopte při odpojování z elektrické sítě za zástrčku, nevytahujte ji za kabel.
- Síťovou šňůru neodírejte, nekruťte, nelámejte, neupravujte, nevystavujte zvýšeným teplotám, ani na ni nestavějte těžké předměty.
- Zemnicí vodič nepřipojujte k uzemnění telefonních linek nebo k trubkám vodovodu nebo plynového rozvodu. Při nesprávném uzemnění přístroje může dojít k úrazu elektrickým proudem.

#### **Přístroj musí být za provozu dostatečně chlazen proudícím vzduchem. Nezakrývejte proto jeho ventilační otvory, mohl by se přehřát a způsobit požár.**

● Přístroj nepoužívejte, ani neskladujte v prašném nebo velmi vlhkém prostředí.

**Přístroj přestaňte okamžitě používat, pokud z něj vychází dým nebo nezvyklý zápach, nebo** pokud nepracuje normálně. Ihned jej odpojte od elektrické sítě a obraťte se na autorizované **servisní středisko společnosti Minolta.**

**Přístroj se nepokoušejte v žádném případě rozebírat. Obsahuje obvody, které jsou pod životu nebezpečným napětím. Všechny opravy svěřte autorizovanému servisnímu středisku společnosti Minolta.**

**Nenechávejte malé děti hrát si bez dozoru v blízkosti přístroje, mohlo by dojít k nečekaným škodám nebo úrazům.**

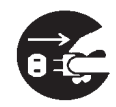

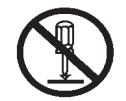

# **Systémové požadavky – Počítače PC/AT**

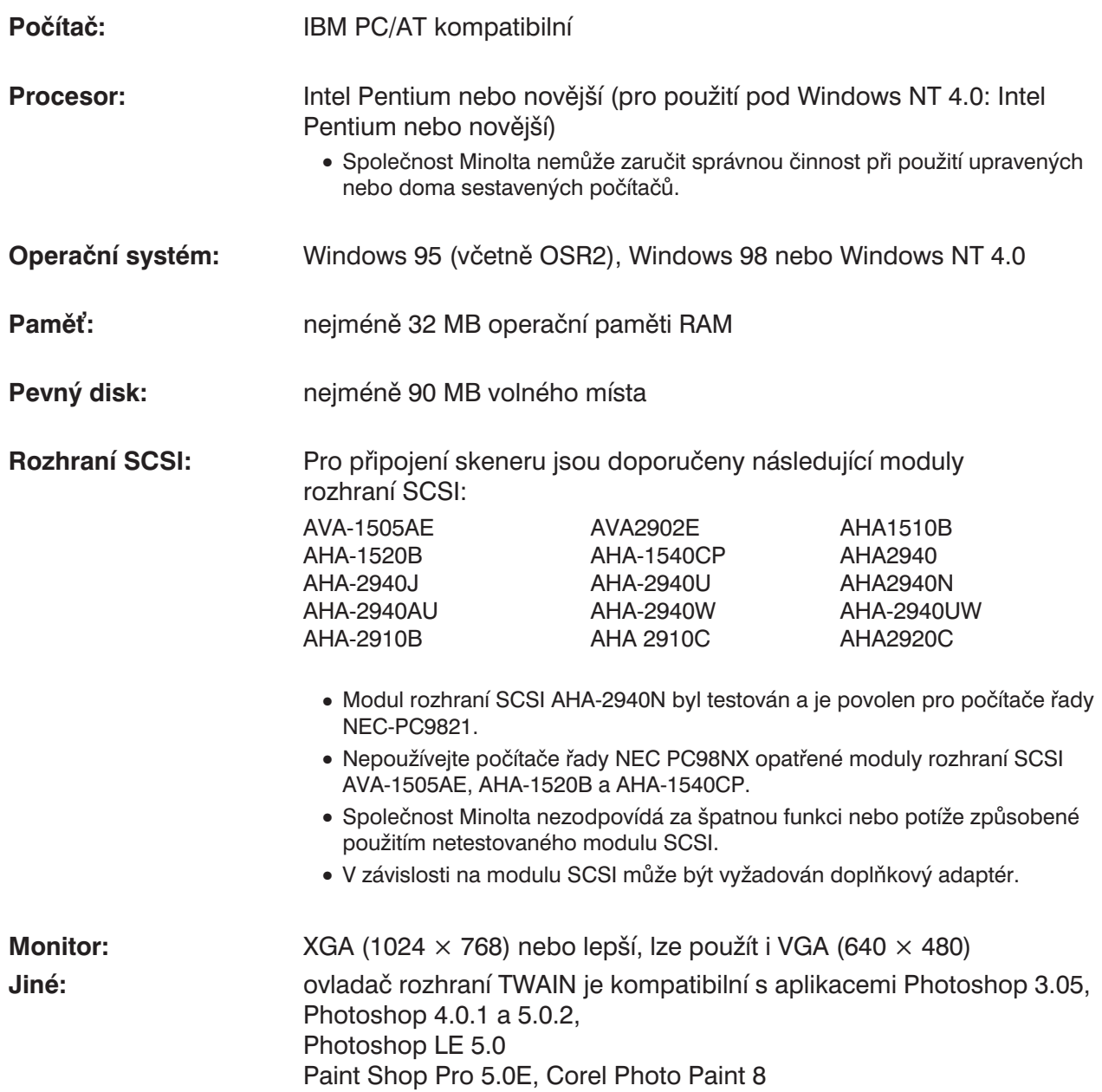

# <span id="page-4-0"></span>**Systémové požadavky – Počítače Macintosh**

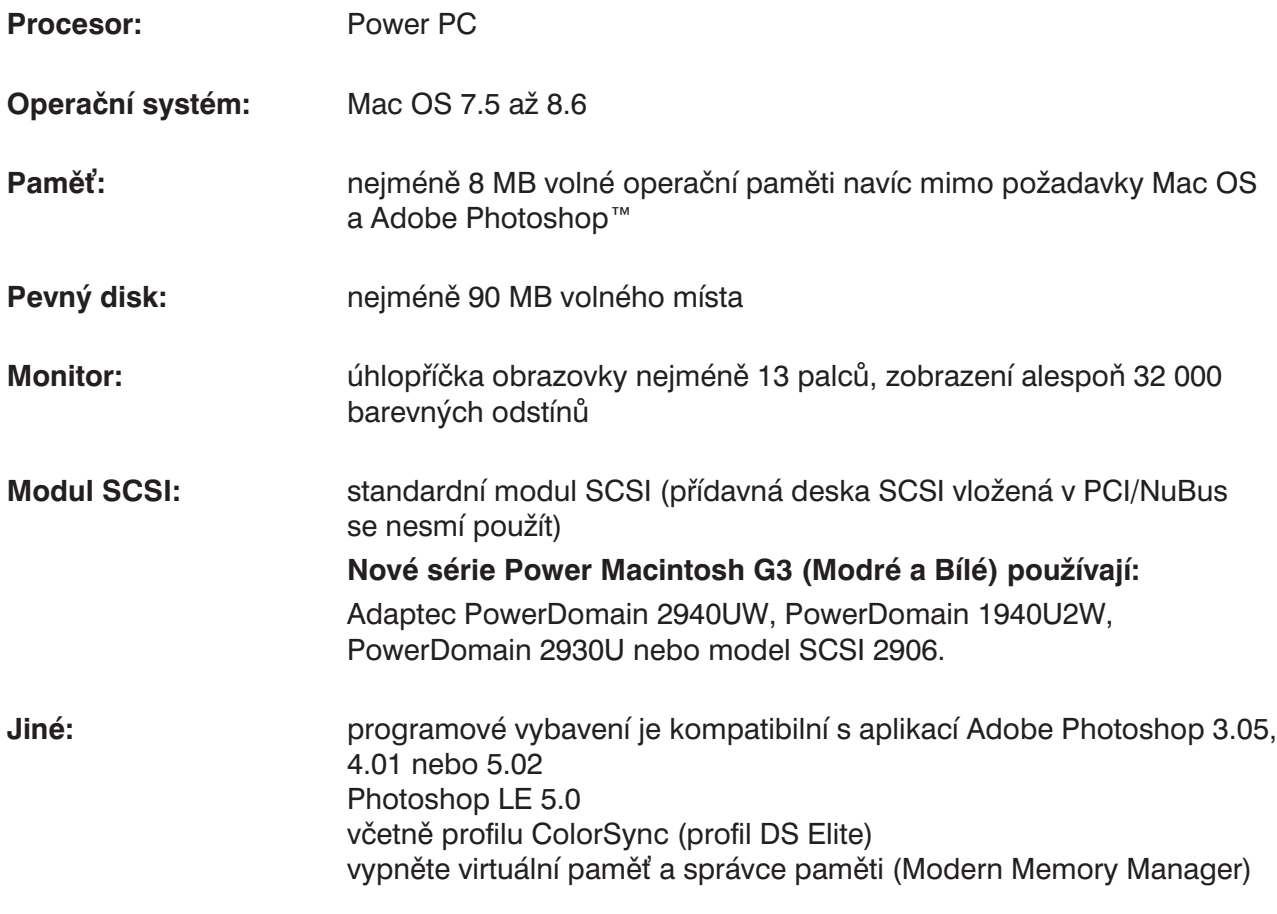

#### <span id="page-5-0"></span>**Podle následujícího seznamu zkontrolujte, zda Vám byly dodány všechny díly.**

- 1. Skener filmů Minolta Dimâge Scan Elite F-2900
- 2. Držák 35mm negativů a držák 35mm diapozitivů
- 3. Propojovací kabel rozhraní SCSI SC-11
- 4. Síťová šňůra
- 5. Disk CD-ROM s ovladačem a příručkami pro DS\_Elite
- 6. Stručný návod k obsluze
- 7. Záruční list
- 8. Disk CD-ROM s aplikací Photoshop LE

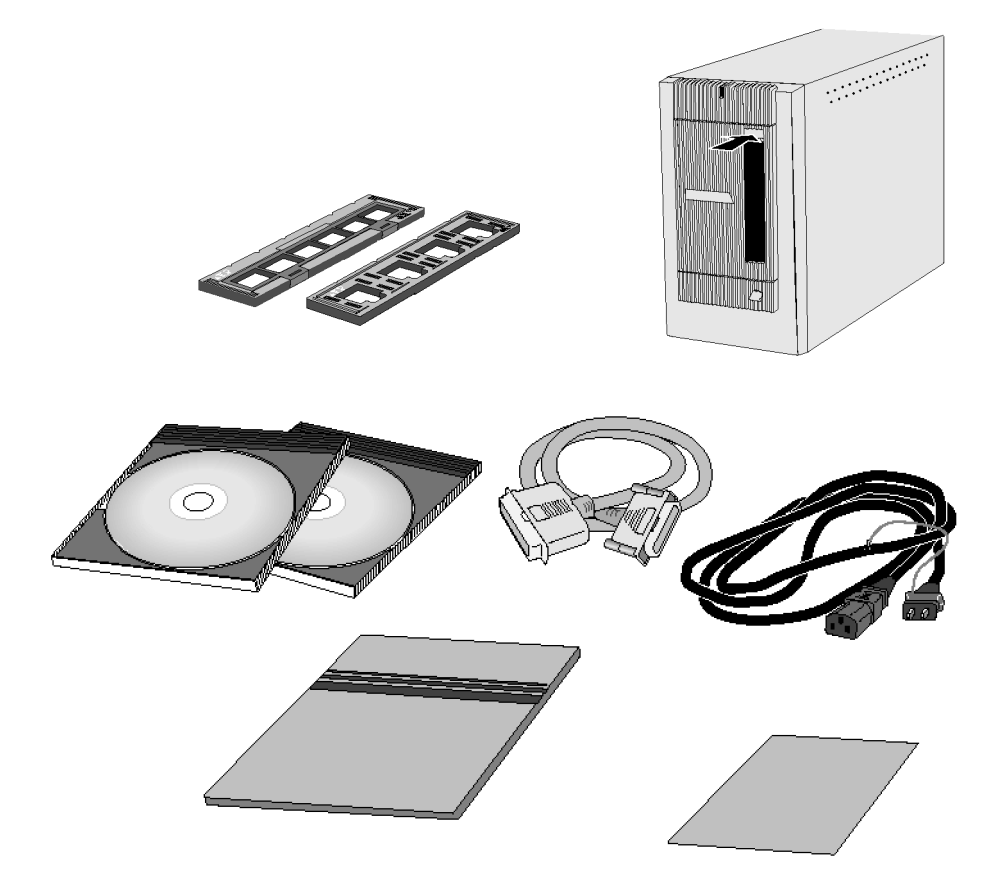

#### **Registrace programového vybavení**

Před prvním použitím proveďte registraci programového vybavení...

Po provedení registrace získáte právo na technickou podporu, novější verze programového vybavení a informace o softwaru.

Vyplňte přiložený registrační formulář a po odtržení záručního listu jej zašlete prodejci skeneru.

● Informace, které napíšete do formuláře, jsou důvěrné a budou využity pouze servisním oddělením a oddělením pro výzkum a vývoj.

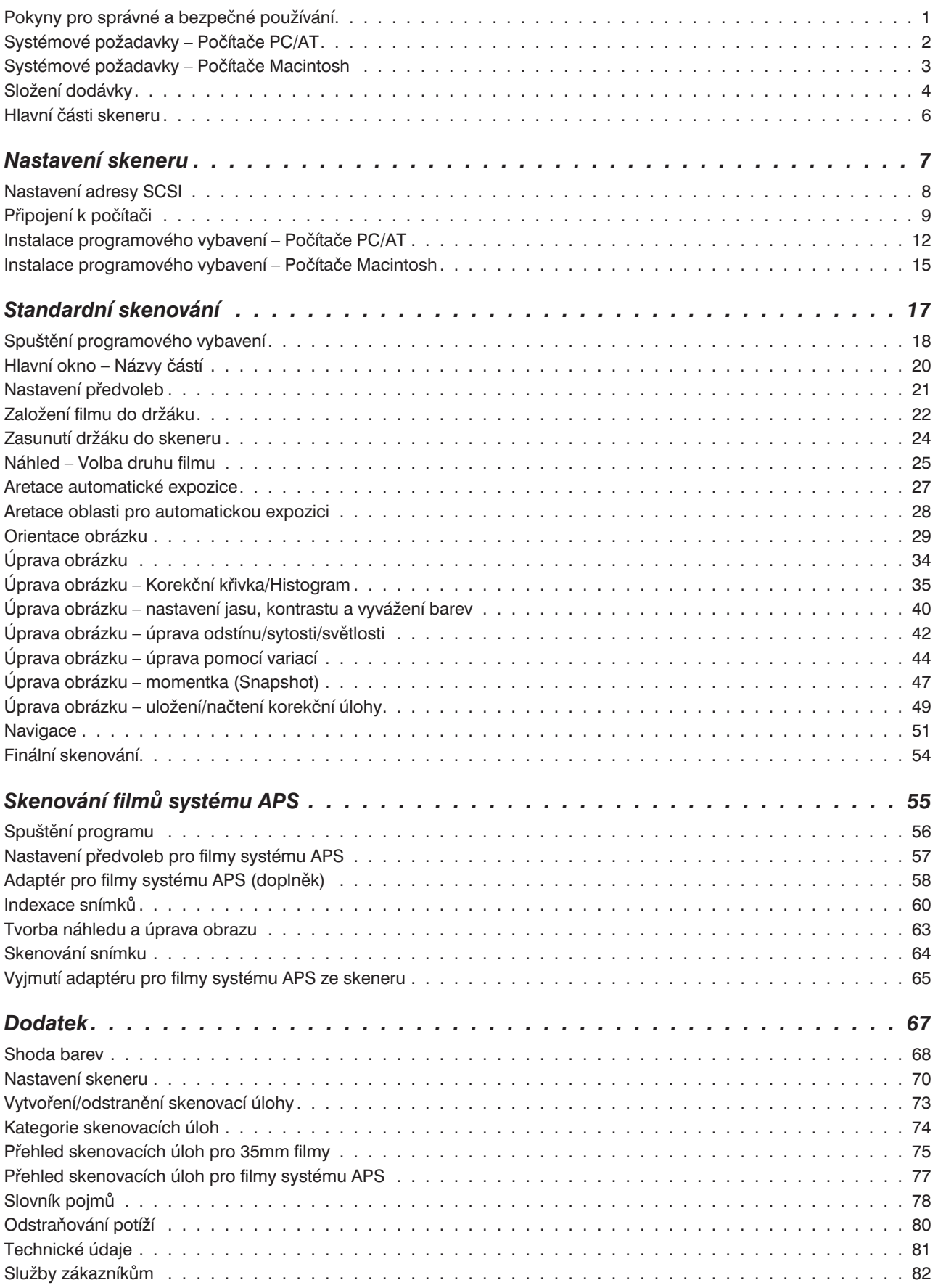

- <span id="page-7-0"></span>1. Indikátor
- 2. Otvor pro držák filmu
- 3. Dvířka pro držák filmu
- 4. Vypínač
- 5. Konektor rozhraní SCSI DB25
- 6. Vypínač terminátoru
- 7. Přepínače adresy rozhraní SCSI
- 8. Konektor rozhraní SCSI SCSI-1
- 9. Zásuvka pro síťovou šňůru

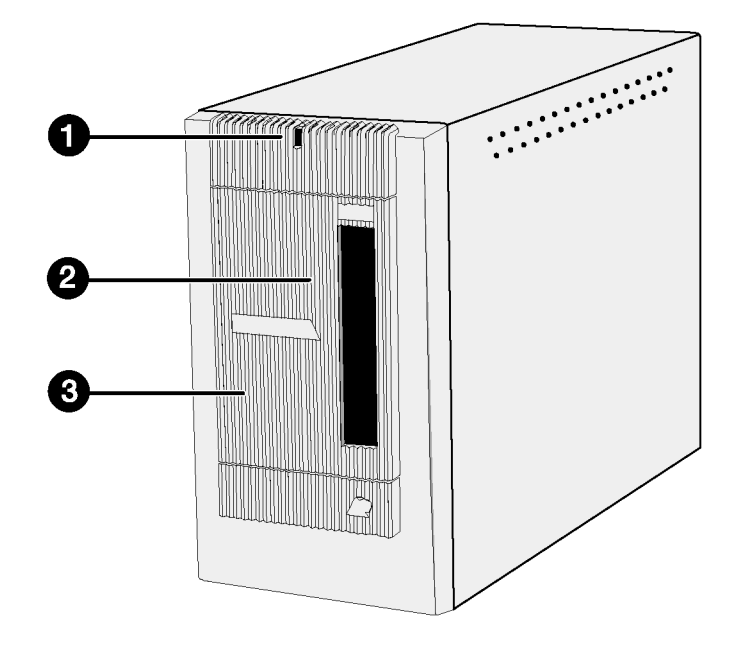

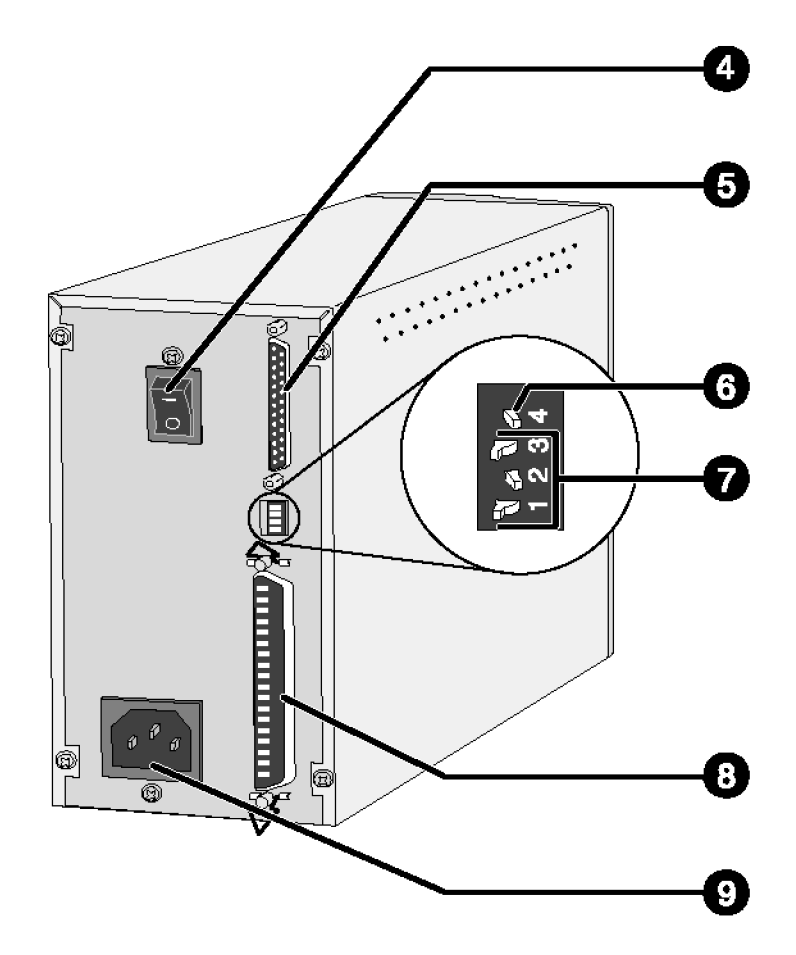

<span id="page-8-0"></span>**Nastavení skeneru**

## **Nastavení adresy SCSI**

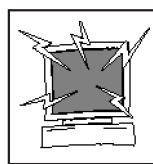

Před změnou adresy SCSI a připojením nebo odpojením propojovacích kabelů vždy nejprve vypněte počítač i všechna ostatní zařízení SCSI zapojená v řetězci.

Každé zařízení SCSI, připojené k počítači, musí mít nastavenou jinou adresu SCSI. Přípustný rozsah adres SCSI je od 0 do 7. Některé adresy jsou však již pevně obsazeny.

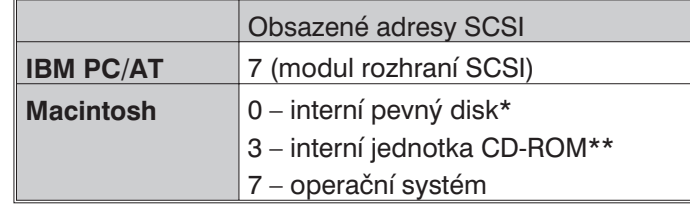

\* Počítače Macintosh se sběrnicí IDE nepoužívají pro interní pevný disk adresu SCSI 0.

\*\* U počítačů Macintosh s dvoukanálovým rozhraním SCSI je na vnější sběrnici adresa SCSI 3 dostupná.

### **Nastavení adresy SCSI**

- **1. Vypněte počítač a všechna připojená zařízení SCSI.**
- **2. Určete adresu SCSI, která dosud není použita.**
- **3. Špičatým předmětem nastavte přepínači požadovanou adresu SCSI.**
	- Skener Dimâge Scan Elite má výrobcem nastavenou adresu SCSI na hodnotu 5. Pokud uvedená hodnota není přidělena jinému zařízení SCSI v řetězci, které bude používáno současně se skenerem, není nutné nastavení adresy SCSI skeneru měnit.
	- Dvě zařízení SCSI, připojená ke stejnému řetězci, nemohou míst přidělenou stejnou adresu SCSI.

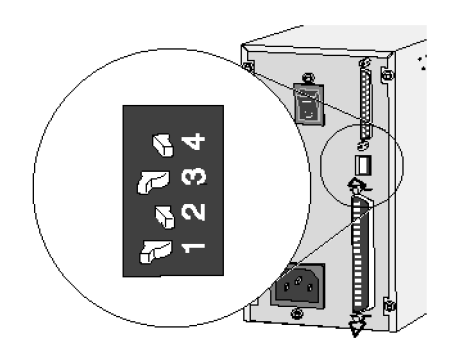

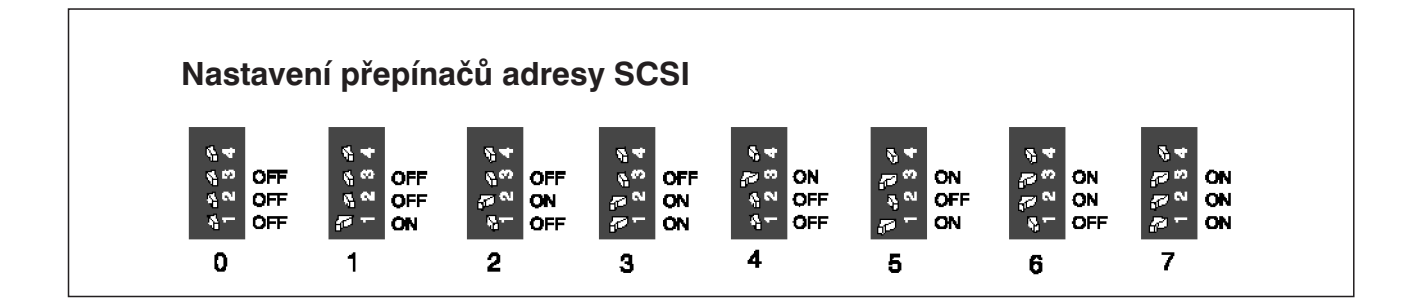

## <span id="page-10-0"></span>**Připojení k počítači**

## **Připojení propojovacího kabelu SCSI**

Skener je dodáván s propojovacím kabelem rozhraní SCSI SC-11 (s konektory DB25 a SCSI-1). Pokud potřebujete jiný propojovací kabel, obraťte se na prodejce.

● Pro dodržení směrnic FCC musí být propojovací kabely rozhraní SCSI opatřené feritovými jádry.

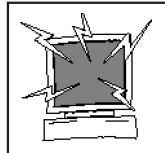

**Před připojením propojovacího kabelu vypněte počítač i všechna ostatní zařízení SCSI zapojená v řetězci.**

- **1. Umístěte skener na vodorovný povrch.**
- **2. Připojte propojovací kabel do některého konektoru rozhraní SCSI na zadní straně skeneru.**
	- Použít můžete kterýkoliv konektor, žádný z nich není určen pouze jako vstupní nebo pouze jako výstupní.

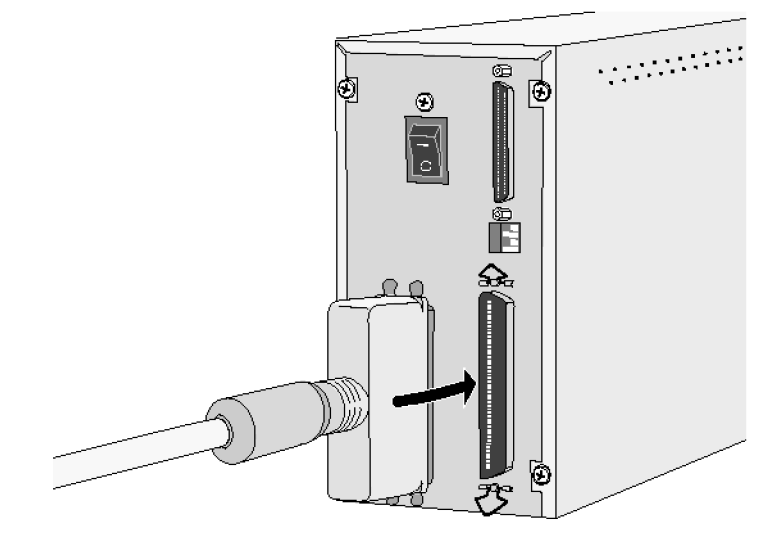

**3. Druhý konec kabelu připojte do konektoru SCSI počítače nebo předcházejícího zařízení SCSI v řetězci.**

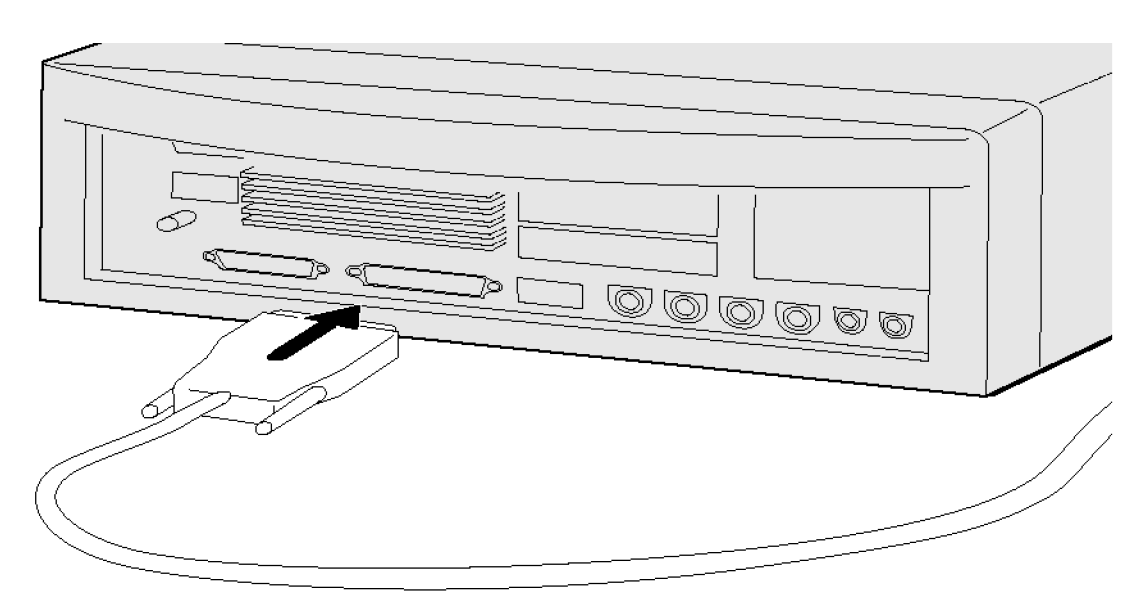

## **Připojení k počítači**

**Skener je uprostřed řetězce SCSI...**

**4. Připojte propojovací kabel SCSI dalšího zařízení do druhého konektoru rozhraní SCSI na zadní straně skeneru.**

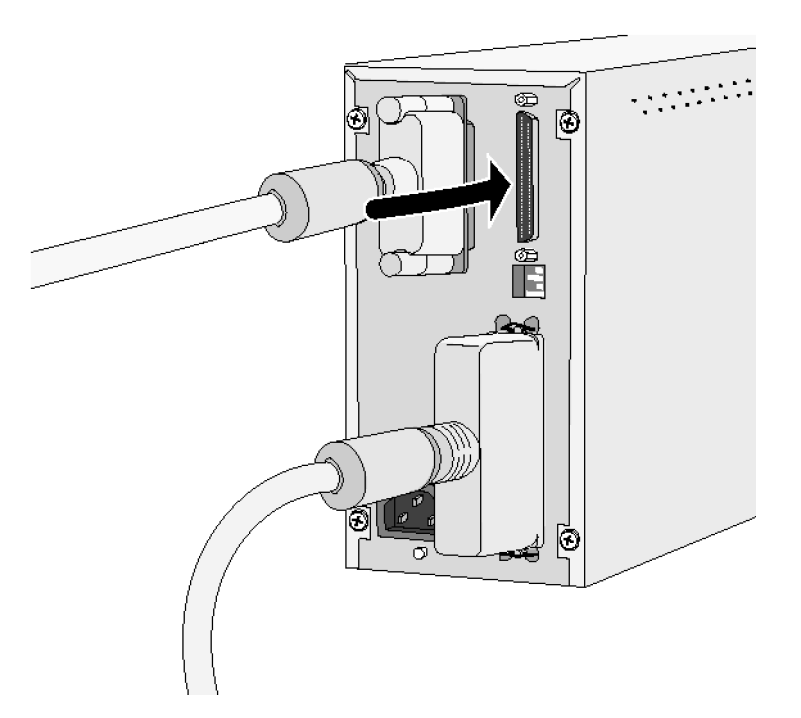

**5. Síovou šňůru zasuňte do zásuvky na zadní straně skeneru. Potom ji zapojte do zásuvky elektrické sítě, chráněné podle příslušné normy.**

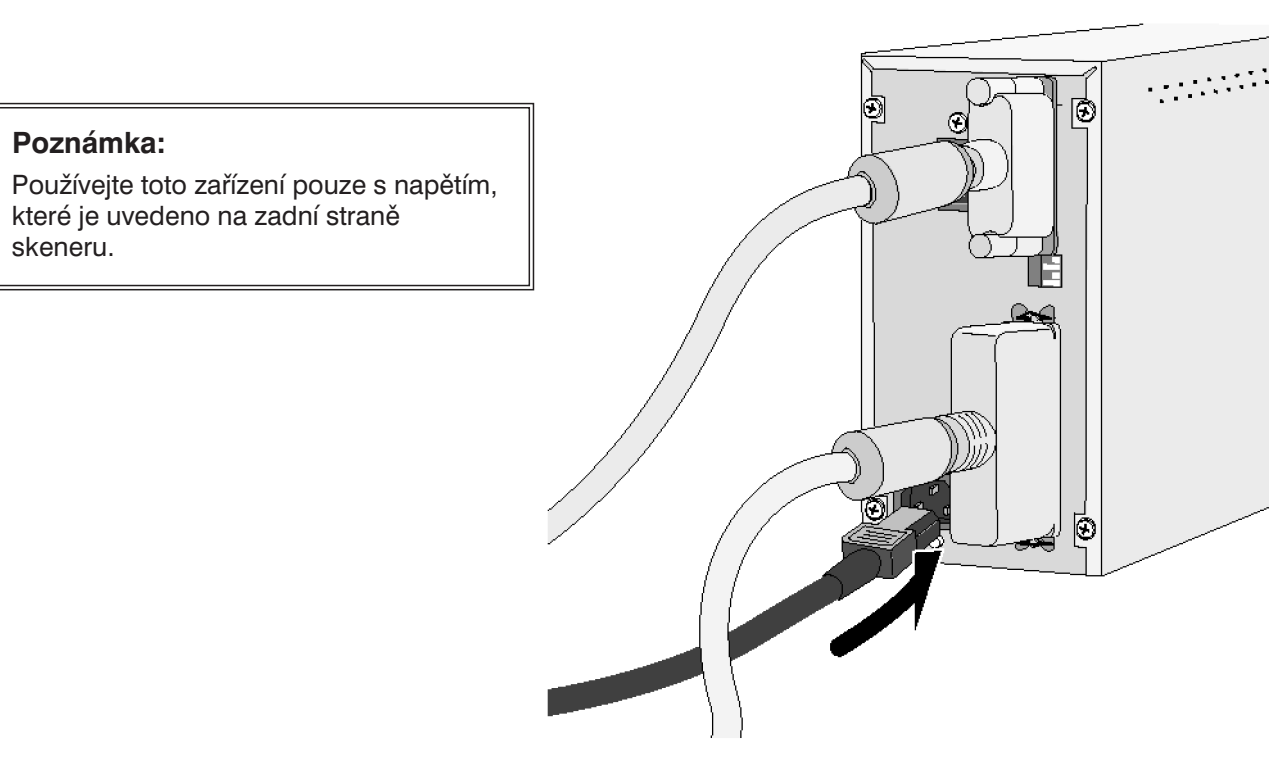

**Skener je poslední nebo jediné zařízení v řetězci SCSI...**

**4. Přepnutím přepínače 4 do polohy ON zapněte terminátor řetězce SCSI.**

● Skener nevyžaduje použití externího terminátoru.

#### **Poznámka:**

Použití terminátoru v řetězci SCSI slouží k potlačení elektronického rušení v řetězci. Pokud není použit terminátor, může dojít ke zpomalení nebo zhroucení přenosu, chybám v přenášených datech, případně dalším nepředvídatelným potížím.

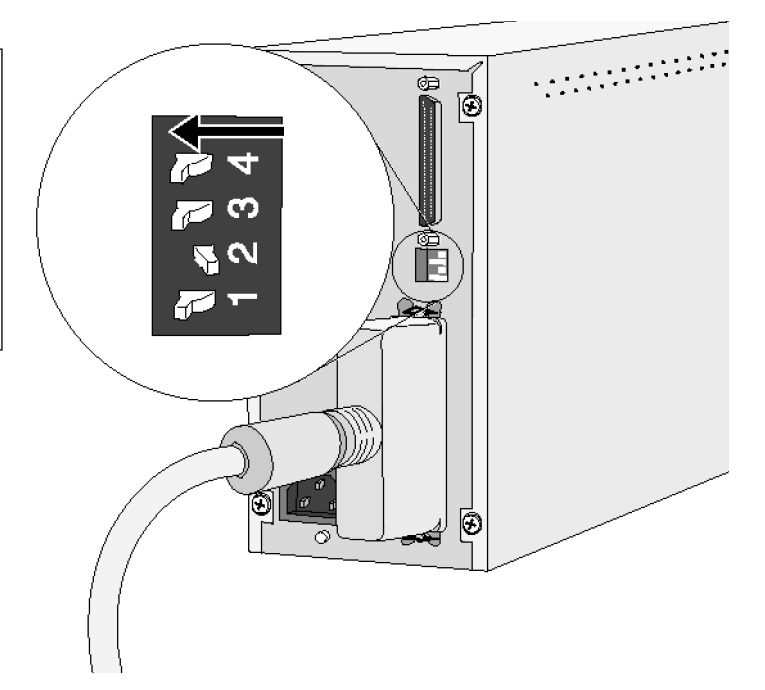

**5. Síovou šňůru zasuňte do zásuvky na zadní straně skeneru. Potom ji zapojte do zásuvky elektrické sítě, chráněné podle příslušné normy.**

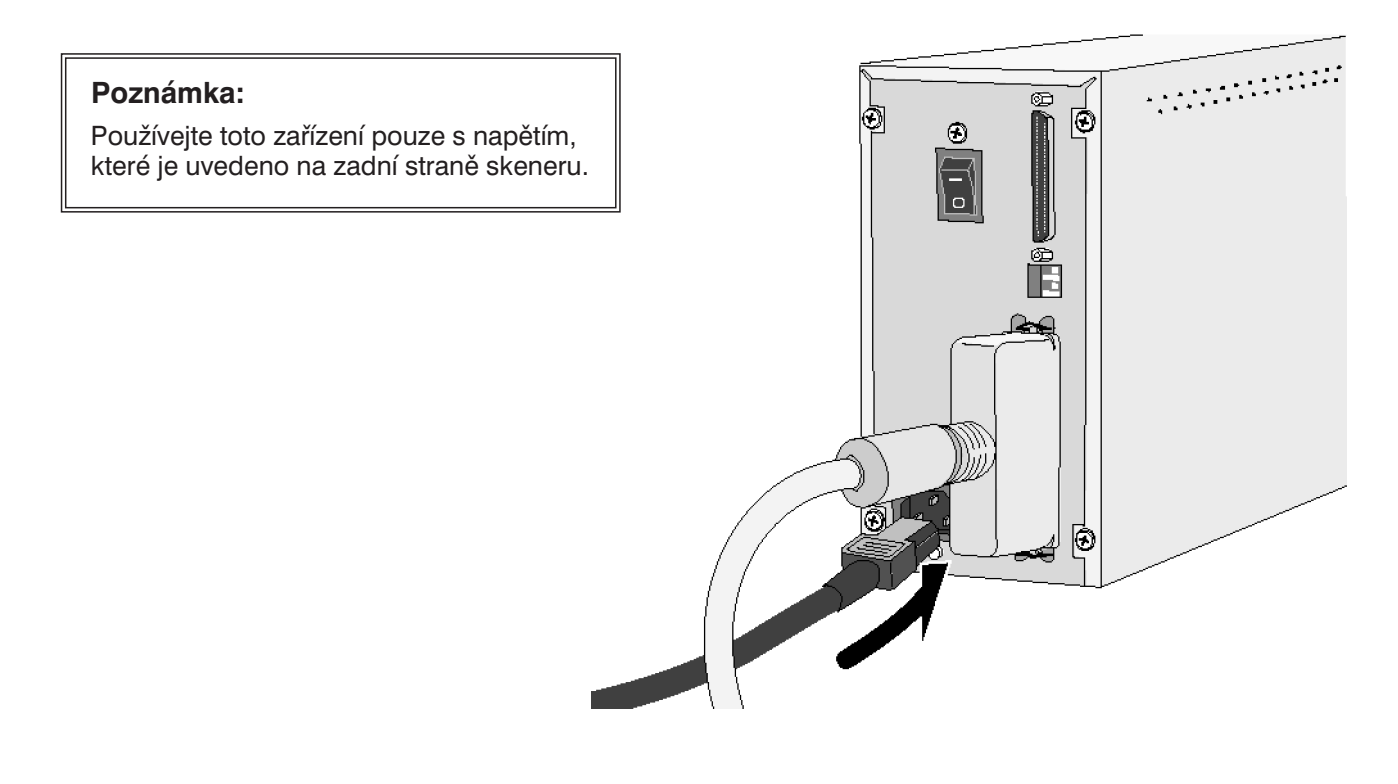

### <span id="page-13-0"></span>**Windows 95/Windows 98/Windows NT 4.0**

Při instalaci programového vybavení skeneru Dimâge Scan Elite se do zvolené složky instalují ovladače softwarového rozhraní TWAIN a TWAIN\_32.

- Vzhled a texty v dialogových oknech závisí na verzi Windows, kterou právě používáte.
- V následujícím návodu je jednotka CD-ROM označena písmenem D.
- **1. Zapněte skener a potom počítač.**
- 2. Spusťte operační systém Windows.

#### **Windows 95**

● Na obrazovce se zobrazí dialogové okno Nový hardware (New Hardware Found).

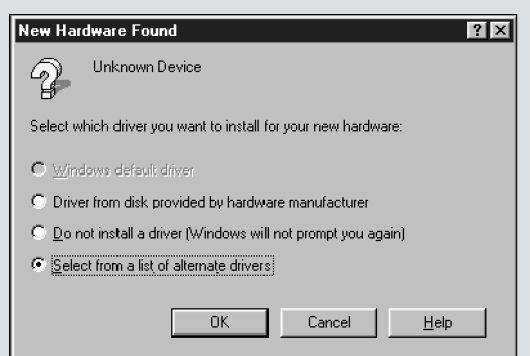

- **3. Klepněte na tlačítko Storno (Cancel).**
	- Dialogové okno se může objevit několikrát. Opakujte krok 3, dokud se okno nepřestane objevovat.

#### **Windows NT**

- **3. V nabídce Start ukažte na položky Nastavení (Settings) a Ovládací panely (Control Panel), potom poklepejte na ikonu Adaptéry SCSI (SCSI Adapters). Zkontrolujte, zda je jako zařízení připojené k modulu rozhraní SCSI uvedeno Minolta #2885.**
	- Jestliže se položka Minolta #2885 nezobrazí, vypněte počítač a zkontrolujte zapojení všech propojovacích kabelů. Potom celý postup zopakujte.

#### **Windows 95 Release 2 (OSR2) a Windows 98**

● Objeví se dialogové okno Průvodce instalací ovladače zařízení (Update Device Driver Wizard).

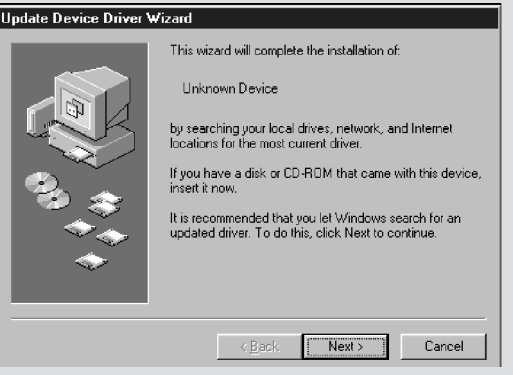

- **3. Klepněte opakovaně na tlačítko Další (Next), dokud se nezobrazí dialogové okno Neznámé zařízení (Unknown Device). Potom klepněte na tlačítko Dokončit (Finish).**
	- Dialogové okno se může objevit několikrát. Opakujte krok 3, dokud se okno nepřestane objevovat.

#### **4. Vložte do jednotky CD-ROM kompaktní disk Dimâge Scan Elite.**

#### **5. V nabídce Start klepněte na položku Spustit… (Run…).**

- **6. V seznamu Otevřít (Open) zvolte D:\DRIVER\ENGLISH\Setup.exe a potom klepněte na tlačítko OK.**
	- Pokud je jednotce CD-ROM počítače přiřazeno jiné písmeno než D, upravte zápis odpovídajícím způsobem.

#### **Zobrazí se dialogové okno Spustit (Run).**

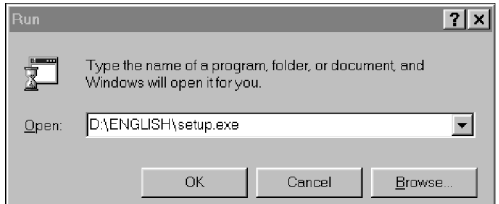

#### **Zobrazí se úvodní okno instalačního programu.**

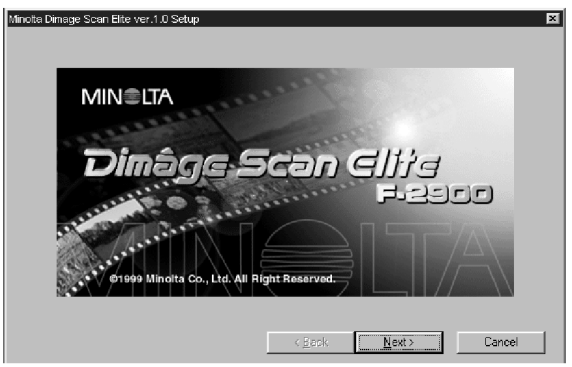

#### **Zobrazí se dialogové okno s licenčním ujednáním.**

#### **8. Přečtěte si licenční podmínky a klepněte na tlačítko Yes (Ano).**

● Pokud s uvedenými licenčními podmínkami nesouhlasíte, klepněte na tlačítko No (Ne), programové vybavení se nebude instalovat.

**7. Klepněte na tlačítko Next (Další).**

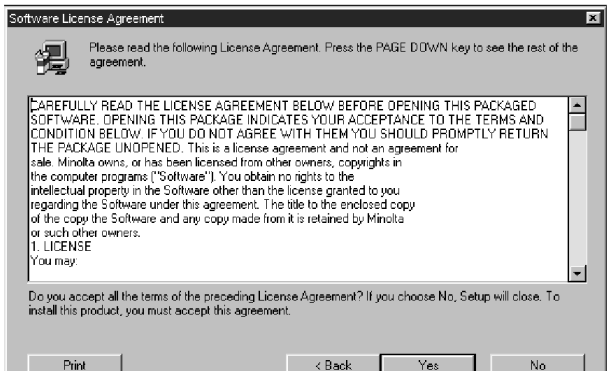

#### **Zobrazí se dialogové okno, umožňující výběr cílové složky.**

- **9. Pokud chcete zvolit jinou cílovou složku, než která je v okně uvedena, klepněte na tlačítko Browse (Procházet).**
	- Instalační cesta i složka mohou být zapsány přímo do vstupního pole.

**Potom klepněte na tlačítko Next (Další).**

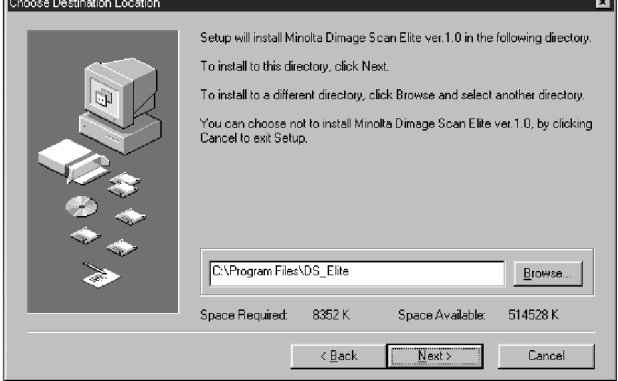

## **Instalace programového vybavení – Počítače PC/AT**

- **10. Zvolte položku Typical (Typická) nebo TWAIN Files (Soubory TWAIN) a klepněte na tlačítko Next (Další).**
- **Zobrazí se dialogové okno Setup Type (Typ instalace).**

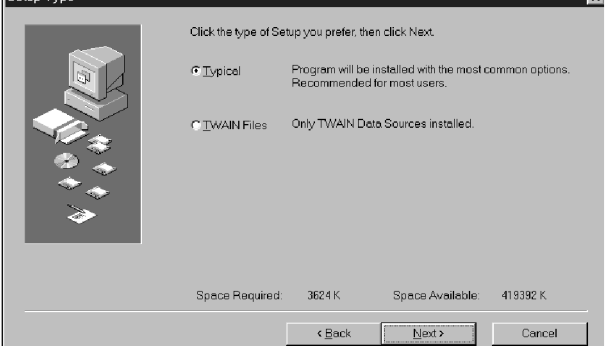

#### **Zobrazí se dialogové okno Select Program Folder (Volba programové složky).**

**Set** 

#### **11. Klepněte na tlačítko Next (Další).**

● Zahájí se instalace programového vybavení.

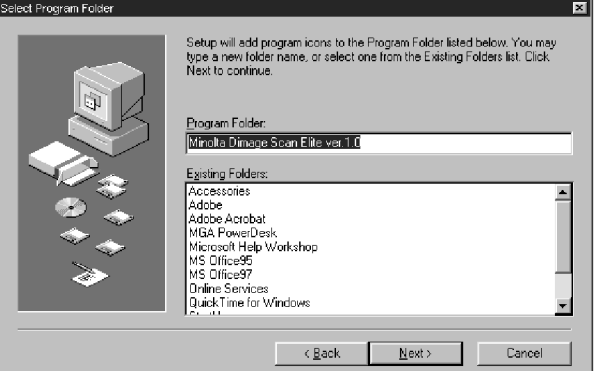

**Po skončení instalace se zobrazí hlášení o úspěšném průběhu instalace.**

**12. Klepněte na tlačítko Close (Zavřít).**

**13. Klepněte na tlačítko Yes (Ano).**

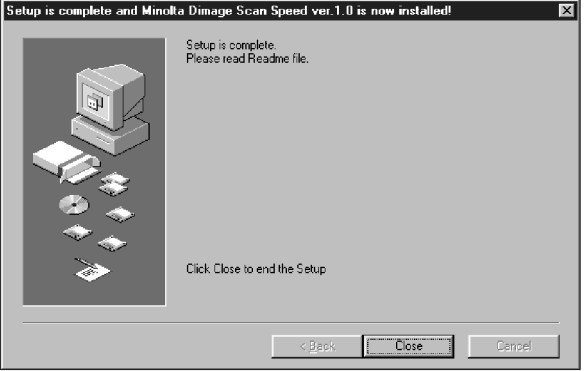

#### **Zobrazí se následující dialogové okno.**

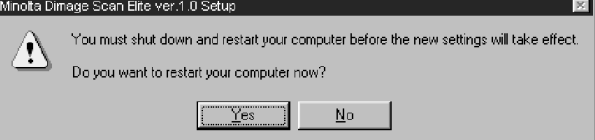

## <span id="page-16-0"></span>**Instalace programového vybavení – Počítače Macintosh**

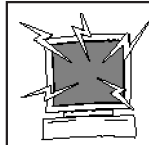

Před instalací programového vybavení skeneru odstraňte nebo dočasně pozastavte činnost systému antivirové ochrany, neboť by mohl působit potíže při instalaci. Po ukončení instalace antivirovou ochranu opět spusťte, případně znovu instalujte. Chcete-li antivirovou ochranu vypnout, při spouštění počítače stiskněte a přidržte klávesu Shift.

- **1. Zapněte skener Dimâge Scan Elite a potom počítač.**
- **2. Ukončete všechny spuštěné aplikace.**
- **3. Do jednotky CD-ROM vložte kompaktní disk s programovým vybavením skeneru Dimâge Scan Elite.**
	- $\bullet$  Na pracovní ploše se objeví ikona  $2\overline{25}$ .
- **4. Poklepejte na ikonu .**
	- Objeví se složky ovladače.
- **5. Poklepejte na složku Driver (Ovladač).**
	- Objeví se okno se složkami pro různé jazykové verze.
- **6. Otevřete složku English a potom poklepejte na ikonu instalačního programu Dimâge Scan Elite Installer.**
- **7. Klepněte na tlačítko Continue (Pokračovat).**

#### **Zobrazí se úvodní okno instalačního programu.**

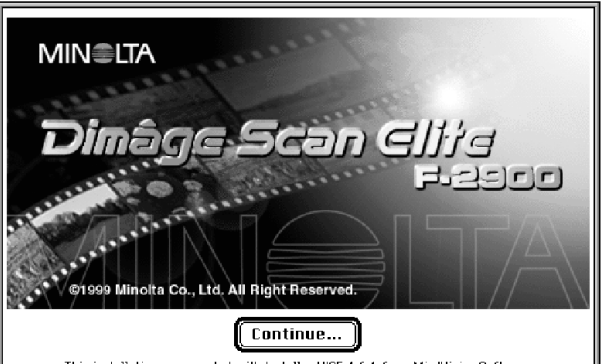

was created with Installer VISE 4.6.1 from MindVision Softwar **This installation** 

#### **8. Klepněte na tlačítko Accept (Přijmout).**

● Pokud s uvedenými licenčními podmínkami nesouhlasíte, klepněte na tlačítko Decline (Ukončit), programové vybavení se nebude instalovat.

#### **Zobrazí se okno s licenčním ujednáním.**

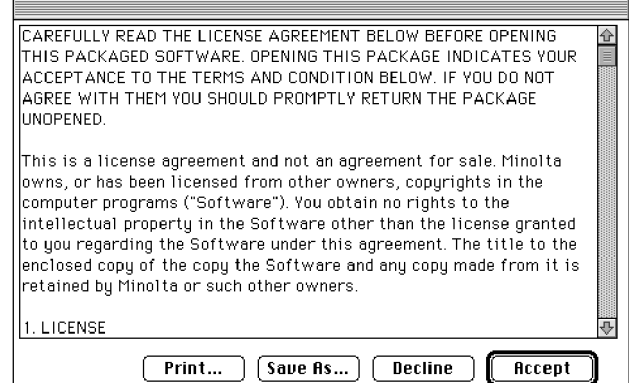

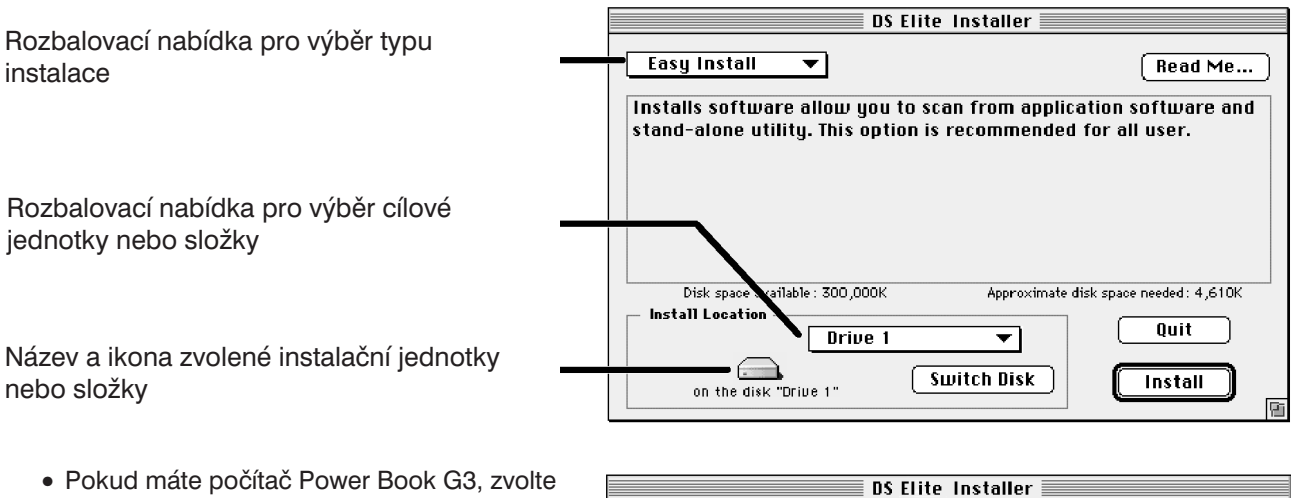

#### **Zobrazí se dialogové okno DS Elite Installer.**

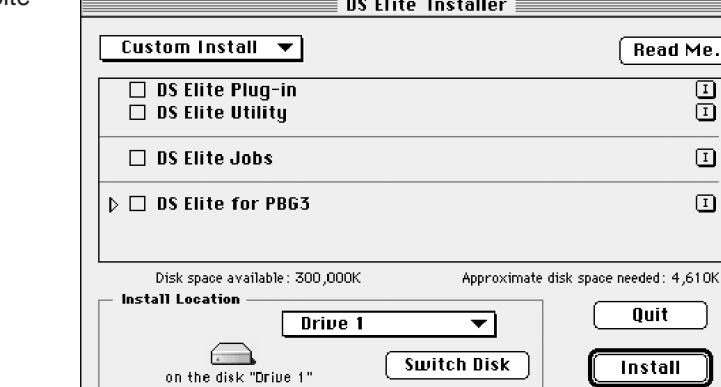

z rozbalovací nabídky pro výběr typu instalace DS Elite pro PBG3.

- **9. Zvolte typ instalace a cílový disk (nebo složku) z rozbalovacích nabídek.**
	- K volbě disku můžete také využít tlačítko Switch Disk (Přepnout disk).

#### **10. Klepněte na tlačítko Install (Instalovat).**

**Zahájí se instalace programového vybavení. Po skončení instalace se zobrazí hlášení o jejím úspěšném ukončení.**

#### **11. Klepněte na tlačítko Quit (Ukončit).**

- Programové vybavení bude instalováno do nové složky Dimâge Scan Elite.
- Pokud byla při volbě typu instalace zvolena varianta Easy Install (Kompaktní instalace), bude složka Dimâge Scan Elite obsahovat položky DS\_Elite Utility, DS\_Elite Plug-In a soubor Read Me.

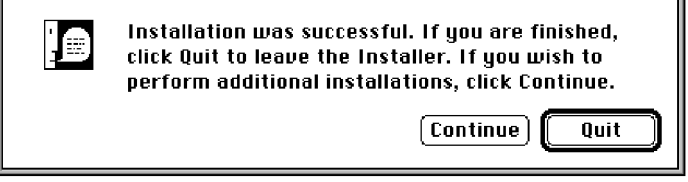

庮

#### **12. Přetáhněte ikonu DS\_Elite Plug-in do složky Import/Export, vnořené do složky Plug-ins programu Adobe Photoshop.**

# <span id="page-18-0"></span>**Standardní skenování**

**Postup při skenování**

**Spuštění programu**

**Nastavení předvoleb**

**Založení filmu do držáku**

**Vložení držáku do skeneru**

**Určení druhu filmu**

**Tvorba náhledu**

**Orientace obrázku**

**Korekce jasu, kontrastu a barevného podání**

**Určení druhu úlohy**

**Skenování**

**Uložení obrázku**

<span id="page-19-0"></span>Ovladač TWAIN umožňuje pracovat s obslužným programem skeneru z jiné aplikace, např. z grafického editoru apod.

## **Spuštění ovladače TWAIN – Windows**

V následujícím příkladu je jako řídící aplikace použit Adobe Photoshop 4.0.1. Jednotlivé položky nebo příkazy mohou být v jiných aplikacích odlišné.

- 1. Spusťte řídící aplikaci.
- **2. V nabídce Soubor (File) ukažte na položku Import a v ní klepněte na příkaz Zvolit zdroj TWAIN\_32 (Select TWAIN\_32 Source).**

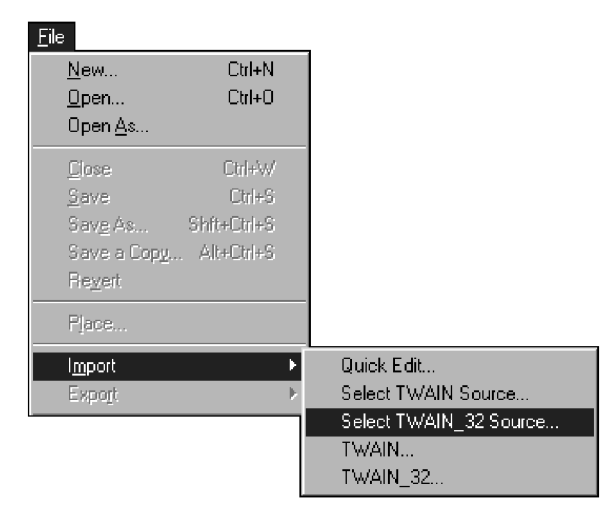

**Zobrazí se dialogové okno Select Source (Zvolit zdroj).**

**3. Označte položku DS\_Elite a klepněte na tlačítko Select (Zvolit).**

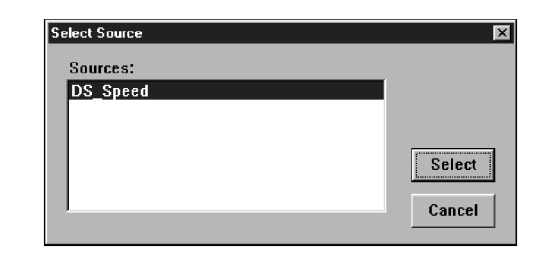

**4. V nabídce Soubor (File) ukažte na položku Import a v ní klepněte na příkaz TWAIN\_32.**

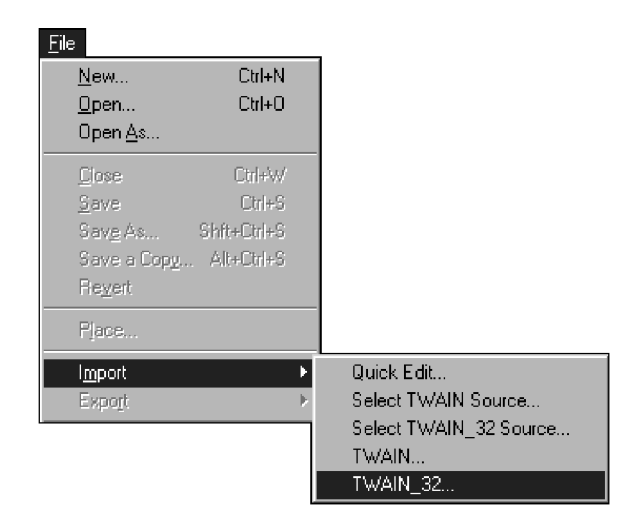

*Programové vybavení skeneru bude k dispozici, jakmile se zobrazí Ovládací okno (str. 20).*

## **Spuštění programového vybavení – počítače Macintosh**

Zásuvný modul umožňuje pracovat s ovladačem skeneru z aplikace Adobe Photoshop. Použití zásuvného modulu

- **1. Spustte Adobe Photoshop.**
- **2. Ve verzi Photoshop 4.0.1 nebo novější: V nabídce File (Soubor) klepněte na příkaz Import a v zobrazené nabídce klepněte na položku DS\_Elite Plug-in.**

**Ve verzi Photoshop 3.0.5: V nabídce File (Soubor) klepněte na příkaz Acquire (Načíst) a v zobrazené nabídce klepněte na položku DS\_Elite Plug-in.**

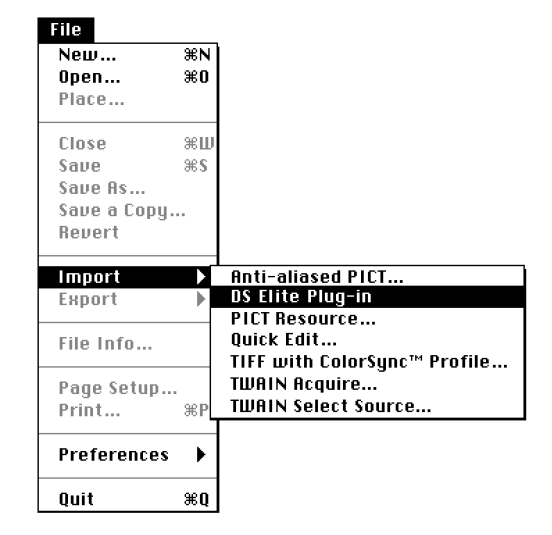

*Programové vybavení skeneru bude k dispozici, jakmile se zobrazí Ovládací okno (str. 20).*

## **Spuštění obslužného programu**

#### **Windows**

Klepněte na tlačítko Start, ukažte na položky Programy (Programs) a Minolta Dimâge Scan Elite a klepněte na položku DS Elite Utility.

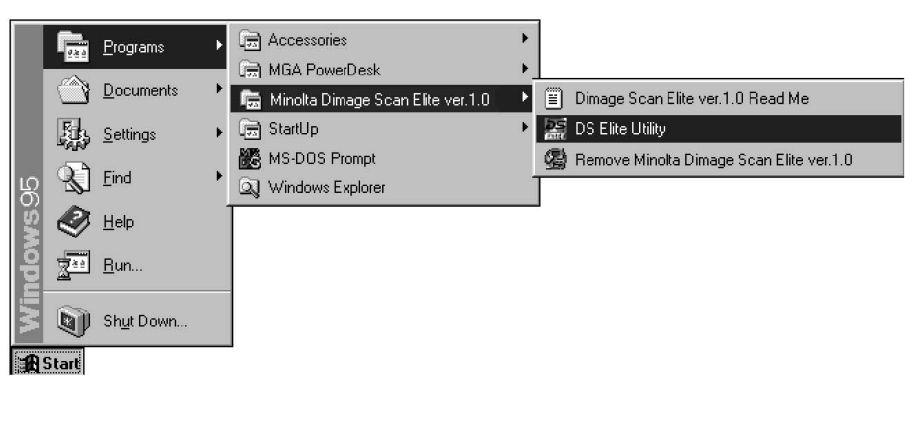

**Macintosh Poklepejte na ikonu .**

*Programové vybavení skeneru bude k dispozici, jakmile se zobrazí Ovládací okno (str. 20).*

## <span id="page-21-0"></span>**Hlavní okno – Názvy částí**

## **Hlavní okno**

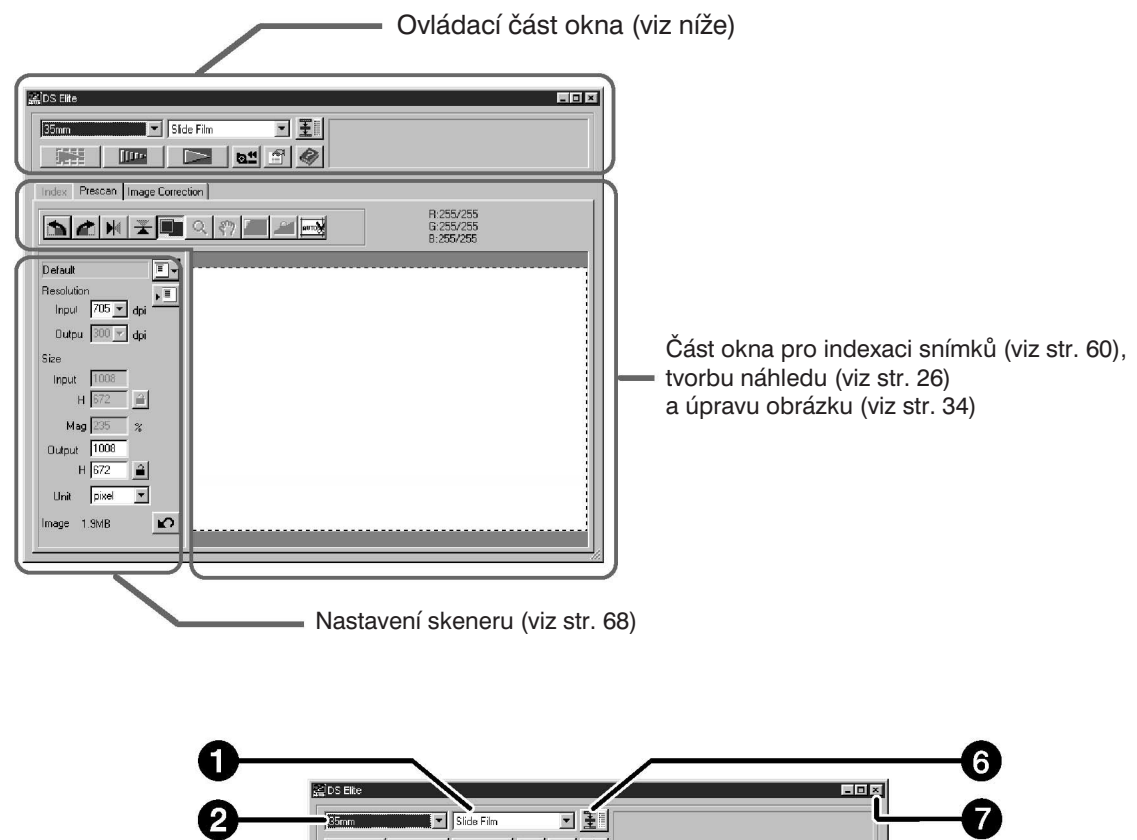

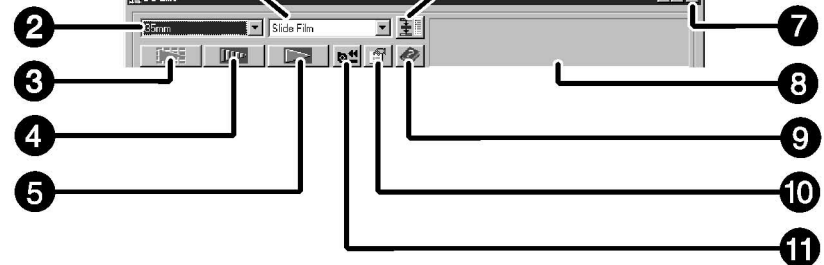

- 1 Seznam pro volbu formátu filmu
- 2 Seznam pro volbu formátu filmu
- 3 Tlačítko Indexace snímků
- 4 Tlačítko Tvorba náhledu
- 5 Tlačítko Skenování
- 6 Tlačítko Navigace
- 7 Tlačítko Close (Zavřít)
- 8 Stavový rámeček
- 9 Tlačítko Nápověda (ve verzi pro Macintosh:  $\boxed{\widehat{?}}$ )
- 10 Tlačítko Předvolby
- 11 Tlačítko Převinout film APS

<span id="page-22-0"></span>**1. Klepněte na tlačítko #\*** 

#### **Okno Preferences (Předvolby) – Názvy části**

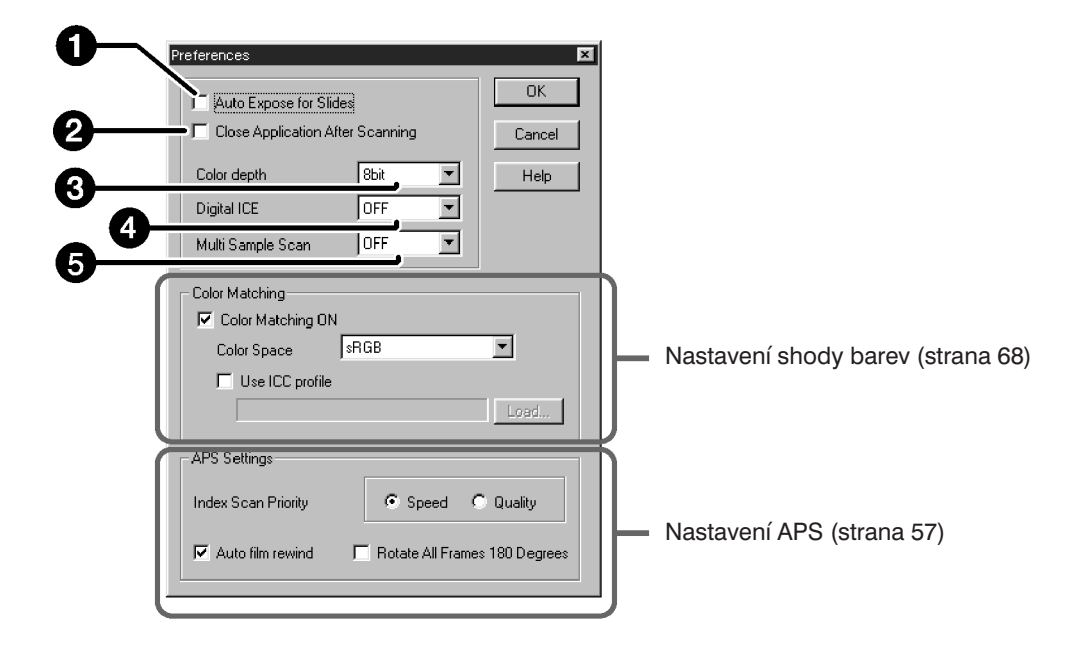

#### **2. Nastavte předvolby podle Vašich požadavků.**

- 1. Předvolba Auto Expose for Slides (Automatická expozice pro diapozitivy) Předvolbu zatrhněte při skenování podexponovaných diapozitivů.
- 2. Předvolba Close Driver After Scanning (Po skenování ukončit ovladač) Pokud je předvolba aktivní, ovladač skeneru se po skenování obrázku ukončí.
- 3. Seznam Color Depth (Barevná hloubka) Umožňuje nastavit barevnou hloubku pro každou barevnou složku při skenování obrázků (RGB nebo CMY). Dostupné jsou tři možnosti:
	- $\bullet$  8-bit (8 bitů) více než 16,7 miliónu barev
	- $\bullet$  16-bit (16 bitů) více než 2,8 miliardy barev
	- 16-bit linear (16 bitů lineárně) stejné jako při nastavení 16-bit, při skenování obrázku se však neuplatňují nastavené úpravy obrázku
- 4. Seznam Digital ICE

Funkci Digital ICE (odstranění prachu nebo škrábnutí) můžete buď zapnout (On) nebo vypnout (Off). Funkce není dostupná pro černobílý film.

5. Seznam Multi-Sample (Vícenásobné skenování) Funkce redukuje náhodný šum použitím průměrných výsledků z opakovaných skenování. Počet skenování můžete zvolit z těchto hodnot: OFF (Vypnuto), 2krát, 4krát, 8krát a 16krát.

#### **3. Klepnutím na tlačítko OK potvrïte nové nastavení předvoleb.**

● Změny v nastavení předvoleb se uplatní ihned.

## <span id="page-23-0"></span>**Založení filmu do držáku**

Do dodávaných držáků 35mm negativů nebo diapozitivů lze založit a ve skeneru Minolta Dimâge Scan Elite skenovat:

- barevné negativy formátu 35 mm
- barevné diapozitivy formátu 35 mm
- černobílé negativy formátu 35 mm
- černobílé diapozitivy formátu 35 mm

Pokud použijete přídavný adaptér AD-10, můžete skenovat i negativy a pozitivy fotografického systému APS. Potřebné pokyny naleznete na straně 58.

## **Založení negativů do držáku**

#### **1. Otevřete držák filmu.**

#### **2. Vložte film do držáku tak, aby strana s emulzí směřovala nahoru.**

- Do držáku lze založit proužek filmu až se 6 políčky.
- Před vložením do držáku pečlivě zbavte film prachu.

#### **Poznámka:**

Pokud je film otočen emulzí nahoru, jsou čísla snímků a texty na filmu obrácené.

- **3. Posuňte film tak, aby se jednotlivá políčka kryla s okénky v držáku.**
- **4. Zavřete držák filmu.**

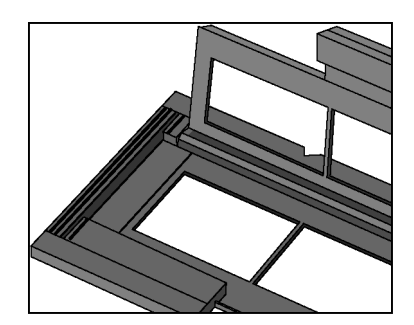

## **Založení diapozitivů do držáku**

- **1. Zasuňte diapozitivy do držáku tak, aby strana s emulzí směřovala nahoru.**
	- Před vložením do držáku pečlivě zbavte diapozitiv prachu.
	- Rámeček diapozitivu musí být silnější než 1 mm a tenčí než 2 mm.
	- Diapozitivy vkládejte do držáku delší stranou snímku napřed.

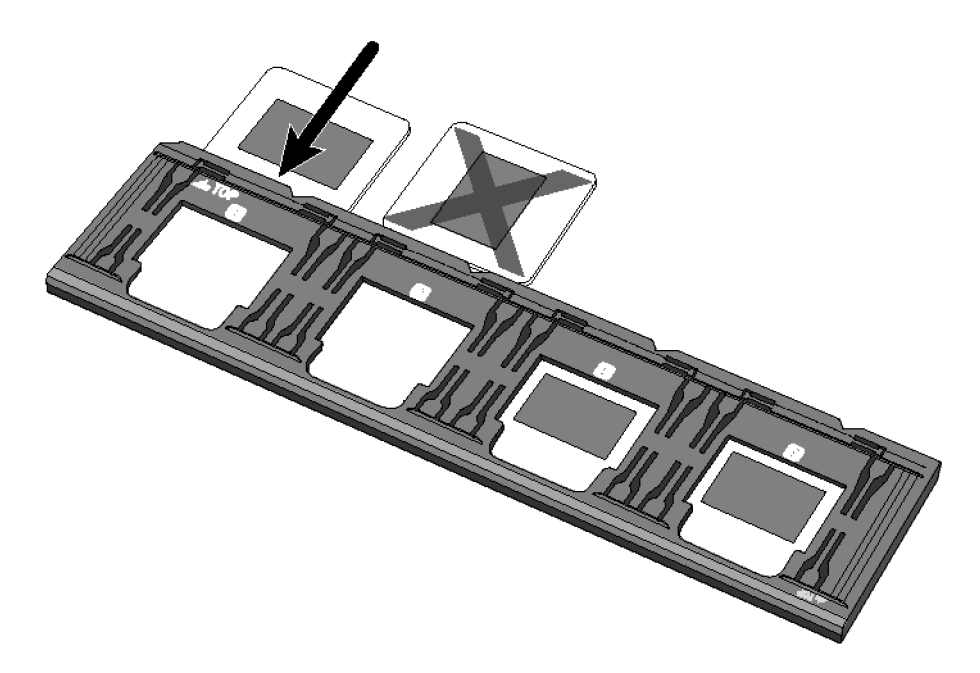

#### **Poznámka:**

Nepoužívejte diapozitivy v rámečcích s ochranným sklem. Sklo láme světlo snímací výbojky a snižuje kvalitu skenovaného obrázku.

## <span id="page-25-0"></span>**Zasunutí držáku do skeneru**

Zářezy na držáku označují polohu jednotlivých okének. Zasuňte držák do skeneru co nejdále, budou skenovány všechny snímky v jedné polovině držáku. Potom držák ze skeneru vytáhněte, otočte jej a znovu zasuňte do skeneru, aby se skenovaly snímky z druhé poloviny držáku.

#### **Zasuňte držák negativů do skeneru, budou skenovány snímky v okéncích 1, 2 a 3.**

● Při použití držáku diapozitivů budou skenovány snímky 1 a 2.

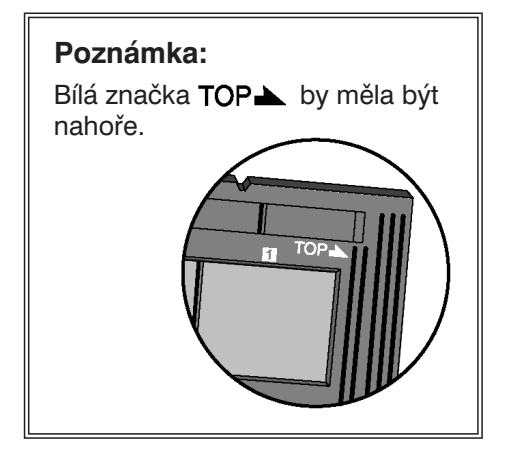

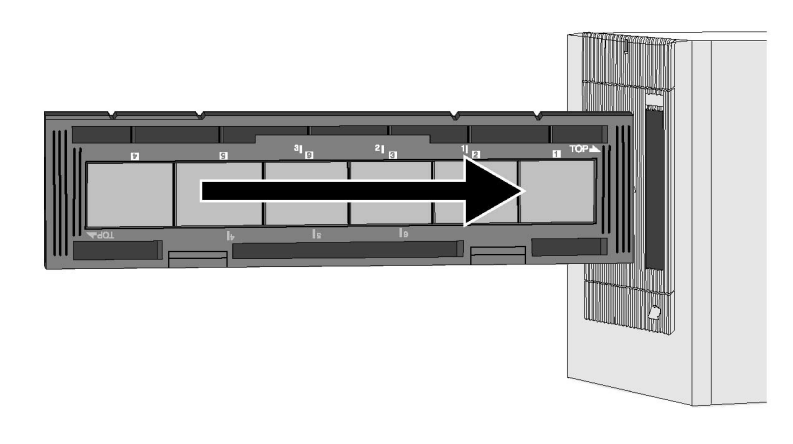

#### **Vyjměte držák, otočte jej a zasuňte do skeneru, budou skenovány snímky 4, 5 a 6.**

- Při použití držáku diapozitivů budou skenovány snímky 3 a 4.
- Modrá značka TOP $\blacktriangle$  by měla být nahoře.

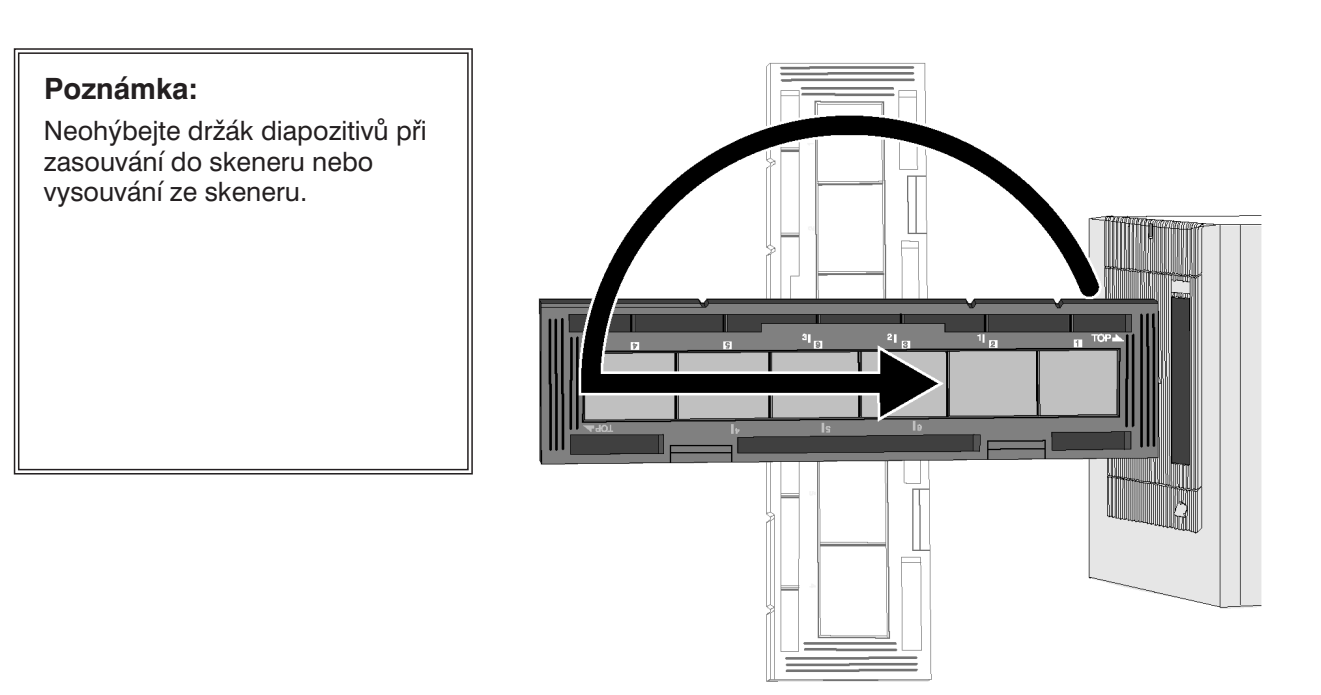

## <span id="page-26-0"></span>**Náhled – Volba druhu filmu**

### **Volba druhu filmu**

- **1. V rozbalovacím seznamu zvolte 35mm formát filmu.**
	- Zobrazí se okno Preview (Náhledové okno).
- **2. V rozbalovacím seznamu zvolte použitý druh filmu.**

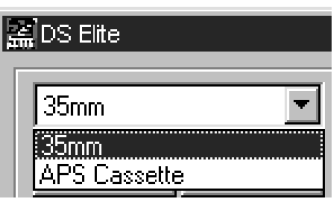

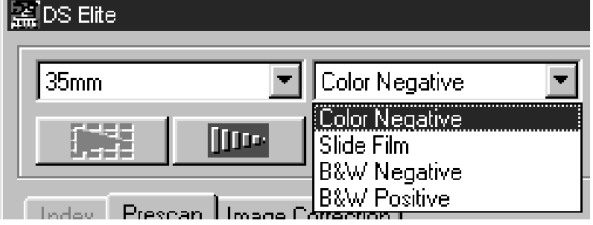

3. Klepněte na tlačítko **IIII** v Ovládacím **okně.**

#### **V okně Preview (Náhledové okno) se zobrazí náhled snímku.**

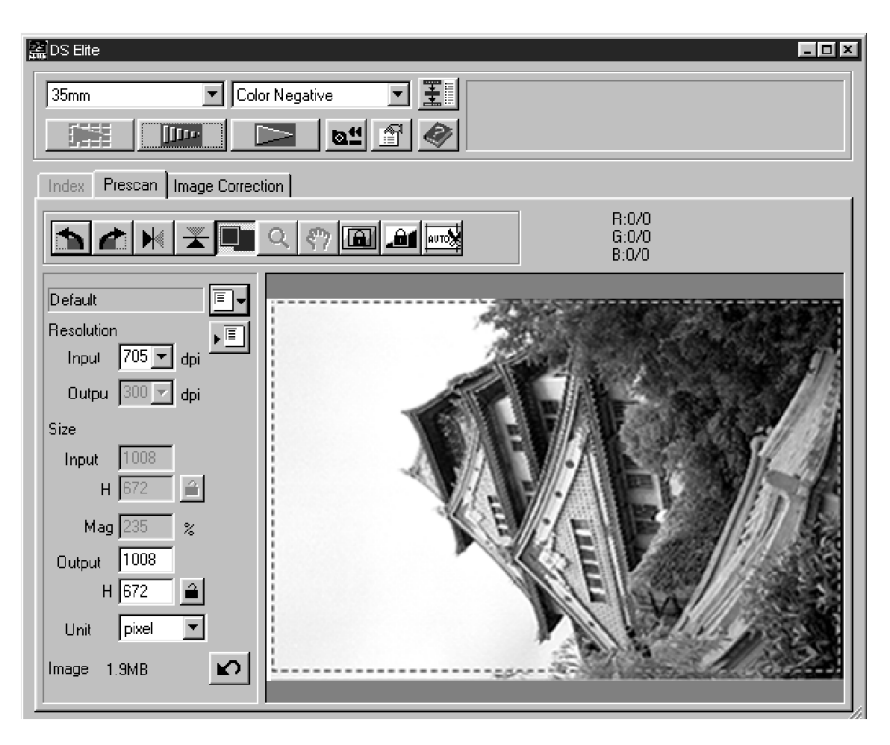

#### **Poznámka:**

Chcete-li při tvorbě náhledu zobrazit v sekci RGB/CMY hodnoty složek CMY, stiskněte klávesu Ctrl (klávesu # u počítačů Macintosh).

Při tvorbě náhledu se vytvoří obraz, u nějž můžete před klepnutím na tlačítko Scan (Skenovat) změnit barvy, kontrast, jas a orientaci. Tak se zajistí nejvyšší dostupná kvalita výsledného obrazu.

## **Okno Preview (Náhledové okno) – Názvy částí**

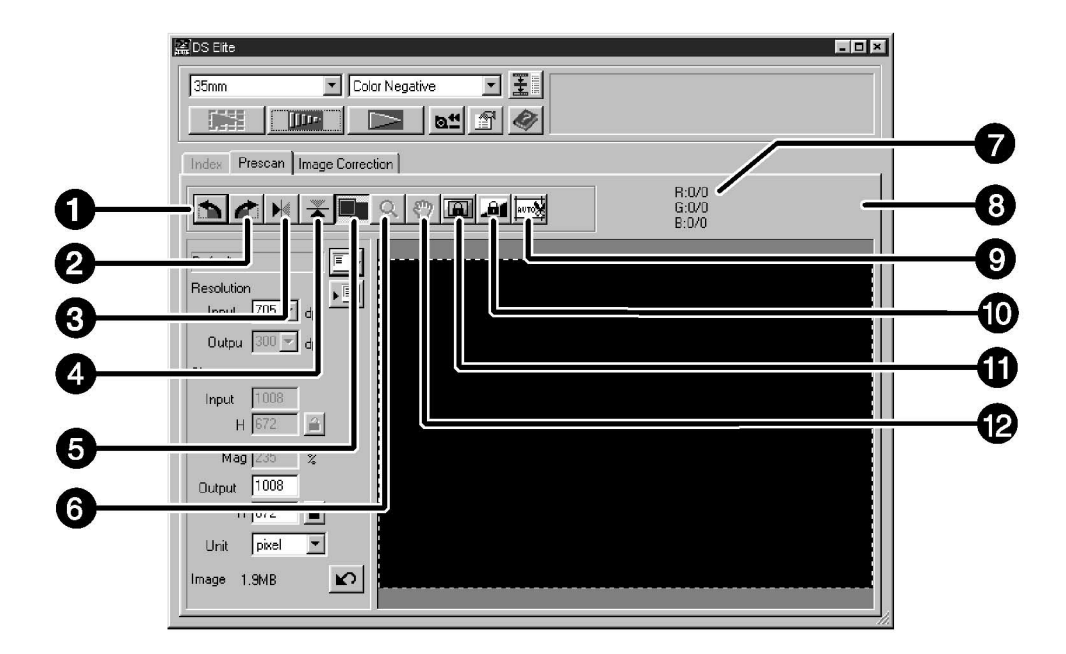

- 1 Tlačítko Otočit vlevo
- 2 Tlačítko Otočit vpravo
- 3 Tlačítko Převrátit vertikálně
- 4 Tlačítko Převrátit horizontálně
- 5 Tlačítko Celá obrazovka
- 6 Tlačítko Lupa
- 7 Barevné složky (RGB/CMY)
- 8 Indikátor počtu rámečků
- 9 Tlačítko Automatické oříznutí obrázku
- 10 Tlačítko Aretace automatické expozice
- 11 Tlačítko Aretace oblasti pro automatickou expozici
- 12 Tlačítko Ruka

## <span id="page-28-0"></span>**Aretace automatické expozice**

Zejména při skenování snímků pořízených v režimu stupňované expozice je velmi užitečná aretace automatické expozice, která zajistí stejné počáteční expoziční hodnoty. Funkce uloží hodnoty pro automatickou expozici,nastavené při tvorbě náhledu prvního snímku. Pro tvorbu náhledu následujících snímků jsou pak použity stejné "aretované" expoziční hodnoty.

● Funkce Aretace automatické expozice neuloží korekce expozice, provedené v oknech Variations (Variace) nebo Tone Curves/Histogram (Korekční křivky/Histogram).

### **Nastavení aretace automatické expozice**

#### **Po vytvoření náhledu snímku...**

- **1. Klepněte na tlačítko .**
	- Dokud nevytvoříte náhled, je tlačítko **in politicistupné**.
- **2. Zvolte jiný snímek a klepněte na tlačítko .**
	- Skener vynechá při tvorbě náhledu nastavování expozičních hodnot.

*Snímky budou skenovány s použitím aretovaných expozičních hodnot, dokud aretaci nevypnete nebo dokud neinicializujete skener.*

## **Zrušení aretace automatické expozice**

- 1. Klepněte na tlačítko **...**
- 2. Klepněte na tlačítko  $\frac{1-\mu}{\sigma}$ , náhled snímku se vytvoří znovu.

## <span id="page-29-0"></span>**Aretace oblasti pro automatickou expozici**

Oblast použitá algoritmem automatické expozice může být upravena tak, aby automatická expozice brala v úvahu pouze tuto oblast.

Po vytvoření náhledu postupujte podle následujících kroků:

1. Klepněte na tlačítko **...** 

#### **2. Stiskněte klávesu Shift.**

● Oblast automatické expozice je indikována čárou místo výběrového rámečku, který je znázorněn přerušovanými čárami.

#### **3. Přidržte tlačítko Shift stisknuté a změňte oblast automatické expozice.**

- Postup je stejný jako při změně oblasti ořezávání, pouze je nutné držet stisknutou klávese Shift a táhnout kurzorem.
- Podrobnější informace najdete na straně 31 v části "Oříznutí obrázku".

### <span id="page-30-0"></span>**Rotace obrázku**

Klepnutím na tlačítko **nab** nebo **m**užete upravit orientaci obrázku před finálním skenováním. Změna se projeví i v Náhledovém okně.

**Po klepnutí na tlačítko <b>se** se obrázek pootočí **o 90° ve směru pohybu hodinových ručiček.**

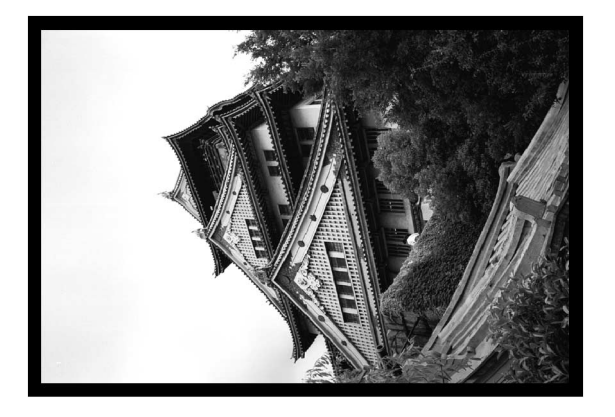

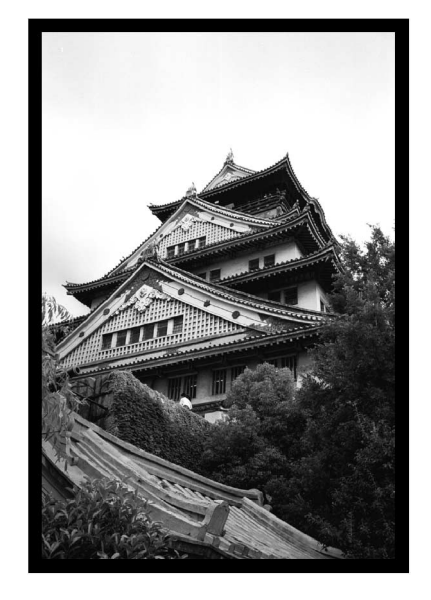

Po klepnutí na tlačítko **se** obrázek pootočí **o 90° proti směru pohybu hodinových ručiček.**

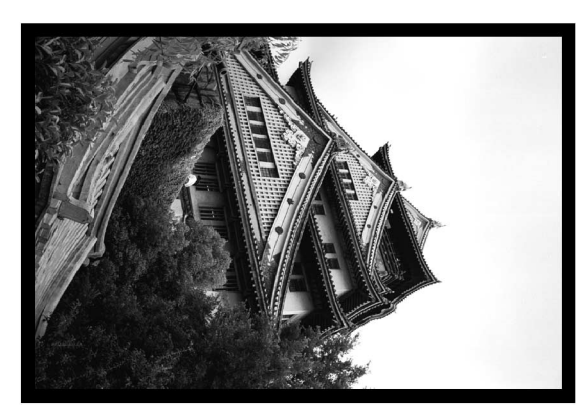

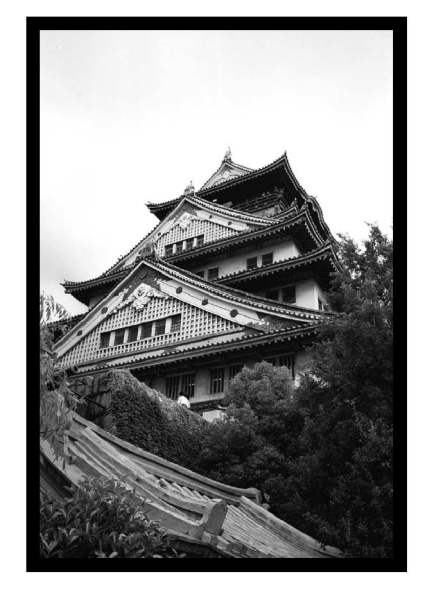

## **Orientace obrázku**

### **Převrácení obrázku**

Klepnutím na tlačítko  $\blacktriangleright$  nebo  $\blacktriangleright$  můžete před finálním skenováním převrátit obrázek vzhůru nohama, resp. zrcadlově. Změna se projeví i v Náhledovém okně.

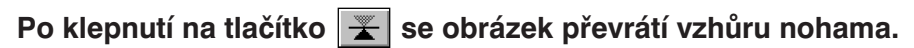

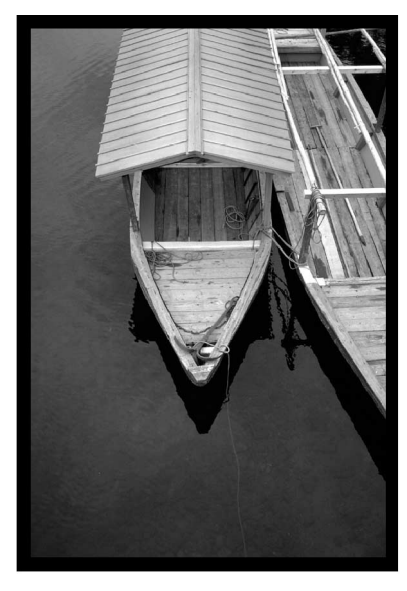

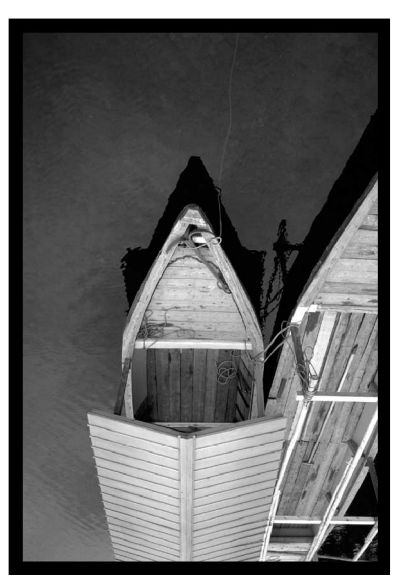

● Obrázek je v porovnání s vytvořeným náhledem obrázku převrácený vzhůru nohama.

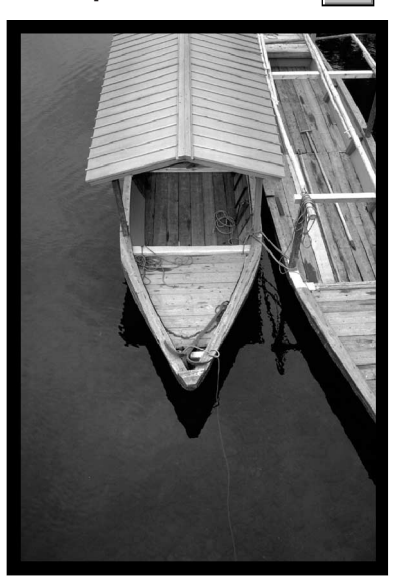

Po klepnutí na tlačítko **se obraz zrcadlově převrátí.** 

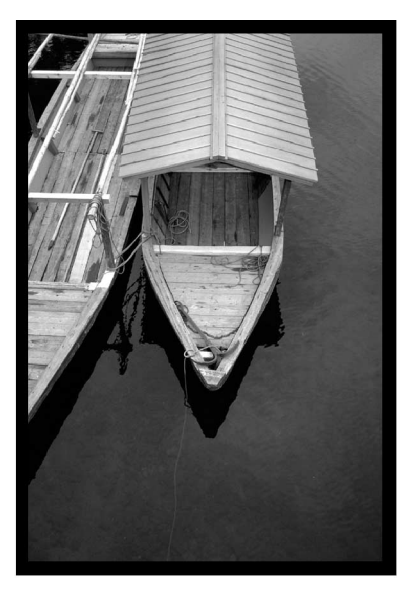

● Obrázek je v porovnání s vytvořeným náhledem obrázku převrácený zrcadlově (do strany).

## **Automatické oříznutí obrázku**

Oblast oříznutí se vybere automaticky tak, že držák a diarámeček se v Náhledovém okně odstraní.

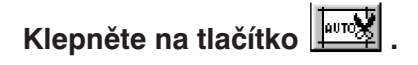

## **Oříznutí obrázku**

Výběrový rámeček ohraničuje tu část snímku, kterou chcete skenovat. Rozměry ohraničené oblasti jsou zobrazeny v levém spodním rohu Náhledového okna.

#### **Zvětšení nebo zmenšení velikosti výběrového rámečku…**

#### **Klepněte myší na výběrový rámeček a přetáhněte příslušným směrem jeho roh nebo stranu.**

- Tažením rohu se rozměry výběrového rámečku mění proporcionálně.
- Tažením strany se rozměry výběrového rámečku mění neproporcionálně.

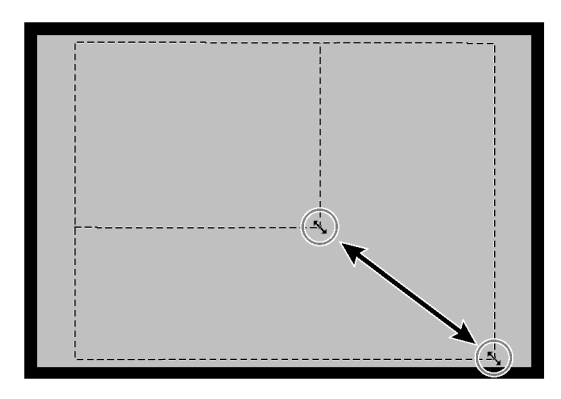

#### **Přesunutí výběrového rámečku… Klepněte myší uvnitř výběrového rámečku a přetáhněte jej na nové místo.**

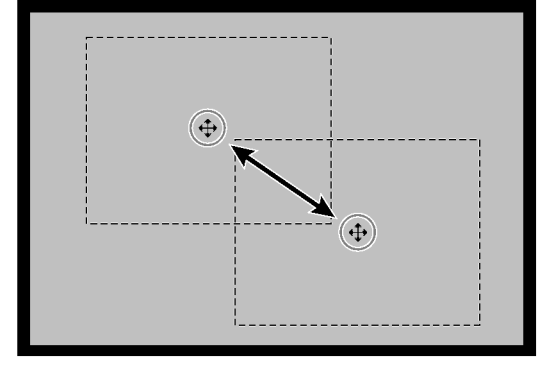

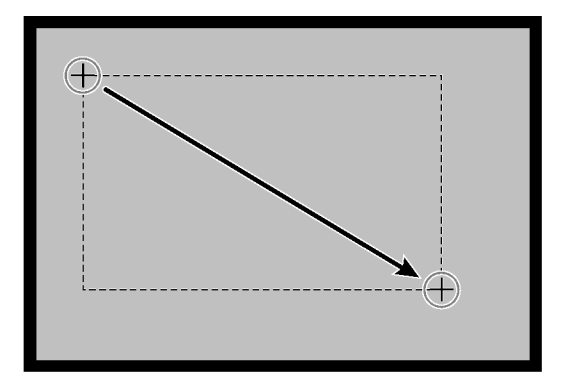

**Volba nového výběrového rámečku...**

**Klepněte myší vně aktuálního výběrového rámečku a tažením vytvořte nový výběrový rámeček.**

## **Orientace obrázku**

### **Zvětšení nebo zmenšení obrázku v Náhledovém okně**

Tlačítkem  $\boxed{Q}$  můžete obrázek zvětšovat nebo zmenšovat.

### **Zvětšení obrázku**

- 1. Klepněte na tlačítko **Q** v Náhledovém okně.  $\bullet$  Tvar ukazatele myší se změní na  $\mathcal{R}$ .
- **2. Klepněte kdekoliv na obrázku, obrázek se zvětší.**
	- Místo, na kterém klepnete myší, udává střed zvětšeného obrázku.
	- Po dosažení maximálního přípustného zvětšení zmizí z ukazatele myši symbol +.

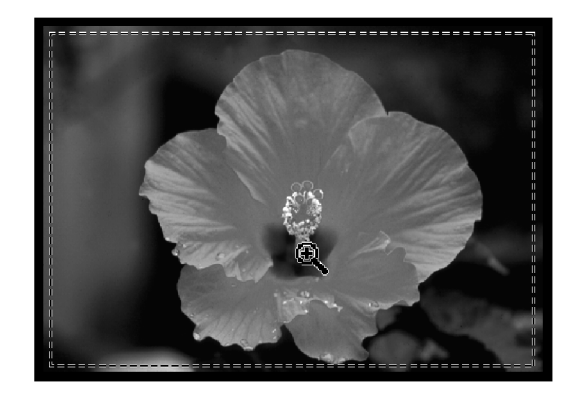

#### **Zmenšení obrázku**

- **1. Stiskněte a přidržte tlačítko Ctrl, nastaví se režim zmenšování obrázku.**
	- $\bullet$  Tvar ukazatele myší se změní na  $\Xi$ .

#### **2. Klepněte kdekoliv na obrázku, obrázek se zmenší.**

● Po dosažení maximálního přípustného zmenšení zmizí z ukazatele myši symbol -.

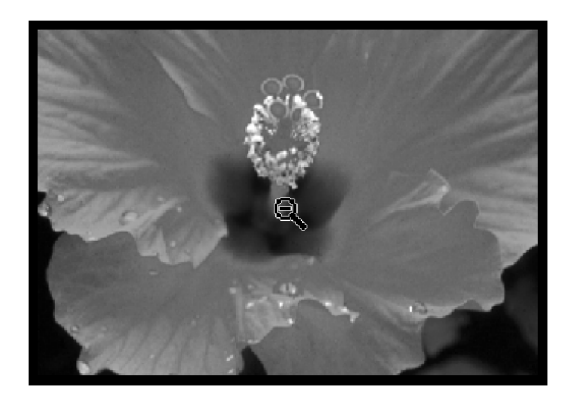

#### **Prohlížení obrázku na celé obrazovce**

Funkce umožňuje zobrazit náhled obrázku na celou plochu Náhledového okna.

#### **1. V Náhledovém okně klepněte na tlačítko Celá obrazovka.**

### **Posuv obrázku**

Pro posuv zvětšeného obrázku použijte tlačítko  $\boxed{\P}$ .

- Tlačítko \\*) lze použít pouze v případě, že rozměry zvětšeného obrázku přesahují rozměry pole pro jeho zobrazení.
- 1. V Náhledovém okně klepněte na tlačítko **.** 
	- Tvar ukazatele mvší se změní na  $\sqrt[3^n]$ .
- **2. Klepněte na obraz a přesuňte jej požadovaným směrem.**

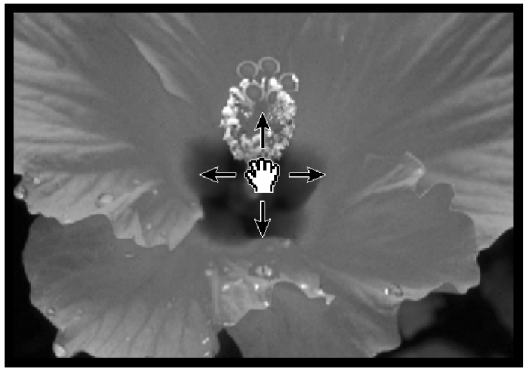

## **Formáty APS: C, H a P (pouze u filmů APS)**

Pokud v Hlavním okně zvolíte APS, tlačítko CHP vám rychle a snadno umožní definovat rámeček oříznutí podle standardu formátu APS: C (Klasický), H (Širokoúhlý) a P (Panoramatický).

- 1. Klepněte na tlačítko **kaz kali zobrazí se rámečky oříznutí APS.** 
	- Rámečky oříznutí se zobrazí postupně po každém klepnutí na tlačítko CHP.

### **Zobrazení čísla snímku (pouze u filmů APS)**

Funkce vám umožní zobrazit číslo aktuálního snímku a celkový počet snímků na filmu systému APS.

- 1. Po klepnutí na **stránky se zobrazí následující snímek.**
- 2. Po klepnutí na **se zobrazí předešlý snímek**.

### **Informace RGB a CMY**

V Náhledovém okně je vždy zobrazována informace RGB z polohy ukazatele. Informace jsou zobrazovány ve stupních jasu (od 0 po 255). Místo informací RGB se však mohou zobrazit informace CMY.

**1. Otevřete Náhledové okno a stiskněte a přidržte klávesu Shift (klávesa command na počítači Macintosh). Informace RGB se změní na informaci CMY.**

<span id="page-35-0"></span>Skener nabízí tři možnosti úpravy jasu, kontrastu a vyvážení barev pro finální skenování.

● V Hlavním okně klepněte na tlačítko Image Correction (Úprava obrázku).

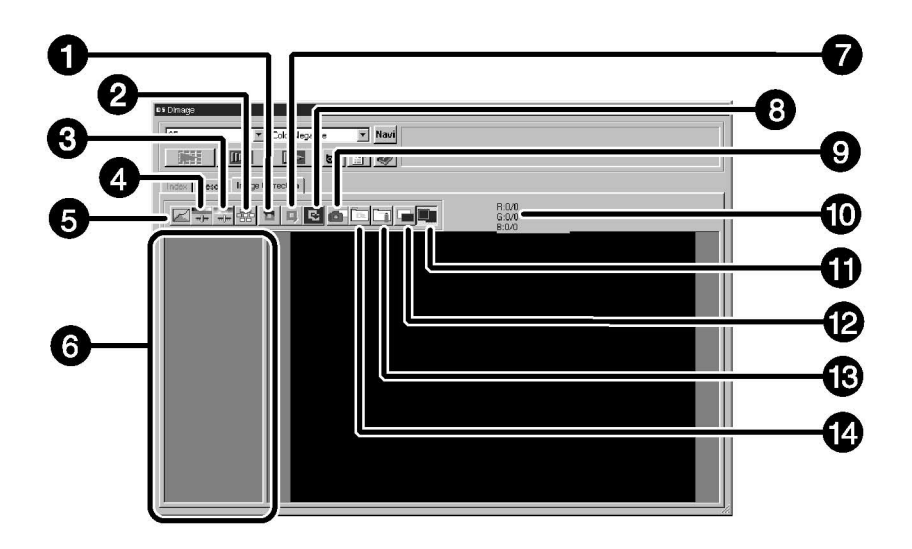

### **Okno Image Correction (Úprava obrázku) – Názvy částí**

- 1 Tlačítko Zpět
- 2 Tlačítko Variace
- 3 Tlačítko Úprava odstínu/sytosti/světlosti
- 4 Tlačítko Úprava jasu/kontrastu/vyvážení barev
- 5 Tlačítko Korekční křivky/Histogram
- 6 Oblast zobrazení momentky (Snapshot)
- 7 Tlačítko Obnovit
- 8 Tlačítko Zrušit úpravy
- 9 Tlačítko Momentka (Snapshot)
- 10 Informace RGB/CMY
- 11 Tlačítko Celá obrazovka
- 12 Tlačítko Porovnání obrázku před a po úpravě
- 13 Tlačítko Načtení korekční úlohy obrázku
- 14 Tlačítko Uložení korekční úlohy obrázku
Po klepnutí na tlačítko Korekční křivky/Histogram se zobrazí dialogové okno Tone Curves/Histogram.

Dialog Tone Curves (Korekční křivka) vám umožňuje změnit korekční křivky a přímo upravit výstupní hodnotu.

Dialog Histogram vám umožňuje specifikovat vstupní a výstupní oblast z informací obsažených v naskenovaném filmu a následně upravit obrázek. Tento dialog také zobrazuje histogram oblasti obrázku uvnitř ořezávacího rámečku v každé barvě RGB. Úroveň je indikována ve 256 barvách (od 0 po 255) zleva doprava.

Korekční křivka a histogram jsou navzájem propojeny tak, že při změně korekční křivky se automaticky upraví i histogram.

# **Dialog Tone Curves and Histogram (Korekční křivka a Histogram) – názvy částí**

**V okně Image Correction (Úprava obrázku) klepněte na .**

**Dialog Tone Curves/Histogram (Korekční křivka/Histogram) – Názvy částí**

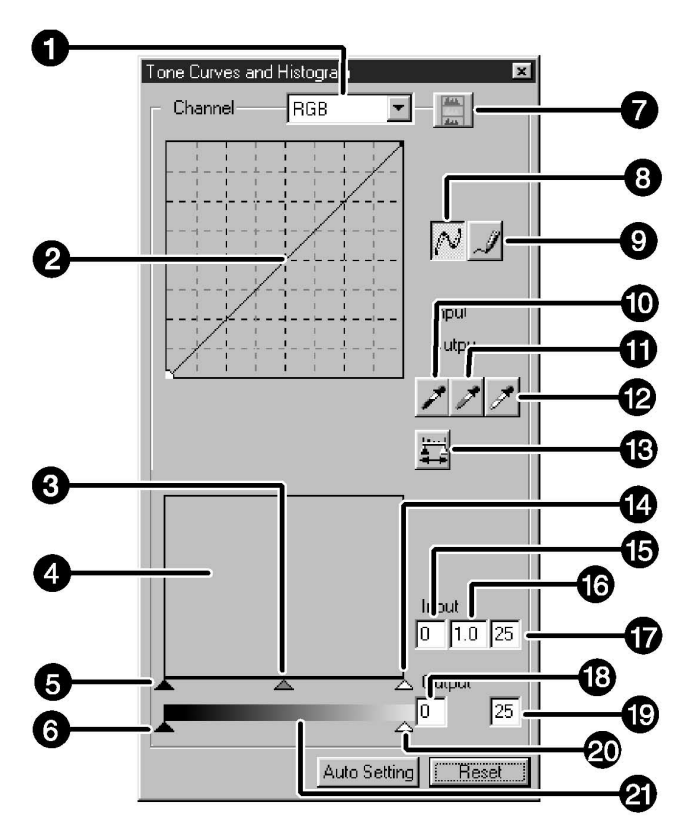

- 1 Seznam kanálů
- 2 Korekční křivka
- 3 Ukazatel vstupní úrovně gama
- 4 Histogram
- 5 Ukazatel vstupní úrovně tmavých tónů
- 6 Ukazatel výstupní úrovně tmavých tónů
- 7 Tlačítko Zobrazení RGB histogramu
- 8 Tlačítko Korekční křivky/Vyhladit křivku
- 9 Tlačítko Volné kreslení
- 10 Černé kapátko
- 11 Šedé kapátko
- 12 Bílé kapátko
- 13 Tlačítko Použít
- 14 Ukazatel vstupní úrovně světlých tónů
- 15 Textové pole úrovně vstupních tmavých tónů
- 16 Textové pole vstupní úrovně gama
- 17 Textové pole vstupní úrovně světlých tónů
- 18 Textové pole výstupních tmavých tónů
- 19 Textové pole výstupních světlých tónů
- 20 Ukazatel výstupní úrovně světlých tónů
- 21 Stupně šedé

# **Tvarování korekční křivky**

Tvarováním korekční křivky lze změnit výstupní úroveň pro každou vstupní úroveň. Při změně tvaru korekční křivky červené, zelené a modré barevné složky dochází k ovlivnění barevného podání obrázku, zatímco při změně společné RGB křivky (tj. všech barevných složek současně) se ovlivňuje jas a kontrast obrázku.

**1. Klepněte na šipku za seznamem kanálů, zobrazí se dostupné kanály (R, G, B, RGB).**

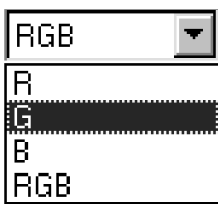

- **2. Ze seznamu vyberte barevnou složku, kterou chcete upravit.**
- **3. Klepněte myší na část korekční křivky a přetáhněte ji do požadované polohy.**
	- Koordinační hodnota kurzoru je zobrazena od 0 do 255.
	- Úprava korekční křivky se projeví v náhledu obrázku.
	- Korekční křivku můžete změnit také volným kreslením.

### **Úprava korekční křivky volným kreslením**

Funkce umožňuje namalovat korekční křivku volným kreslením.

**1. Ze seznamu vyberte barevnou složku (R, G, B, RGB), kterou chcete upravit.**

#### **2. Klepněte na tlačítko Kreslení korekční křivky.**

● Tvar kurzoru se změní na tužku.

#### **3. Nakreslete požadovanou korekční křivku.**

- Body korekční křivky vyrovnáte tak, že klepnete na tlačítko Vyhladit křivku.
- Změna se odrazí v Náhledovém okně.

# **Úprava histogramu**

Na vstupní posuvné liště se nacházejí ukazatel vstupní úrovně tmavých tónů, gama a světlých tónů. Na výstupní posuvné liště se nacházejí ukazatel výstupní úrovně světlých a tmavých tónů.

Obrázek může být upraven posunutím ukazatele nebo zadáním hodnoty do textového pole. Změna se odrazí v náhledu obrázku.

- **1. Klepněte myší na příslušný ukazatel a přetáhněte jej do požadované polohy nebo do textového pole zadejte požadovanou hodnotu.**
	- Změna se odrazí v náhledu obrázku.

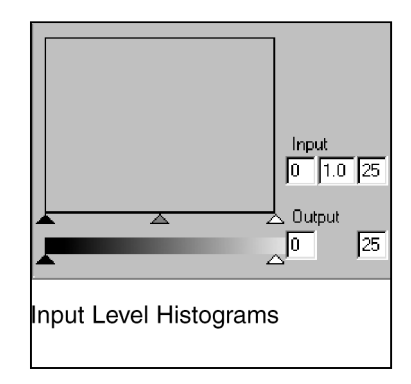

# **Zobrazení histogramu každé z barev R (červená), G (zelená) a B (modrá)**

#### **1. Klepněte na tlačítko Zobrazení RGB histogramu.**

● Po opětovném klepnutí na tlačítko Zobrazení RGB histogramu zmizí histogramy jednotlivých barev R (červená), G (zelená) a B (modrá).

### **Nastavení úrovně bílé a černé**

Funkce vám umožní upravit světlé nebo tmavé tóny na požadovanou úroveň.

● Změna se automaticky odrazí v náhledu obrázku.

### **Nastavení úrovně bílé**

- **1. Poklepejte na tlačítko Bílé kapátko.**
	- Zobrazí se dialog Point Value.
- **2. Zadejte požadovanou hodnotu.**
- **3. Klepněte na tlačítko Bílé kapátko.**
	- Tvar kurzoru se změní na bílé kapátko.
- **4. Klepněte na požadovanou úroveň bílé na obrázku.**
	- Obrázek se upraví tak, že bod, na který jste klepnuli, se stane světlým tónem. Barva světlého tónu je hodnota bílého kapátka, kterou jste zadali v kroku 2.
	- Změna se odrazí v náhledu obrázku.

#### **Dialog Point Value Setting**

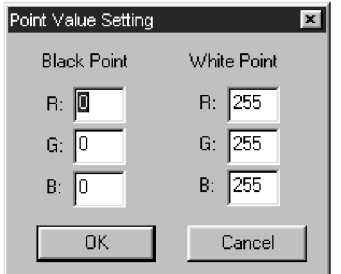

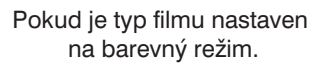

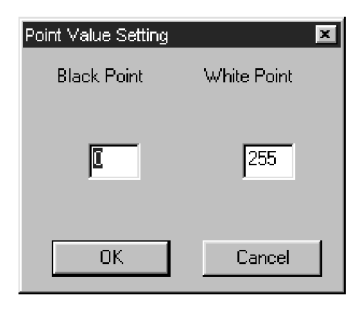

Pokud je typ filmu nastaven na černobílý režim.

# **Nastavení úrovně černé**

#### **1. Poklepejte na tlačítko Černé kapátko.**

- Zobrazí se dialog Point Value.
- **2. Zadejte požadovanou hodnotu.**
- **3. Klepněte na tlačítko Černé kapátko.**
	- Tvar kurzoru se změní na černé kapátko.
- **4. Klepněte na požadovanou úroveň černé na obrázku.**
	- Obrázek se upraví tak, že bod, na který jste klepnuli, se stane tmavým tónem. Barva tmavého tónu je hodnota černého kapátka, kterou jste zadali v kroku 2.
	- Změna se odrazí v náhledu obrázku.

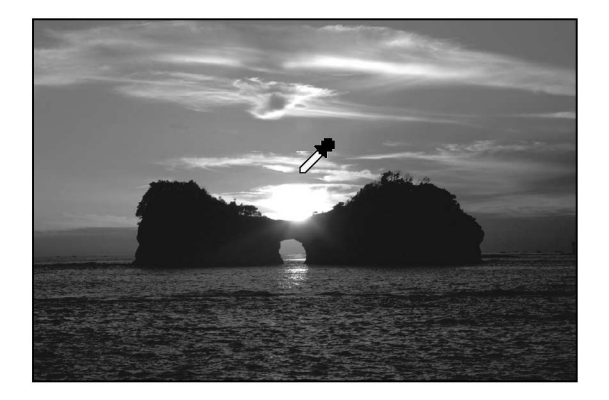

# **Nastavení úrovně šedé**

Funkce umožňuje nastavovat úroveň šedé na obrázcích.

#### **1. Klepněte na tlačítko Šedé kapátko.**

- Tvar kurzoru se změní na šedé kapátko.
- **2. Klepněte na bod, který se má na obrázku změnit na šedou.**
	- Obrázek se změní tak, že bod, na který jste klepnuli, bude šedý.
	- Změna se odrazí v náhledu obrázku.

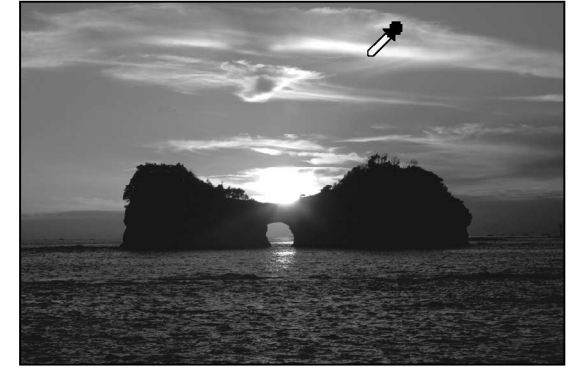

#### **Poznámka:**

Pro většinu obrázků není nastavení úrovně šedé důležité.

# **Prohlížení histogramu obrázků po provedení úprav**

Po klepnutí na tlačítko Použít se může zobrazit histogram obrázků po provedení změn. Histogram po provedení změn bude zobrazen po dobu stisknutí tlačítka. Po uvolnění tlačítka se histogram změní na předešlý.

# **Tlačítko Auto Setting (Automatické nastavení)**

Pokud klepnete na tlačítko Auto Setting, obrázek se automaticky upraví odstraněním těch částí histogramu, které neobsahují obrazové informace a použitím všech tónů od 0 do 255.

# **Úprava obrázku – nastavení jasu, kontrastu a vyvážení barev**

Po klepnutí na tlačítko Úprava jasu/kontrastu/vyvážení barev se zobrazí dialogové okno Brightness/Contrast/Color Balance Correction.

Obrázky můžete upravit klepnutím na posuvník a jeho posunutím nebo zadáním požadované hodnoty do textového pole.

• Klepněte na tlačítko  $\overline{U}$  v okně Image Correction (Úprava obrázku).

#### **Okno Brightness/Contrast/Color Balance Correction – Názvy částí**

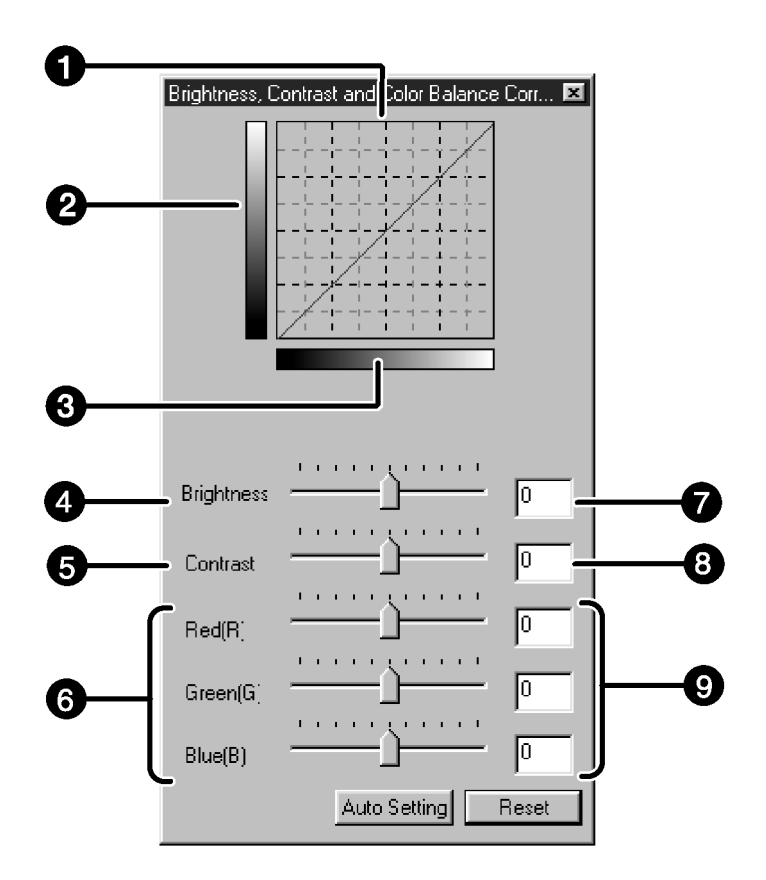

- 1 Náhledový graf
- 2 Stupnice šedé po úpravě
- 3 Stupnice šedé před úpravou
- 4 Posuvná lišta úrovně jasu
- 5 Posuvná lišta úrovně kontrastu
- 6 Posuvné lišty úrovně vyvážení barev
- 7 Textové pole jasu
- 8 Textové pole kontrastu
- 9 Textová pole vyvážení barev

#### **1. Přesuňte posuvníky úrovní jasu, kontrastu nebo vyvážení barev nebo vložte požadované hodnoty do příslušných textových polí.**

- Změna se odrazí v náhledu obrázku.
- Přesunutím posuvníků úrovní jasu, kontrastu nebo vyvážení barev změní Náhledový graf a Stupně šedé po úpravě.

# **Náhledový graf**

Barva obrázku se změní tak, jak je ukázáno v Náhledovém grafu.

V Náhledovém grafu se zobrazí shoda mezi barvou zobrazenou ve Stupnici šedé před úpravou a ve Stupnici šedé po úpravě.

# **Tlačítko Auto Setting (Automatické nastavení)**

Pokud klepnete na tlačítko Auto Setting, jas a kontrast obrázku se změní automaticky podle světlosti, aniž by se změnilo vyvážení barev.

# **Úprava obrázku – úprava odstínu/sytosti/světlosti**

Pokud stisknete tlačítko Úprava odstínu/sytosti/světlosti, zobrazí se dialogové okno Hue/Saturation/Lightness Correction.

Obrázky se mohou upravit táhnutím posuvníků nebo zadáním požadovaných hodnot do textového pole.

• Klepněte na tlačítko v v okně Image Correction (Úprava obrázku)

#### **Okno Hue/Saturation/Lightness Correction (Úprava odstínu/sytosti/světlosti) – Názvy částí**

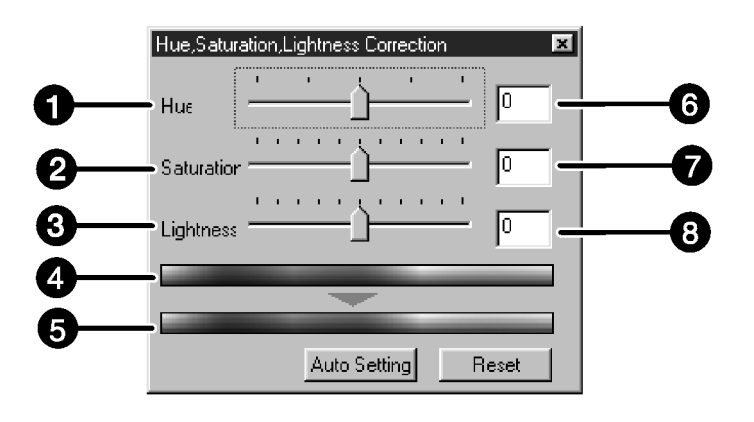

- 1 Posuvná lišta úrovně odstínu
- 2 Posuvná lišta úrovně sytosti
- 3 Posuvná lišta úrovně světlosti
- 4 Vzorek barev před úpravou
- 5 Vzorek barev po úpravě
- 6 Textové pole odstínu
- 7 Textové pole sytosti
- 8 Textové pole světlosti

#### **1. Přesuňte posuvníky odstínu, sytosti a světlosti nebo zadejte požadovanou hodnotu do textového pole.**

- Změna se odrazí v náhledu obrázku.
- Pokud chcete změnit barvu, táhněte posuvníkem odstínu, sytosti nebo světlosti nebo zadejte požadovanou hodnotu do textového pole.
- Přesunutím posuvníku se změní Vzorek barev před úpravou a Vzorek barev po úpravě.

#### **Vzorek barev před úpravou a Vzorek barev po úpravě**

Barva obrázku se změní tak, jak je zobrazeno ve Vzorcích barev.

Barva zobrazená ve Vzorku barev před úpravou se změní tak, jak je zobrazeno ve Vzorku barev po úpravě.

# **Tlačítko Auto Setting (Automatické nastavení)**

Po klepnutí na tlačítko Auto Setting se automaticky změní sytost obrázku, aniž by se změnil odstín nebo světlost.

# **Tlačítko Reset**

Klepnutím na tlačítko Reset zrušíte všechny provedené změny v okně.

# **Úprava obrázku – úprava pomocí variací**

Kolem upravovaného náhledu snímku jsou zobrazeny rámečky s variacemi snímku. Obrázek můžete upravit volbou některé z jeho variací.

1. V okně Image Correction (Úprava obrázků) klepněte na tlačítko **...** 

#### **Dialog Variations (Variace) – Názvy částí**

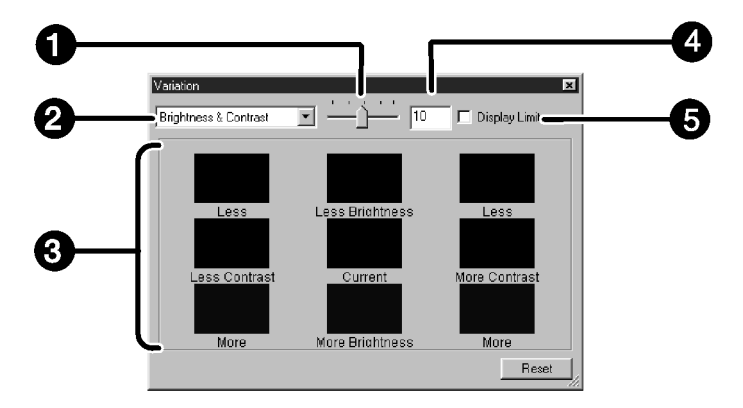

- 1 Posuvná lišta počtu kroků pro variace
- 2 Seznam úprav
- 3 Oblast snímků před a po variaci
- 4 Textové pole počtu kroků pro variace
- 5 Předvolba Display Limit (Limit zobrazení)

# **Volba úpravy**

Při úpravách pomocí variací snímku můžete zvolit některou z položek: vyvážení barev, jas, kontrast a sytost. Pokud ovšem požíváte černobílý film, položky vyvážení barev a sytost nejsou dostupné.

#### **1. Klepněte na šipku za seznamem úprav, zobrazí se parametry, které lze upravit.**

#### **2. Klepněte na položku požadované úpravy.**

● Rámečky variací se upraví podle zvolené položky.

# **Úprava vyvážení barev**

Zobrazí se 6 obrázků, představující korekci vyvážení barev obrázku uprostřed ve směrech RGB i CMY o jeden krok.

- **1. Klepněte na vyvážení barev.**
	- Zobrazí se 6 rámečků s variacemi snímku.
- **2. Klepněte na jeden ze šesti obrázků s variací ve směru, ve kterém chcete obrázek upravit. Neklepejte na prostřední obrázek.**
	- Obrázek, který zvolíte, se umístí doprostřed a zobrazí se dalších 6 nových variací, které se upravily v každém směru o jeden krok.
- **3. Upravte obrázek opakováním kroku 2.**

# **Úprava jasu a kontrastu**

V horizontálním a vertikálním směru se zobrazí 8 obrázků, představujících korekci jasu a kontrastu obrázku uprostřed o jeden krok v příslušném směru.

Obrázky s variacemi vpravo a dole pod obrázkem uprostřed zobrazují snížení jasu, resp. kontrastu. Obrázky s variacemi vlevo a nahoře od obrázku uprostřed zobrazují zvýšení jasu, resp. kontrastu.

- **1. Klepněte na jeden z osmi obrázků variací ve směru, ve kterém chcete obrázek upravit. Neklepejte na prostřední obrázek.**
	- Obrázek, který zvolíte, se umístí doprostřed a zobrazí se dalších 8 nových variací, které se upravily v každém směru o jeden krok.

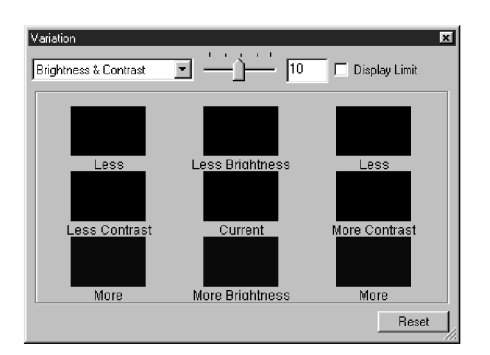

**2. Upravte obrázek opakováním kroku 1.**

# **Úprava sytosti**

Na pravé a levé straně se zobrazí 2 obrázky, představující korekci sytosti obrázku uprostřed. Obrázek variace na levé straně představuje nižší sytost, obrázek na pravé straně vyšší sytost.

- **1. Klepněte na jeden ze dvou obrázků variací ve směru, ve kterém chcete obrázek upravit. Neklepejte na prostřední obrázek.**
	- Obrázek, který zvolíte, se umístí doprostřed a zobrazí se další 2 nové variace.

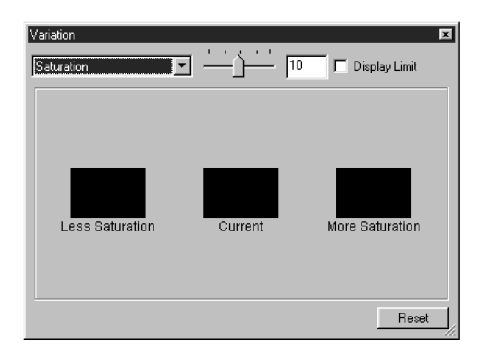

**2. Upravte obrázek opakováním kroku 1.**

### **Změna počtu kroků pro variace**

Počet kroků úprav se dá změnit přesunutím posuvníku počtu kroků pro variace. Požadovanou hodnotu počtu kroků pro variace můžete také zadat do textového pole.

Jestliže je stisknuté tlačítko Momentka, aktuální náhled obrázku se dočasně uloží do oblasti zobrazení momentek a zobrazí se jako zmenšený náhled.

Při poklepání na zmenšený náhled v oblasti zobrazení momentky se obrázek zobrazí v Náhledovém okně. To umožňuje provedení množství různých úprav a jejich srovnání s originálem, aniž byste se museli vracet o určité kroky zpět.

# **Dočasné ukládání do oblasti zobrazení momentky**

### **1. Klepněte na tlačítko .**

● Náhled obrázku se dočasně uloží a zobrazí v oblasti zobrazení momentky.

| $-10x$<br><b>PS Diringe</b>                                                                              |
|----------------------------------------------------------------------------------------------------|
| $\overline{z}$ Navi<br>Color Negative<br>35mm<br>$\blacksquare$   0" $\mathcal{I}$ $\phi$  <br>選<br>[[pe |
| Index Prescan Image Correction                                                                           |
| R: 0/0<br>G: 0/0<br>B: 0/0<br><b>THE DEEDING</b>                                                         |
| ∸<br>$\pmb{0}$<br>n<br>$\overline{2}$<br>w.                                                              |

Oblast zobrazení momentky 1

# **Zobrazení dočasně uloženého obrázku jako náhledu**

#### **1. Klepněte na miniaturní náhled v oblasti zobrazení momentky.**

● Zobrazený náhled se smaže a miniaturní náhled se zobrazí jako náhled.

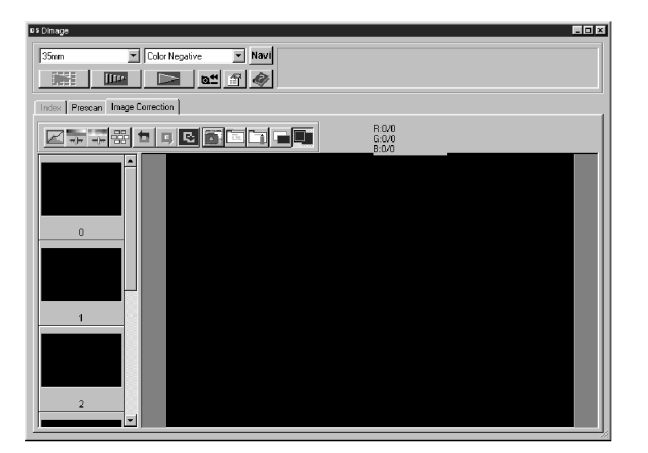

Oblast zobrazení momentky 2

## **Zobrazení na celou obrazovku**

Funkce umožňuje zobrazit upravovaný obrázek v okně Image Correction (Úprava obrázku) na celou obrazovku.

#### **1. Klepněte na tlačítko Celá obrazovka.**

● Pokud klepnete na tlačítko Porovnání obrázku před a po úpravě, velikost obrázku před a po úpravě se automaticky změní podle velikosti Hlavního okna.

# **Kontrola výsledku úpravy při současném zobrazení původního a nového obrázku**

Pokud klepnete na tlačítko Porovnání obrázku před a po úpravě, okno Image Correction se rozdělí na levou a pravou část. Původní obrázek se zobrazí v levé části, upravený v pravé.

Nastavení úprav v každém okně můžete uložit jako korekční úlohu. Obrázek můžete snadno upravit načtením patřičné korekční úlohy.

# **Uložení korekční úlohy**

- **1. Klepněte na tlačítko Uložení korekční úlohy obrázku na kartě Image Correction (Úprava obrázku).**
	- Zobrazí se dialog Register Image Correction Job (Registrace korekční úlohy obrázku).

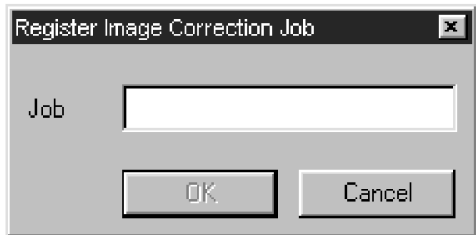

- **2. Zadejte název korekční úlohy a klepněte na tlačítko OK.**
	- Aktuální nastavení obrázku se uloží jako korekční úloha obrázku.

# **Načtení korekční úlohy obrázku**

Funkce umožňuje načíst uloženou korekční úlohu a aplikovat ji na zobrazený obrázek.

#### **1. V okně Image Correction klepněte na tlačítko Načtení korekční úlohy obrázku.**

● Zobrazí se okno Select Image Correction Job (Volba korekční úlohy obrázku).

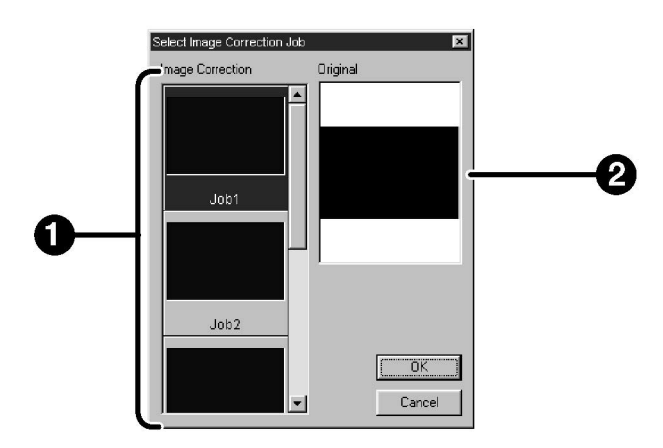

- 1 Oblast zobrazení korekčních úloh
- 2 Zobrazení původního obrázku
- **2. Zvolte korekční úlohu obrázku a klepněte na tlačítko OK.**

### **Zrušení úpravy obrázku**

Po klepnutí na tlačítko Zpět se zruší aktuální úprava obrázku a obrázek se vrátí do předešlé podoby.

# **Opakování úpravy**

Po klepnutí na tlačítko Obnovit se obnoví zrušená úprava obrázku.

# **Smazání úpravy obrázku**

Po klepnutí na tlačítko Zpět úpravy se smažou všechny úpravy obrázku a obrázek se vrátí do počáteční podoby.

# **Navigace**

Okno Navigation (Navigace) vám umožňuje automatizovat skenování. Po klepnutí na tlačítko Navigation (Navigace) v Hlavním okně se zobrazí okno navigace.

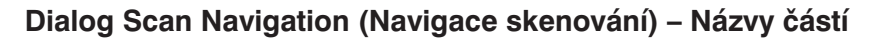

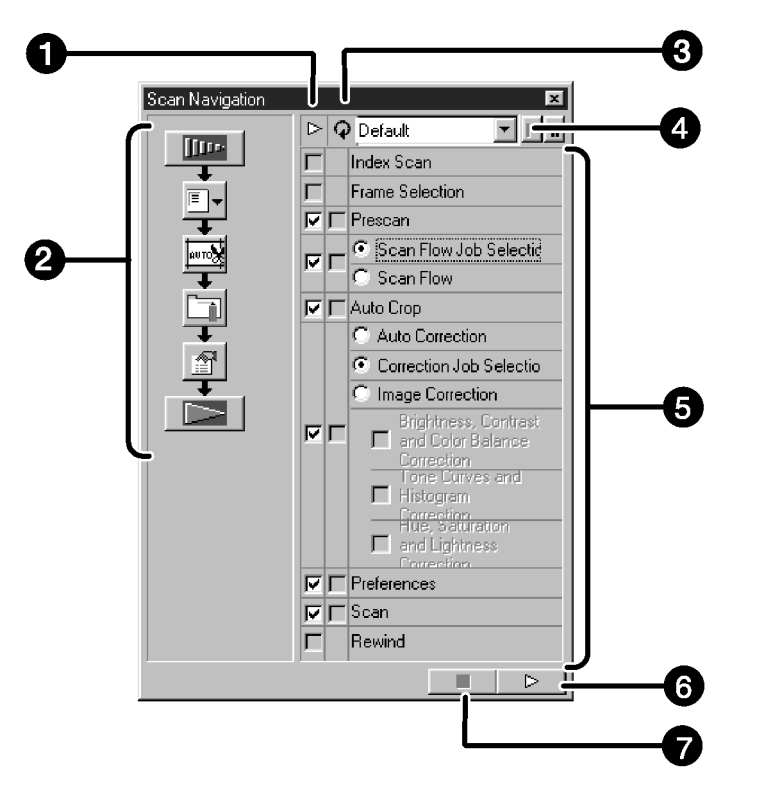

- 1 Předvolby pro operace
- 2 Průběh navigace
- 3 Předvolby pro opakování operací pro APS
- 4 Nabídka pro navigace
- 5 Ovládací položky
- 6 Tlačítko Začátek navigace
- 7 Tlačítko Konec navigace

### **Nabídka pro navigace**

Nabídka umožňuje zvolit uložené nastavení pro automatické operace. V tomto seznamu se kromě uložených nastavení nachází také položky Save Setting (Uložit nastavení) a Delete setting (Smazat nastavení).

- **1. Zvolte předvolby pro operace a nebo opakování operací pro APS.**
	- Zvolené položky se zobrazí jako Průběh navigace.
- **2. Klepněte na tlačítko Začátek navigace.**
	- Navigaci zastavíte po klepnutí na tlačítko Konec navigace.

### **Předvolby pro operace**

Zatrhněte předvolby pro operace, které chcete, aby se provedly automaticky.

Pokud nepoužíváte formát filmu APS, položky Index Scan (Indexace snímků), Film Frame Selection (Volba snímku) a Rewind (Převinutí filmu) nejsou dostupné.

**1. Zatrhněte předvolbu operace, která se má automaticky provést.**

### **Předvolby pro opakování operací pro APS**

Zatrhněte předvolby pro všechny operace, které se mají provést pro všechny snímky při každém vyvolání automatické operace.

Pokud nepoužíváte formát filmu APS, nelze předvolby pro opakování operací pro APS zvolit.

**1. Zatrhněte předvolby pro všechny operace, které se mají provést pro všechny snímky při každém vyvolání automatické operace.**

# **Ovládací položky**

Při automatické operaci se zobrazí ovládací položky.

#### **1. Pomocí přepínače nebo předvolby zvolte detailní nastavení ovládacích položek.**

# **Navigace**

### **Uložení, volba a smazání nastavení navigace**

Funkce umožňuje uložit nastavení navigace.

Výše zmíněná nastavení se dají uložit, zvolit nebo smazat z nabídky pro navigace.

### **Uložení nastavení navigace**

- **1. Klepněte na šipku vedle nabídky pro navigace, zobrazí se dostupné položky.**
- **2. Zvolte Save Setting (Uložit nastavení).**
	- Zobrazí se dialog uložení nastavení.
- **3. Zadejte název nastavení a klepněte na tlačítko OK.**

### **Volba nastavení navigace**

- **1. Klepněte na šipku vedle nabídky navigace, zobrazí se dostupný seznam.**
- **2. Zvolte nastavení, které chcete použít.**

### **Smazání nastavení navigace**

- **1. Klepněte na šipku vedle nabídky navigace, zobrazí se dostupný seznam.**
- **2. Zvolte Delete Setting (Smazat nastavení).**
	- Zobrazí se dialog pro smazání nastavení.
- **3. Zvolte nastavení, které chcete smazat, a klepněte na tlačítko Delete (Smazat).**

Naskenujte film a proveďte požadovaná nastavení v Náhledovém okně.

Pomocí programového vybavení skeneru Dimâge Scan Elite můžete konečnou podobu naskenovaného obrázku uložit v následujících formátech:

JPEG TIFF BMP (pouze ve Windows) PICT (pouze na počítačích Macintosh)

48bitový (16 bitů pro každou barvu RGB) obrázkový soubor se může uložit pouze ve formátu tiff.

# **Ovladač TWAIN**

#### **Pokud je v Náhledovém okně zobrazený snímek, který chcete skenovat.**

**1. V Hlavním okně klepněte na tlačítko .**

- Zahájí se finální skenování snímku.
- Po skončení se skenovaný obraz objeví v řídící aplikaci.
- **2. Skenovaný obrázek uložte v aplikaci běžným způsobem do souboru.**
- **3. Chcete-li ukončit činnost ovladače skeneru Dimâge Scan Elite, zavřete Ovládací okno.**
	- Pokud jste v dialogovém okně Preferences (Předvolby) zvolili funkci Close Driver After Scanning (Po skenování ukončit ovladač), okno ovladače se po skenování snímku zavře automaticky (str. 21).

# **Obslužný program (Skenovací utilita)**

**Pokud je v Náhledovém okně zobrazený snímek, který chcete skenovat.**

**1. V Hlavním okně klepněte na tlačítko**  $\Box$ **.** 

#### **Zobrazí se standardní dialogové okno operačního systému pro ukládání souboru.**

- **2. Zadejte název souboru a určete složku, do které se má soubor uložit.**
- **3. Zvolte grafický formát pro uložení skenovaného obrázku.**
- **4. Klepněte na tlačítko Uložit (Save).**
	- Zahájí se finální skenování snímku.
	- Po skončení se skenovaný obrázek uloží pod zadaným názvem do zvolené složky. Na obrazovce se znovu objeví Náhledové okno.
- **Roya A** ाज .<br>Save jn: My Documents 回回出国門 File name Save as time:  $\overline{\phantom{0}}$
- **5. Chcete-li ukončit činnost ovladače skeneru Dimâge Scan Elite, zavřete Ovládací okno.**
	- Pokud jste v dialogovém okně Preferences (Předvolby) zvolili funkci Close Driver After Scanning (Po skenování ukončit ovladač), okno ovladače se po skenování snímku zavře automaticky (str. 21).

# **Skenování filmů systému APS**

**Postup při skenování**

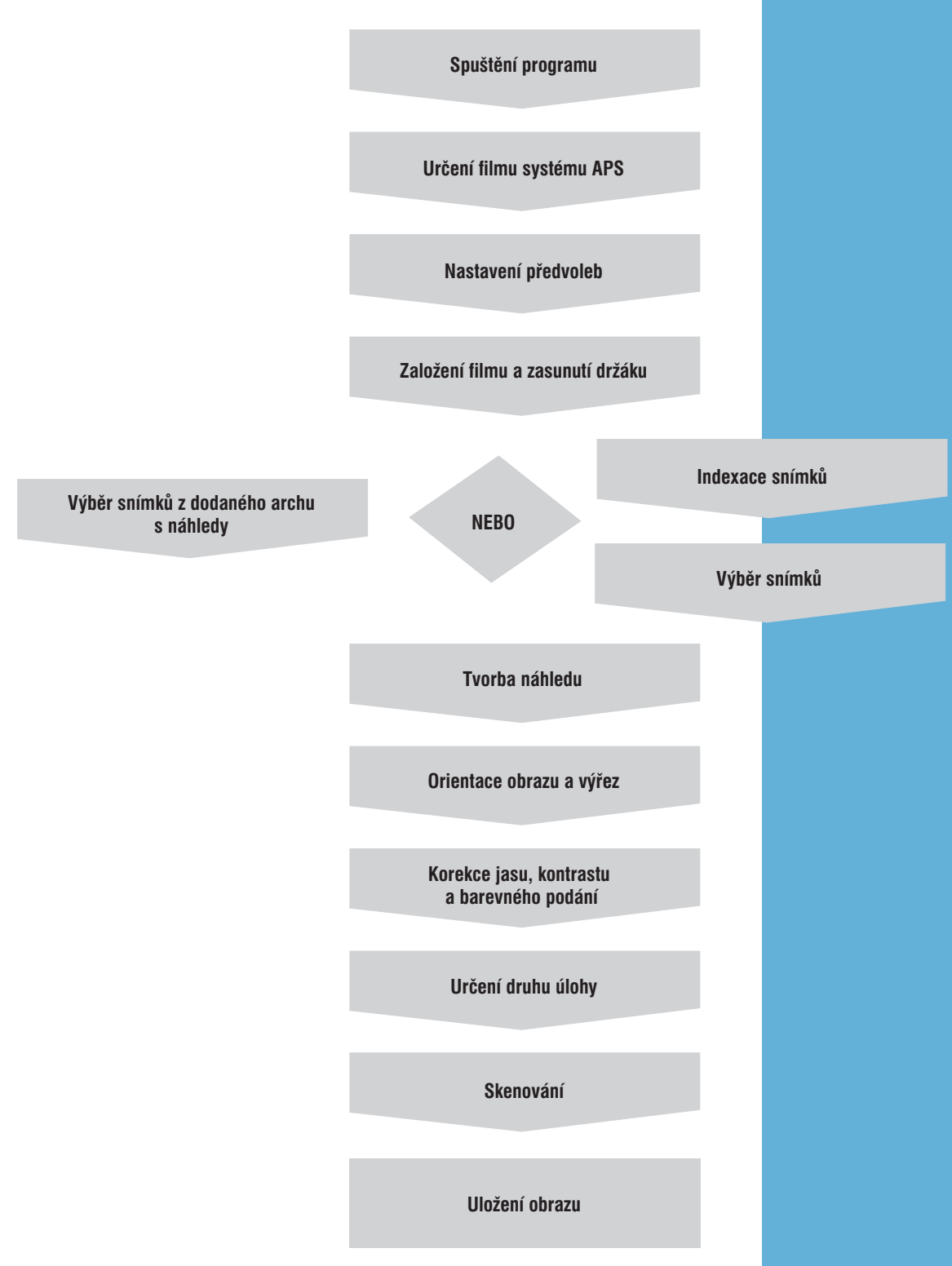

# **Spuštění programu**

- 1. Spusťte ovladač skeneru (str. 18 až 19).
- **2. V seznamu pro výběr formátu filmu zvolte položku APS Cassete (Kazeta APS).**
- **3. V seznamu zvolte druh filmu.**

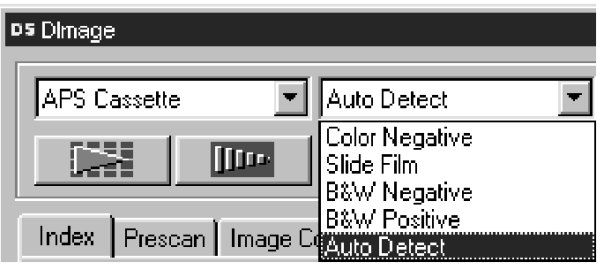

1. V Ovládacím okně klepněte na tlačítko **.** 

Zobrazí se dialog Preferences (Předvolby).

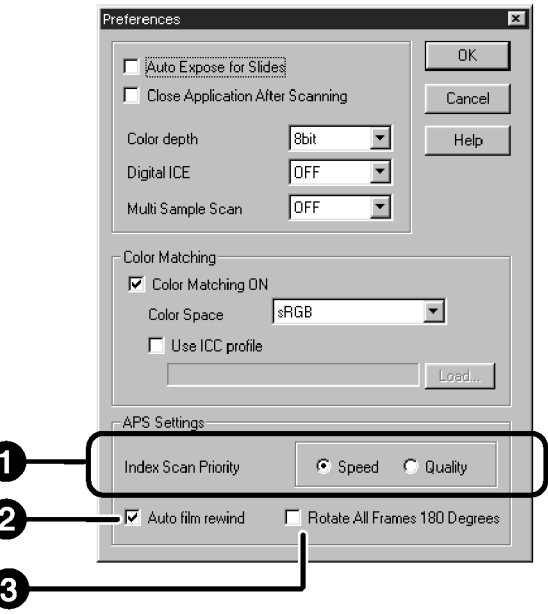

#### **2. Nastavte jednotlivé předvolby podle svých požadavků.**

● Pokud chcete skenovat více obrázků, vypněte funkci Close Driver After Scanning (Po skenování ukončit ovladač).

#### **1 Index Scan Priority (Priorita pro indexové skenování)**

Speed (Rychlost) – vytvoří se miniaturní náhledy všech snímků na filmu. **Quality** (Kvalita) – provede se tvorba náhledu a vytvoří se i miniaturní náhledy všech snímků na filmu. ● Po poklepání na miniaturním náhledu se zobrazí připravený náhled snímku.

#### **2 Auto Film Rewind (Automatické převinutí filmu)**

Pokud je funkce zapnutá a v Ovládacím okně klepnete na tlačítko Vysunout, film se automaticky převine do kazety a potom se adaptér APS s filmem vysune ze skeneru.

#### **3 Rotate All Frames 180° (Otočení všech obrázků o 180°)**

Všechny snímky v Indexovém okně se otočí o 180°.

# **Adaptér pro filmy systému APS (doplněk)**

Adaptér AD-10 pro filmy systému APS se prodává samostatně. Bez tohoto adaptéru nemůže skener Dimâge Scan Elite skenovat filmy systému Advanced Photo System (IX-240).

### **Hlavní části adaptéru**

- **1. Kryt prostoru pro kazetu s filmem**
- **2. Uvolňovací pojistka**
- **3. Kontakty (nedotýkat se)**

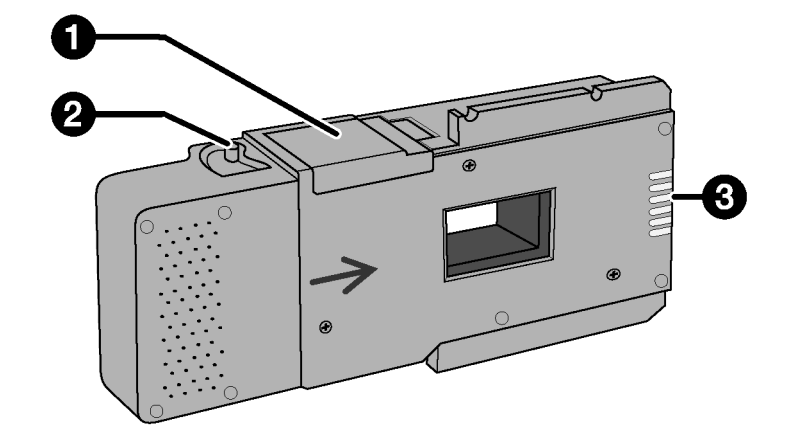

# **Založení filmu do adaptéru**

- **1. Přesuňte uvolňovací pojistku, jak je znázorněno na obrázku.**
	- Kryt prostoru pro kazetu se otevře.
- **2. Do prostoru vložte kazetu s filmem tak, aby symboly směřovaly nahoru.**

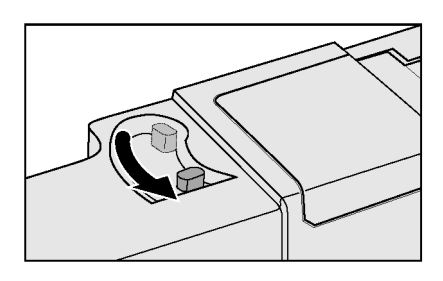

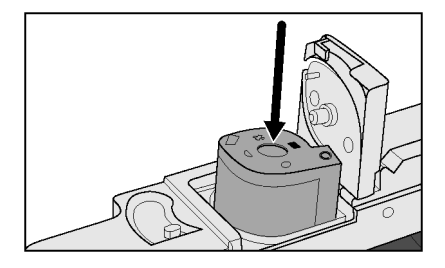

#### **3. Zavřete kryt prostoru pro kazetu s filmem.**

• Kryt se nezavře, pokud kazeta není označena symbolem . Násilným zavřením krytu můžete kazetu s filmem poškodit.

# **Adaptér pro filmy systému APS (doplněk)**

# **Založení adaptéru pro filmy systému APS do skeneru**

**1. Stisknutím uvolněte dvířka pro držák filmu.**

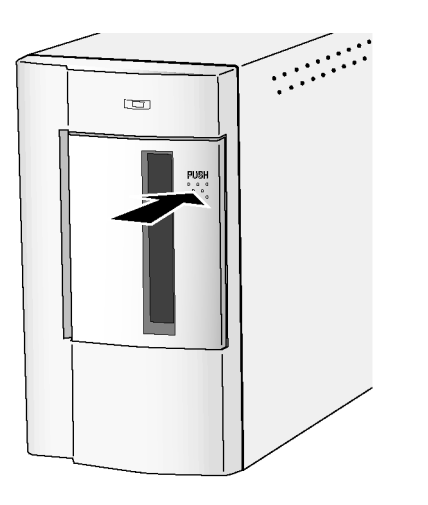

**2. Otevřete dvířka pro držák filmu.**

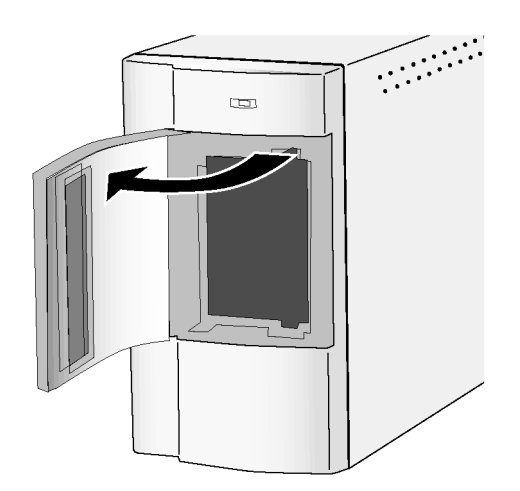

**3. Zasuňte adaptér do skeneru.**

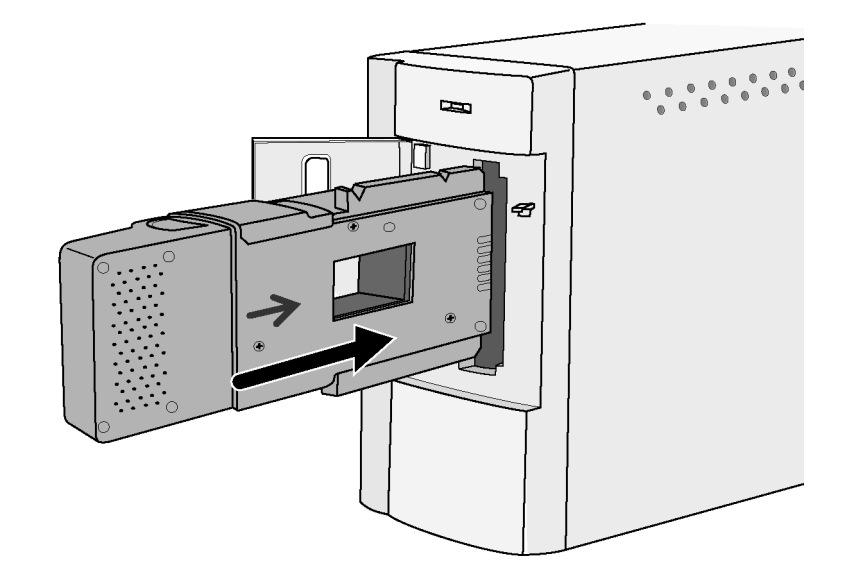

Při indexaci se všechny snímky na filmu naskenují a zobrazí v Indexovém okně. Doba potřebná pro indexaci závisí na výkonu počítače.

Pokud nechcete indexovat celý film, zjistěte z archu s náhledy, který dodala fotolaboratoř, číslo snímku a v Indexovém okně klepněte na odpovídající rámeček.

● Indexové skenování lze provést dvěma způsoby – s upřednostněním rychlosti (volba Speed) nebo kvality (volba Quality). Požadovanou volbu nastavte v dialogovém okně Preferences (Předvolby) podle pokynů na straně 57.

#### **Indexové okno – Názvy částí**

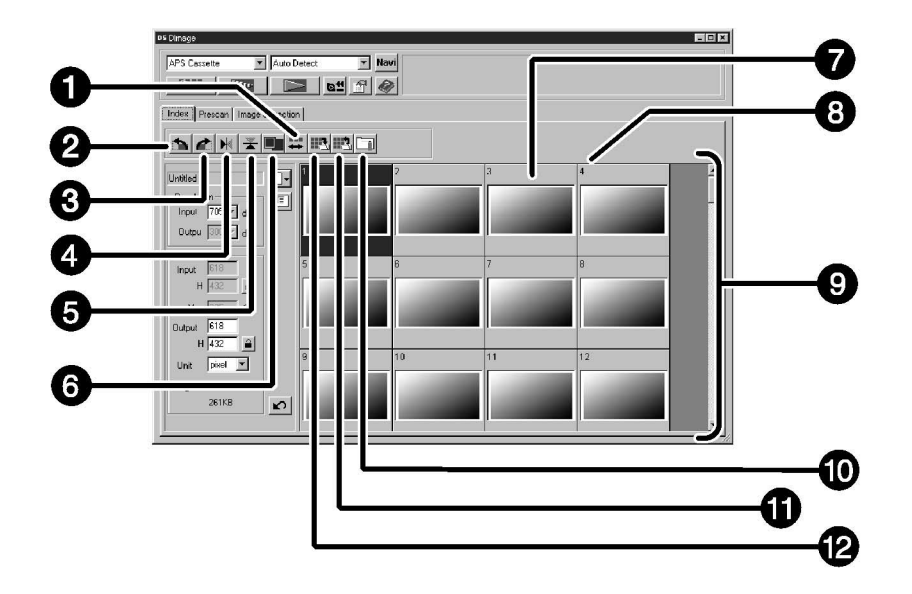

- 1 Tlačítko Zpět na předcházející rámeček
- 2 Tlačítko Otočit doleva
- 3 Tlačítko Otočit doprava
- 4 Tlačítko Převrátit horizontálně
- 5 Tlačítko Převrátit vertikálně
- 6 Tlačítko Celá obrazovka
- 7 Index obrázku
- 8 Číslo rámečku
- 9 Rámeček s indexy obrázků
- 10 Tlačítko Načtení korekční úlohy obrázku
- 11 Tlačítko Načtení indexu
- 12 Tlačítko Uložení indexace snímků

# **V Hlavním okně klepněte na tlačítko .**

● Všechny snímky na filmu se naskenují a zobrazí v Indexovém okně.

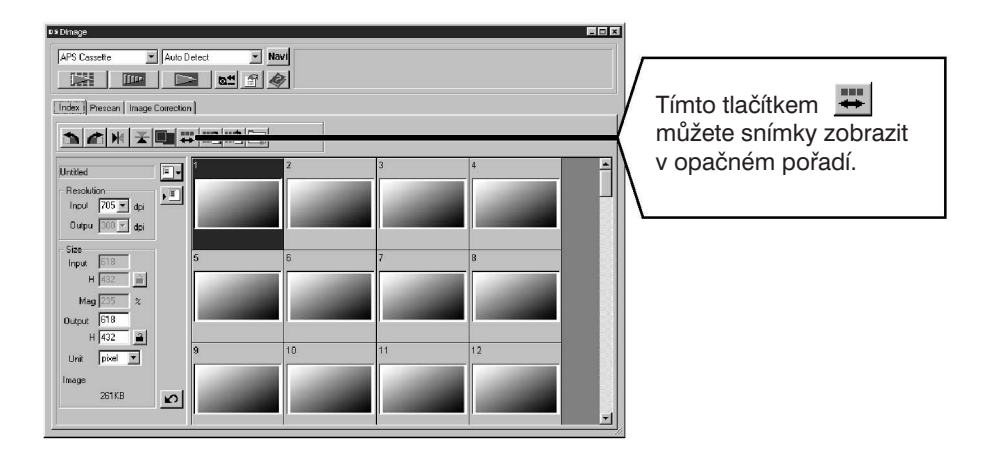

#### **Poznámka:**

- $\bullet\,$  Chcete-li přerušit indexaci, stiskněte klávesu Esc (klávesu  $\,$   $\rm I\!F\!F\,$ u počítačů Macintosh) a držte ji tak dlouho, dokud se nezobrazí dialogové okno Cancelling Index Scan (Přerušení indexového skenování).
- Po přerušení se v okně objeví náhledy doposud skenovaných snímků.
- Pro tvorbu náhledů nebo finální skenování lze vybrat i snímky (rámečky), které ještě nebyly indexovány.

# **Změna velikosti Indexového okna**

Rozměry Indexového okna si můžete upravit podle vlastní potřeby. V závislosti na tvaru okna se rozmístí i jednotlivé náhledy snímků.

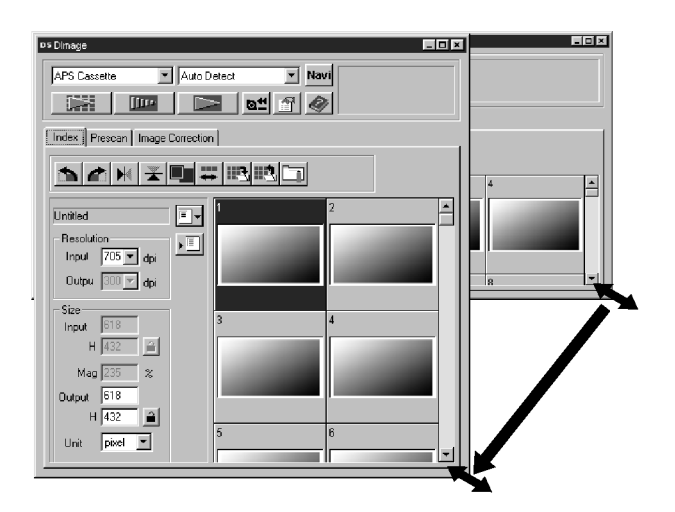

#### **Klepněte na roh okna a tažením nastavte požadovanou velikost okna.**

- Pokud neklepnete na tlačítko Celá obrazovka, velikost a tvar indexových náhledů se nezmění.
- Pokud klepnete na tlačítko Celá obrazovka, velikost indexových náhledů se změní automaticky a zobrazí se všechny rámečky.

## **Otáčení indexových náhledů**

Náhledy můžete v Indexovém okně natočit do správné orientace.

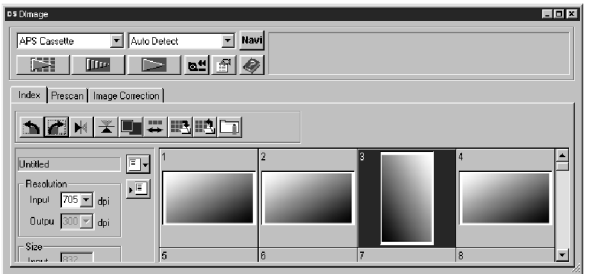

#### Zvolte požadované náhledy a klepněte na tlačítko **nabo konceptive de** , **a k** , **k** , **k** .

- Zvolené náhledy se budou otáčet o 90° ve směru nebo proti směru pohybu hodinových ručiček, nebo překlápět podle vodorovné nebo svislé osy.
- Otočení indexového náhledu neovlivní tvorbu náhledu ani finální skenování.

**1. Klepněte na požadovaný obrázek nebo rámeček a potom klepněte na tlačítko . Po vytvoření náhledu se snímek zobrazí v Náhledovém okně.**

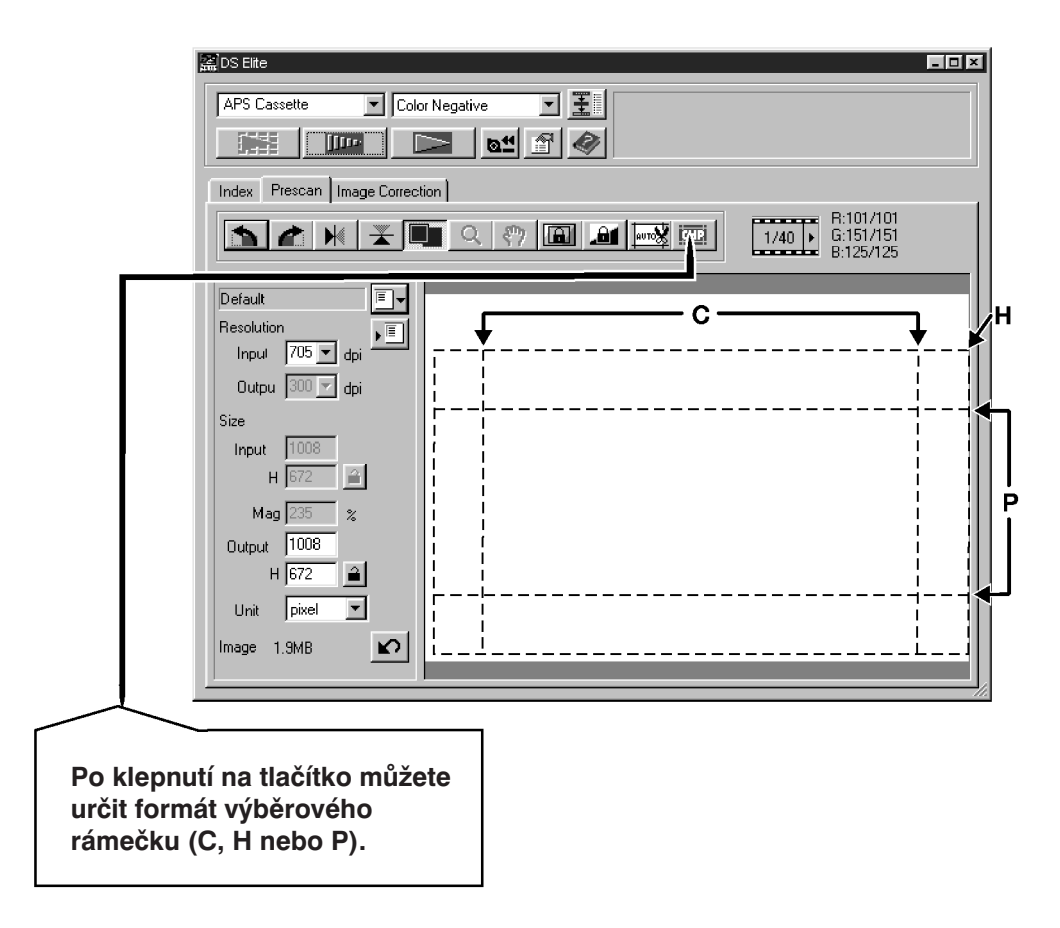

- **2. Podle svých požadavků upravte orientaci a výřez obrázku (str. 29 až 33).**
- **3. Nastavte kontrast, jas a barevné podání snímku (str. 34 až 46).**

#### **4. Zvolte druh skenovací úlohy (str. 71 až 72).**

● Při současném skenování více snímků lze zvolit pouze jeden druh skenovací úlohy.

#### **5. Zavřete Náhledové okno, vrátíte se do Indexového okna.**

● Hodnoty nastavené v Náhledovém okně zůstanou platné až do naskenování obrázku nebo zavření okna ovladače skeneru.

# **Výběr snímků**

- **1. Myší označte snímek, který chcete skenovat.**
	- Vybraný snímek se orámuje tmavě šedým rámečkem.

- Pokud při volbě přidržíte klávesu Ctrl (klávesu # u počítačů Macintosh), můžete do výběru přidávat další snímky.
- Jestliže při klepnutí na již zvolený snímek přidržíte klávesu Ctrl (klávesu # u počítačů Macintosh), výběr se zruší.
- Přidržíte-li při volbě klávesu Shift, označí se všechny snímky mezi prvním a posledním vybraným snímkem.

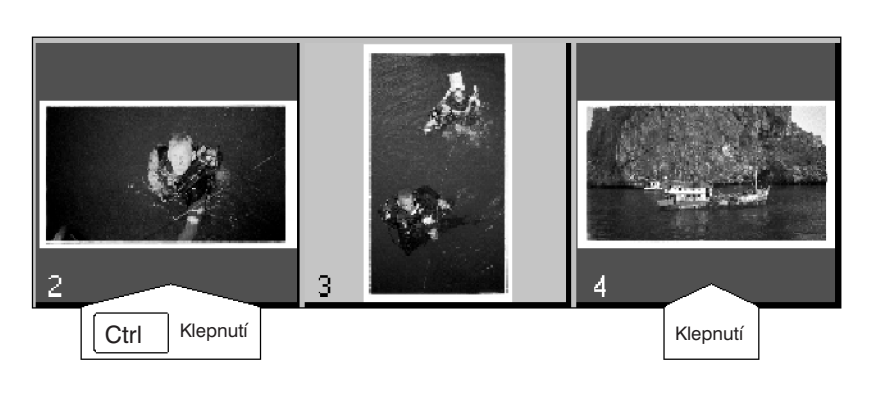

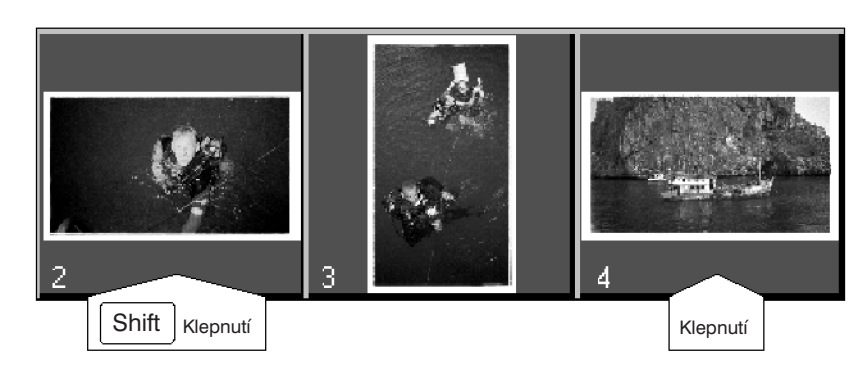

- 2. Klepnutím na tlačítko **spust**e skenování vybraných snímků.
	- Skenování se zruší, pokud je označeno více snímků, než kolik je povoleno skenovat najednou parametr Max # of Frames.
	- Po zavření dialogového okna ovladače skeneru se snímek načte do aplikace, ze které skenujete.
	- Některé aplikace umožňují skenovat snímky pouze po jednom.

#### **3. Podle pokynů na straně 54 uložte naskenované obrázky.**

● Při skenování více snímků současně budou jednotlivé obrázky ukládány do souborů se zvoleným názvem, doplněným pořadovým číslem.

Příklad: Obrazek01, Obrazek02, Obrazek03...

#### **Poznámka:**

Chcete-li indexové náhledy uložit do souboru, klepněte na tlačítko ...

● Data se uloží v grafickém formátu JPEG nebo BMP (JPEG nebo PICT u počítačů Macintosh).

# **Vyjmutí adaptéru pro filmy systému APS ze skeneru**

### 1. Klepněte na tlačítko **a<sup>\*</sup>, film se převine zpět do kazety.**

- Tento krok není nutný, pokud je v okně Preferences (Předvolby) aktivováno automatické převinutí filmu (str. 57).
- **2. Vytáhněte adaptér ze skeneru a zavřete dvířka.**

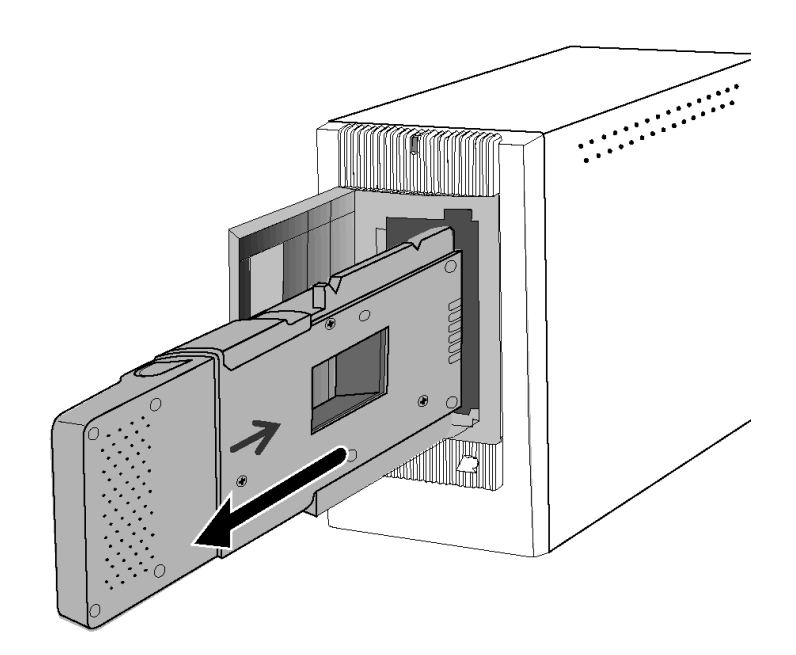

- **3. Zavřete Ovládací okno, ukončí se činnost ovladače Dimâge Scan Elite.**
	- Ovladač skeneru se zavře automaticky, jestliže je v dialogovém okně Preferences (Předvolby) zvolena funkce Close Driver After Scanning (Po skenování ukončit ovladač).
- **4. Otevřete kryt adaptéru a vyjměte z něj kazetu s filmem.**

#### **Poznámka:**

Před ukončením činnosti ovladače můžete skenovat více snímků najednou.

● V některých aplikacích lze skenovat pouze po jednom snímku.

#### 

# **Dodatek**

Funkce umožňuje přizpůsobit data ze skeneru typu monitoru (barevný prostor). Výstupní barevný prostor a profil ICC se mohou specifikovat použitím funkce shody barev. Data ze skeneru převedete do barevného prostoru zadáním výstupního barevného prostoru.

Jestliže chcete kromě nastavení barevného prostoru upravit charakter reprodukce barev monitoru a snížit rozdíly v barvách mezi monitory v odlišných prostředích, zadejte profil ICC monitoru v ovladači i v aplikaci, jako je například Photoshop. Podrobnější informace najdete na straně 69.

#### **1. V Hlavním okně klepněte na tlačítko .**

#### **Shoda barev v dialogu Preferences (Předvolby) – Názvy částí**

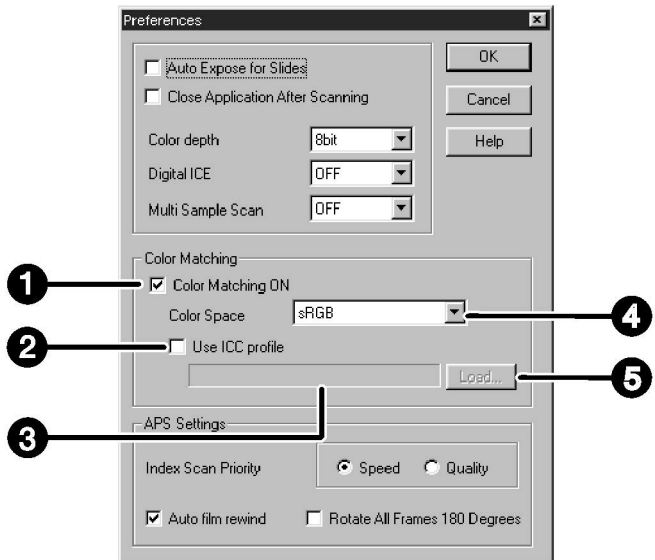

- 1 Předvolba Color Matching ON (Zapnutí shody barev)
- 2 Předvolba Use ICC profile (Použití profilu ICC)
- 3 Textové pole profilu ICC
- 4 Seznam výstupního barevného prostoru
- 5 Tlačítko Load (Načíst)

#### **2. Zadejte požadované parametry.**

● Při skenování více obrázků současně zrušte volbu Close Driver After Scanning (Po skenování ukončit ovladač).

#### **Poznámka:**

Při použití funkce shoda barev se může prodloužit čas, potřebný ke zpracování.

### **Nastavení výstupního barevného prostoru**

- **1. Zatrhněte předvolbu Color Matching ON (Zapnutí shody barev).**
- **2. Klepněte na tlačítko** ▼ **v seznamu výstupního barevného prostoru. Zobrazí se dostupná nastavení barevných prostorů.**
- **3. Klepněte na požadované nastavení.**

### **Nastavení profilu ICC**

- **1. Zatrhněte předvolbu Use ICC profile (Použití profilu ICC).**
- **2. Klepněte na tlačítko Load (Načíst).**
	- Zobrazí se standardní dialog pro otevření souboru ve vašem operačním systému.
- **3. Zvolte profil ICC podle použitého monitoru.**

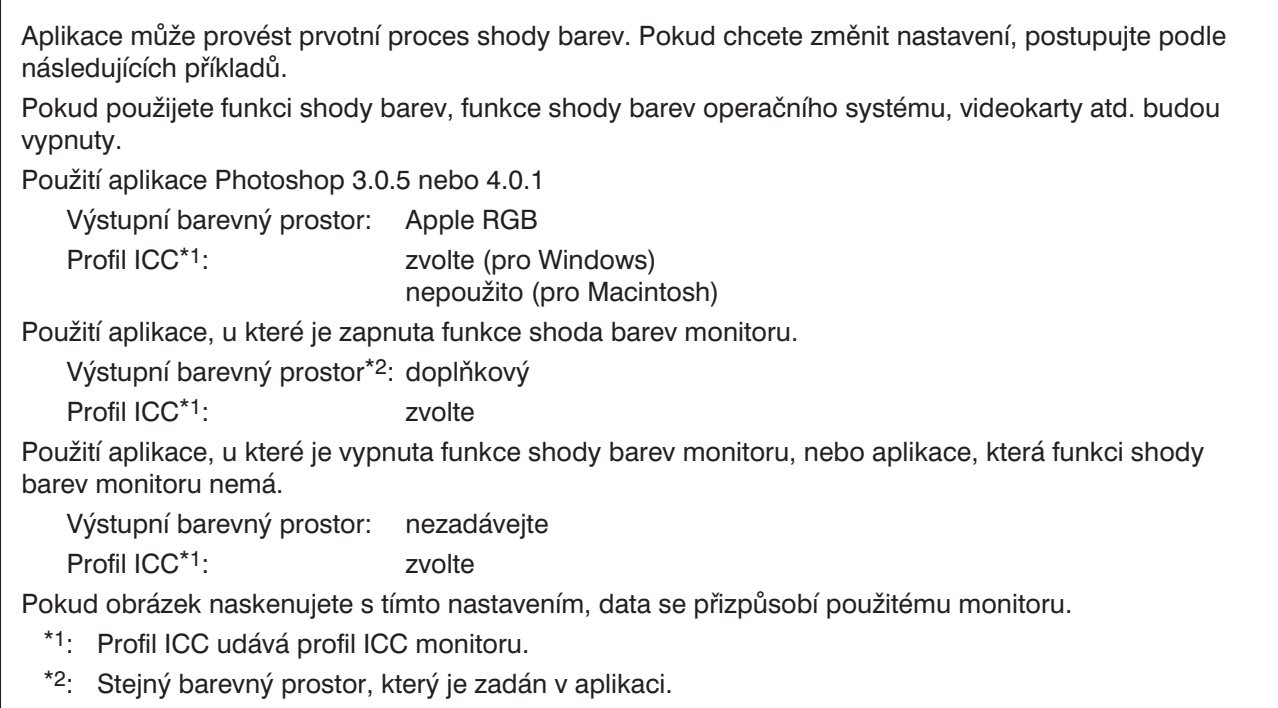

# **Nastavení skeneru**

V okně Scan Settings (Nastavení skeneru) se zadávají rozměry a rozlišení obrázku pro finální skenování a zjišťuje se velikost souboru, čímž se ovlivní kvalita výsledného obrázku. K nastavení skeneru můžete využít některou ze skenovacích úloh (str. 71) nebo můžete parametry zadat přímo v Hlavním okně (Indexovém okně nebo Náhledovém okně).

# **Nastavení skeneru v Hlavním okně – Názvy částí Hlavní okno (kromě karty Image Correction)**

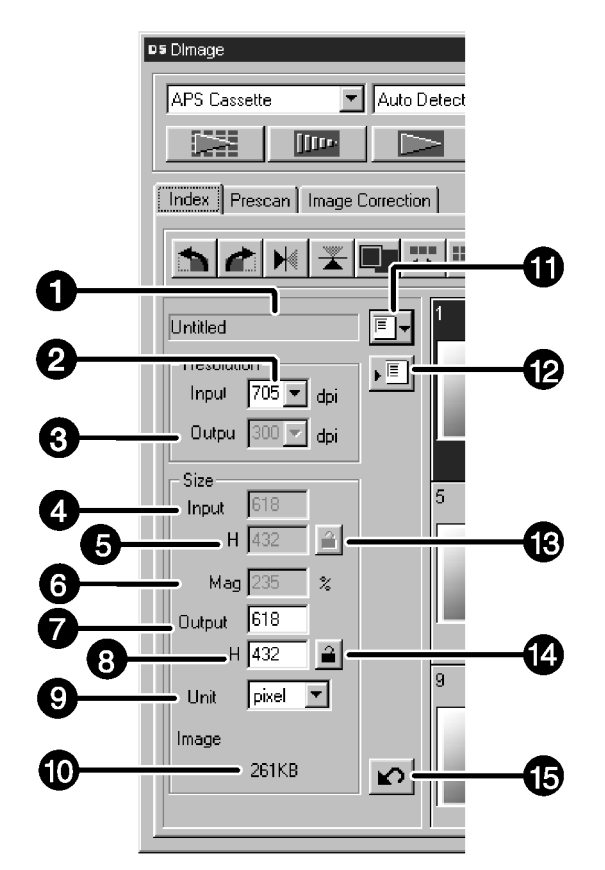

- 1 Seznam skenovacích úloh
- 2 Seznam pro volbu vstupního rozlišení
- 3 Seznam pro volbu výstupního rozlišení
- 4 Pole pro volbu vstupních rozměrů (š)
- 5 Pole pro volbu vstupních rozměrů (v)
- 6 Pole pro volbu zvětšení
- 7 Pole pro volbu výstupních rozměrů (š)
- 8 Pole pro volbu výstupních rozměrů (v)
- 9 Seznam pro volbu jednotek
- 10 Velikost souboru s obrázkem
- 11 Tlačítko Načtení skenovací úlohy
- 12 Tlačítko Registrace skenovací úlohy
- 13 Tlačítko Aretace vstupních rozměrů
- 14 Tlačítko Aretace výstupních rozměrů
## **Nastavení skeneru**

Rozlišení udává počet bodů na palec (dpi nebo ppi), z nichž je tvořen obrázek. Velikost souboru s obrázkem je ovlivněna rozměry a rozlišením obrázku.

Při skenování dodržujte zásadu "čím větší, tím lepší". Pro dosažení co nejlepších výsledků nastavte pro zvolené výstupní zařízení (tiskárnu, monitor apod.) největší přípustné rozlišení. Ovladač skeneru automaticky určí vstupní rozlišení, nezbytné pro dosažení požadovaných rozměrů a výstupního rozlišení.

## **1. V Indexovém okně klepněte na tlačítko .**

#### **Zobrazí se dialogové okno Job Selection (Volba úlohy).**

**2. V seznamu zvolte patřičnou kategorii.**

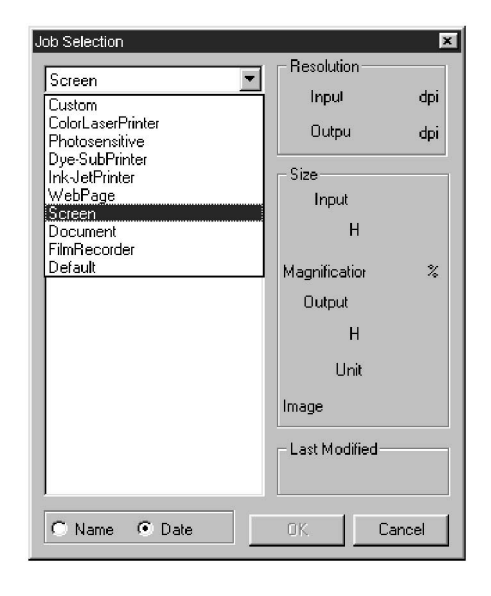

#### **3. Klepněte na název skenovací úlohy a potom na tlačítko OK.**

● Nastavení se projeví na náhledu v Náhledovém okně.

#### **Poznámka:**

Názvy skenovacích úloh mohou být seřazeny chronologicky nebo abecedně. Formát řazení zvolíte po klepnutí na přepínač Name (Název) nebo Date (Datum).

● Výběrový rámeček se odpovídajícím způsobem mění, ale jeho velikost můžete měnit proporciálně.

## **Nastavení skeneru**

- **4. V seznamu Output (Výstup) zvolte požadované výstupní rozlišení.**
	- Hodnotu můžete do vstupního pole také přímo zapsat.
	- Pokud jsou jako jednotky zvoleny pixely, nelze zvolit výstupní rozlišení.
- **5. Rozměry výběrového rámečku jsou zobrazeny v polích Input Size (Vstupní rozměry).**
	- Rozměry můžete zadat přímým zápisem do vstupních polí nebo změnou velikosti výběrového rámečku.
	- Pokud zvolíte jinou jednotku, změní se hodnoty ve vstupních polích.
	- Jestliže je stisknuté tlačítko Uzamčení vstupních rozměrů, nelze změnit rozměry skenované oblasti.
- **6. Zadejte požadované výstupní rozměry (maximálně 3 číslice).**
	- Výstupní rozměry jsou limitovány maximálním rozlišením skeneru.
	- Pokud zvolíte jinou jednotku, změní se hodnoty ve vstupních polích.
	- Pokud jsou jako jednotky zvoleny pixely, nelze zvolit výstupní rozměry.
	- Jestliže je stisknuté tlačítko pro uzamčení výstupních rozměrů, lze proporcionálně měnit rozměry skenované oblasti (podle rozlišení).
- **7. Vstupní rozlišení se nastaví na nejnižší hodnotu, která zajistí požadované výstupní rozměry a rozlišení.**
	- Vstupní rozlišení můžete v případě potřeby zadat přímo nebo zvolit v seznamu.

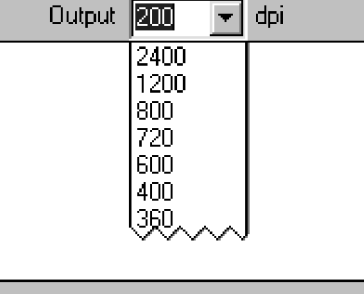

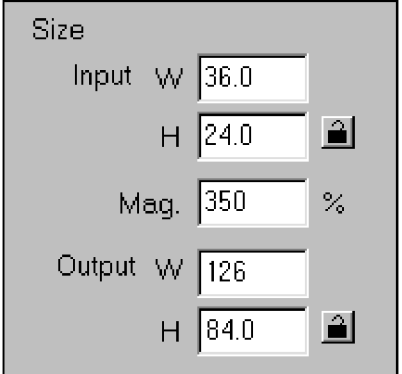

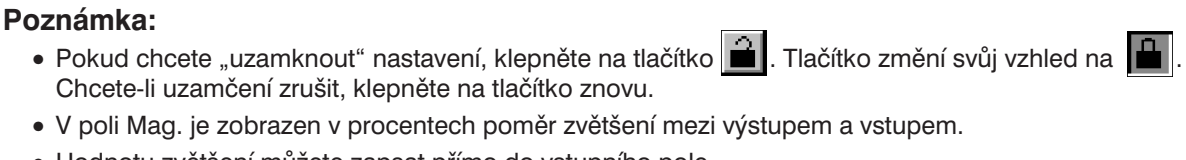

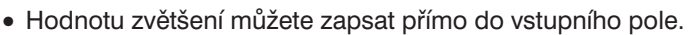

## **Vytvoření skenovací úlohy**

V ovladači skeneru je k dispozici několik přednastavených skenovacích úloh. Můžete si však vytvořit a uložit vlastní skenovací úlohy.

- **1. V Hlavním okně (Indexovém nebo Náhledovém) zadejte potřebné údaje.**
- **2. Klepněte na tlačítko .**

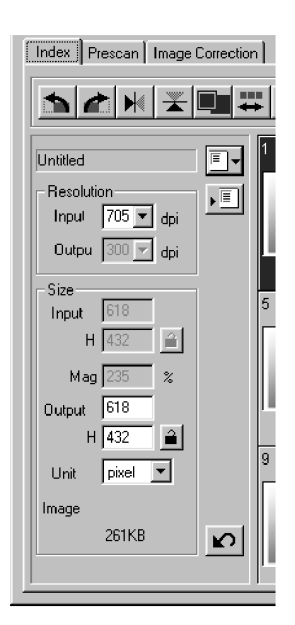

⊠

 $\overline{\mathbf{r}}$ 

Cancel

**Zobrazí se dialogové okno pro zadání názvu úlohy.**

Jog Registr

Category

Job

Default

**Untitled** 

 $0K$ 

**3. Zadejte název úlohy a zvolte kategorii výstupních zařízení, do níž se má úloha zařadit. Potom klepněte na tlačítko OK.**

#### **Odstranění skenovací úlohy**

Pokud už nebudete vytvořenou úlohu používat, můžete ji ze seznamu úloh odstranit.

**Klepněte v dialogovém okně Job Selection (Volba úlohy) na názvu požadované skenovací úlohy a na klávesnici stiskněte klávesu Delete.**

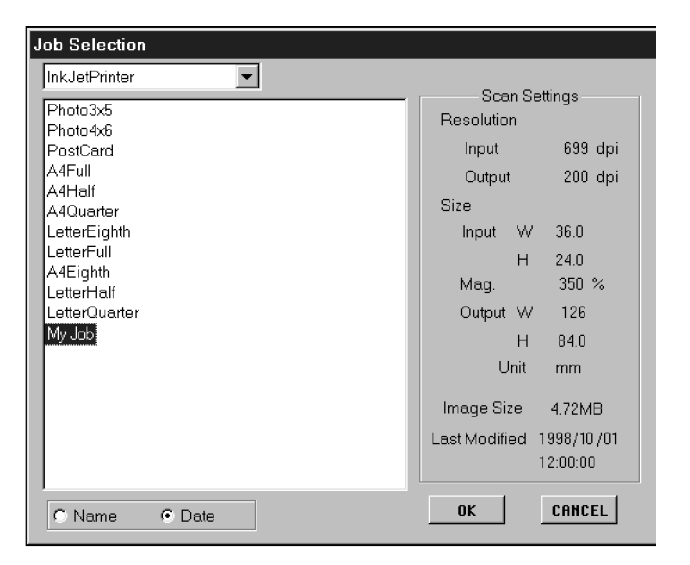

# **Kategorie skenovacích úloh**

Před finálním skenováním musí skener zjistit, jak velký bude výsledný obrázek a v jaké výstupní kvalitě bude vytvořen (pro tiskárnu, monitor apod.), aby mohl určit rozlišení pro skenování filmu. Nejsnazším způsobem nastavení skeneru je použití funkce Job (Úloha).

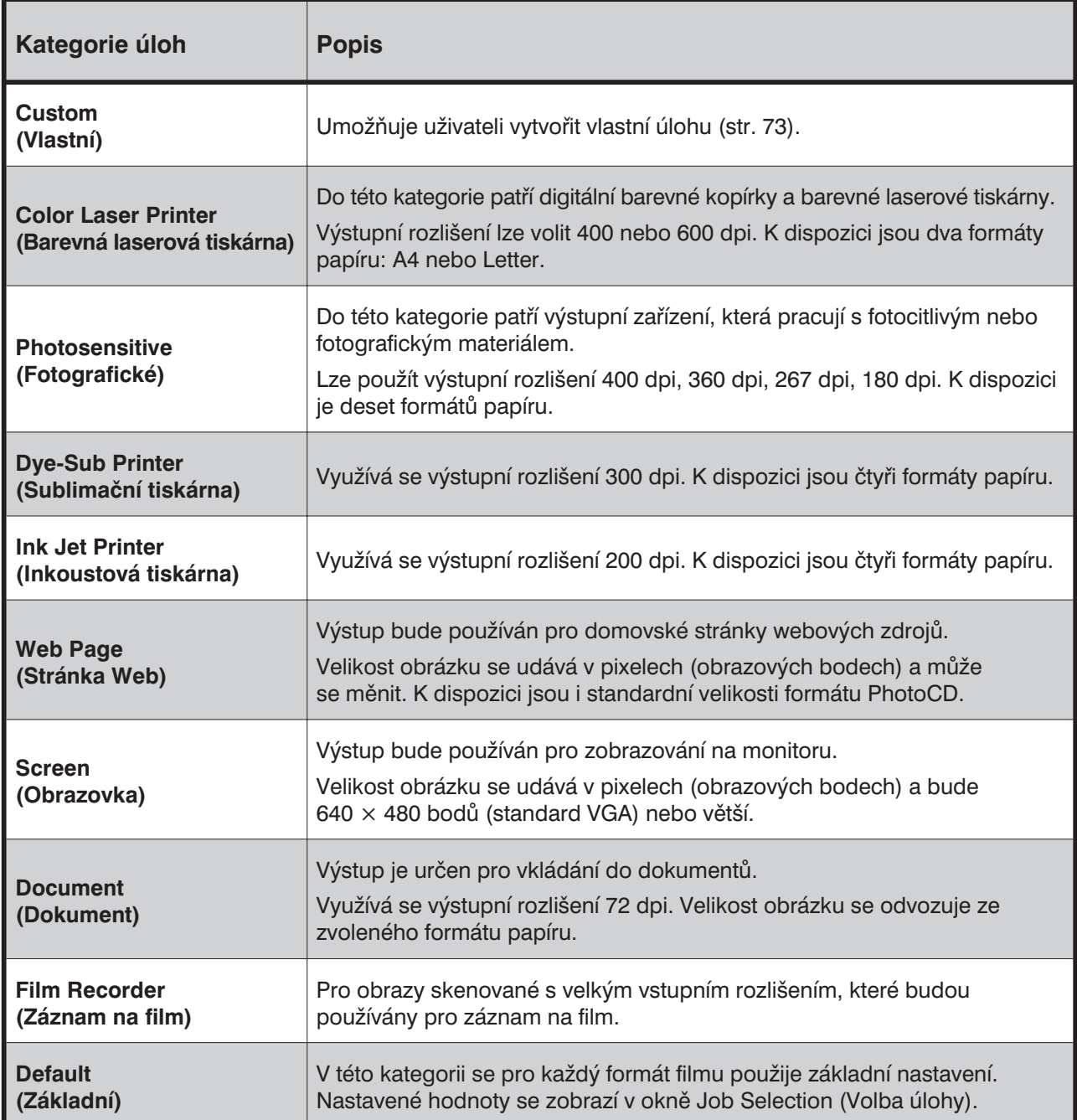

# **Přehled skenovacích úloh pro 35mm filmy**

Pro snazší volbu skenovací úlohy je v následujících tabulkách uveden přehled skenovacích úloh pro jednotlivé kategorie úloh pro 35mm filmy a filmy systému APS.

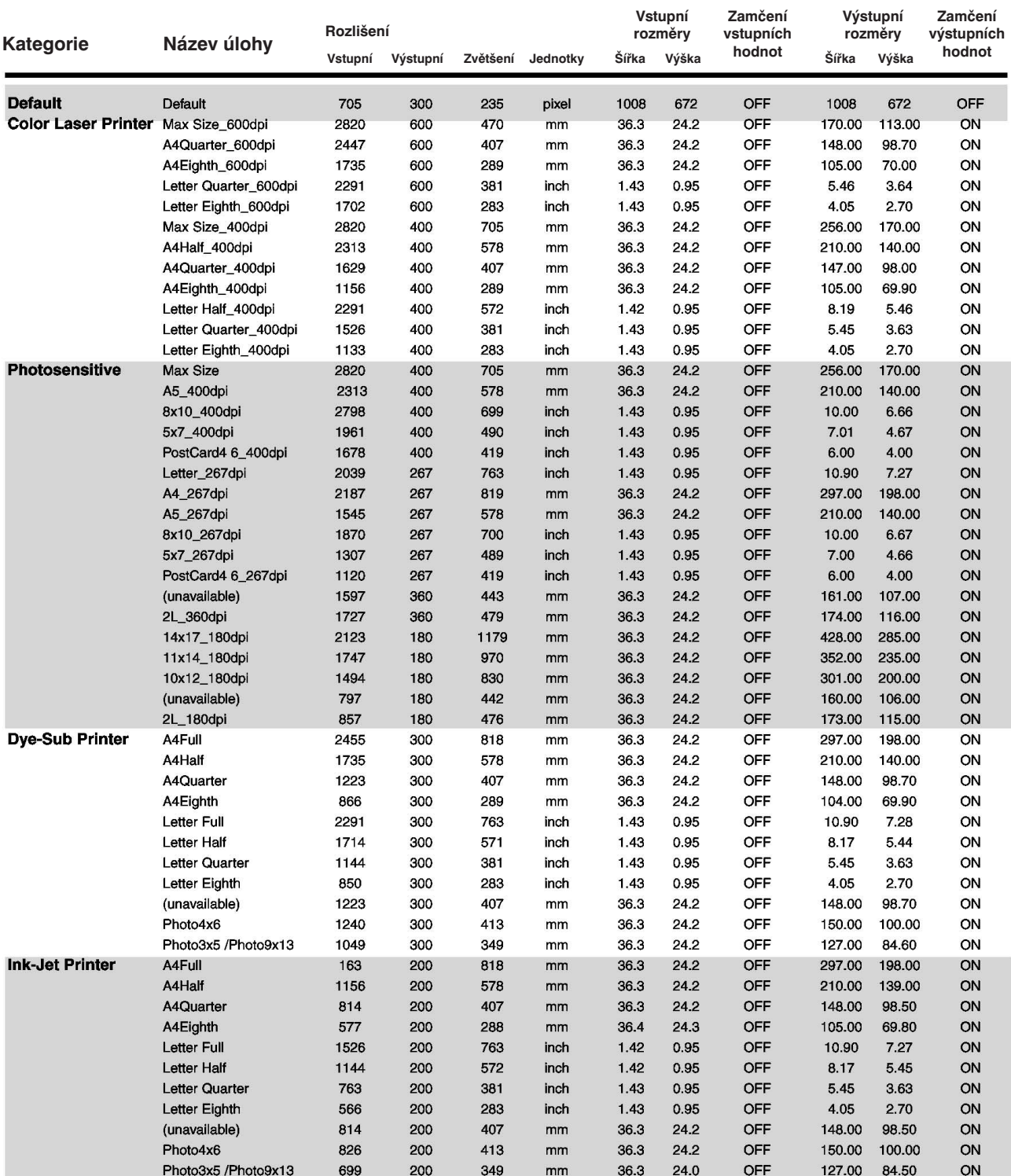

# **Přehled skenovacích úloh pro 35mm filmy**

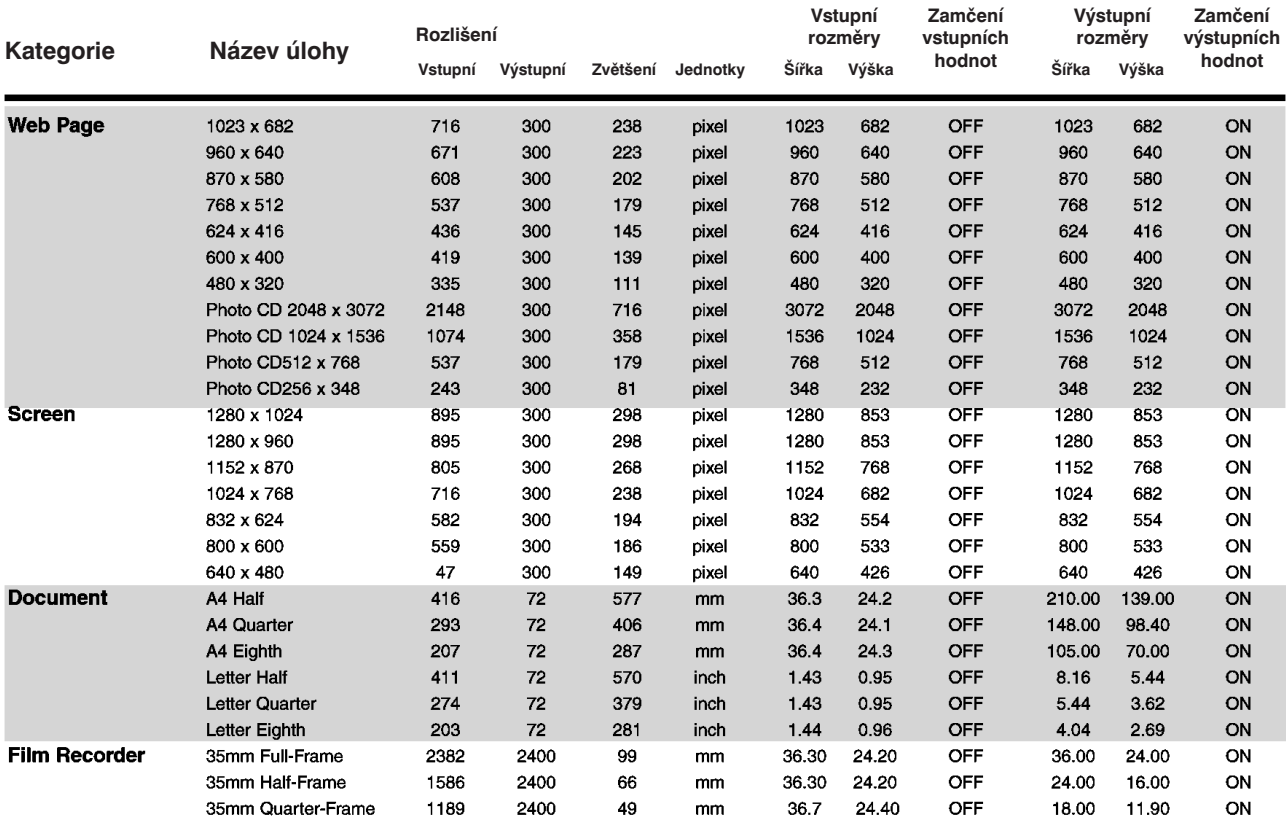

# **Přehled skenovacích úloh pro filmy systému APS**

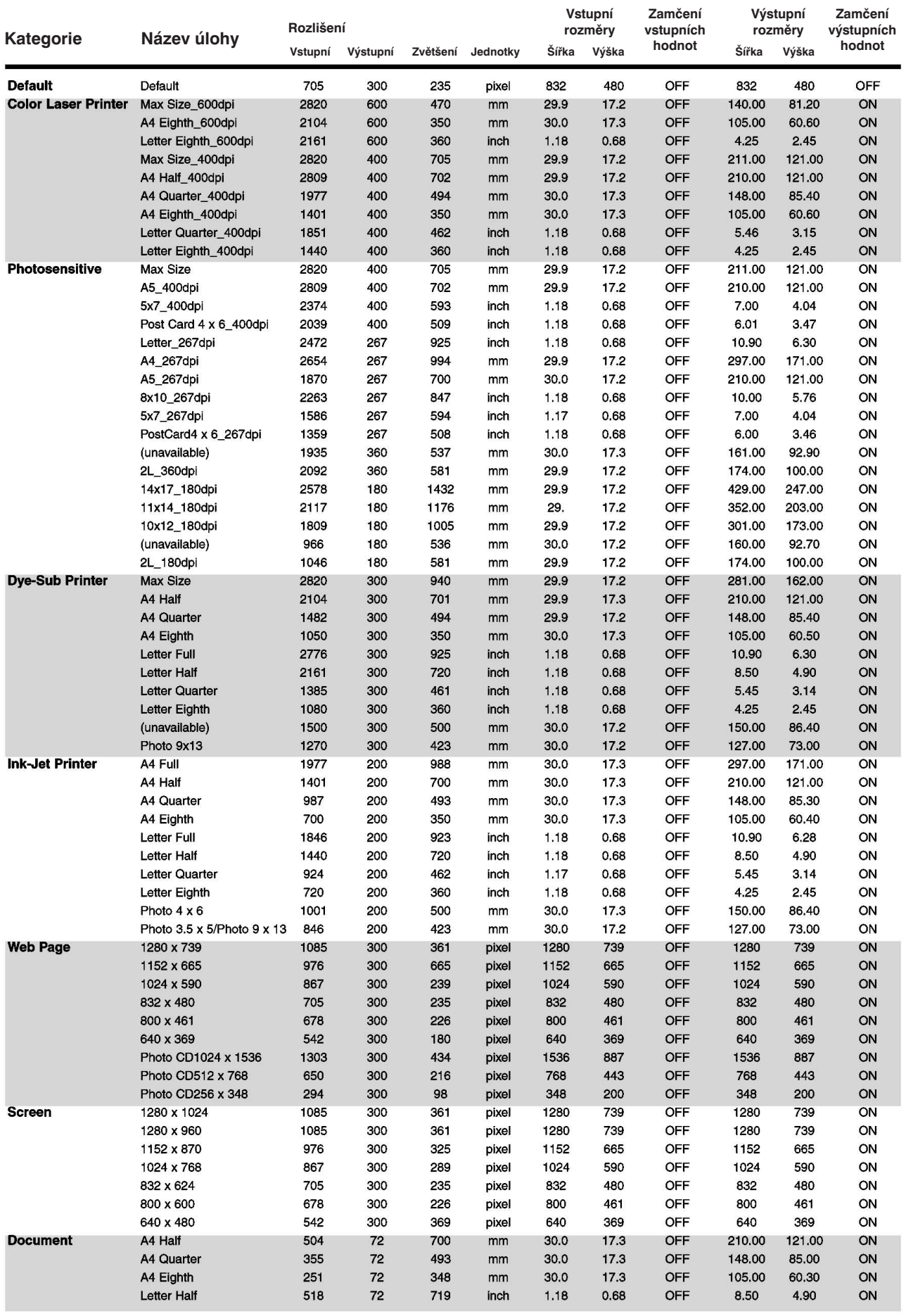

## **Slovník pojmů**

#### **Barevný kanál (Channel)**

Základní barevná složka obrazu. Skenovaný obraz tvoří tři barevné složky – červená (kanál R), zelená (kanál G) a modrá (kanál B).

#### **dpi**

Zkratka pro jednotku rozlišení obrazu: dots per inch – bodů na palec.

#### **Gama korekce (Gamma)**

Funkce definující vztah mezi středními tóny.

#### **Histogram**

Graf vyjadřující četnost výskytu jednotlivých jasových úrovní v obrazu (úrovní je celkem 256).

#### **Interpolace (Interpolation)**

Způsob přidávání dalších obrazových bodů mezi již existující body, který se používá při převzorkování obrazu.

#### **Jas (Brightness)**

Parametr udávající světlost nebo tmavost obrazu.

#### **Jasy (Highlights)**

Nejsvětlejší místa v obrazu.

#### **JPEG**

JPEG – Joint Photographic Experts Group. Jedná se o standard pro kompresi dat, umožňující vysoký stupeň komprese při zachování kvality obrázku. JPEG je široce podporovaný grafický formát souborů.

#### **Kontrast (Contrast)**

Parametr vyjadřující gradaci jasů a stínů v obrazu. Obraz s velkým kontrastem obsahuje plochy s velmi tmavými i velmi jasnými tóny, avšak téměř bez středních tónů. Obraz s malým kontrastem obsahuje velmi mnoho tónů téměř stejného jasu. Obrazy s malým kontrastem se označují jako "ploché".

#### **Neutrální (Neutral)**

Bez barevného nádechu, např. černá, bílá nebo šedá.

#### **Oříznutí (Crop)**

Označení a odříznutí nepotřebných okrajů skenovaného obrazu.

#### **PICT**

Grafický formát souborů pouze pro počítače Macintosh, který využívá bezztrátovou kompresi dat. Může jej využívat mnoho aplikací pro počítače Macintosh.

#### **Pixel**

Zkratka z anglického picture element (obrazový bod). Označuje body, ze kterých se vytvářejí elektronicky zpracovávané obrazy.

## **Slovník pojmů**

#### **Převzorkování (Resample)**

Změna počtu pixelů (obrazových bodů) při změně velikosti obrazu. Při zmenšování obrazu se převzorkováním některé pixely odstraňují, při zvětšování se naopak přidávají.

#### **RGB**

Zkratky pro Red – červená, Green – zelená, Blue – modrá. Skenovaný obraz je tvořen složkami (kanály) těchto barev. Aditivní barevný systém se využívá například při vytváření barev na obrazovce monitoru nebo televizoru.

#### **Rozlišení (Resolution)**

Počet obrazových bodů na určité ploše obrazu. Obvykle se vyjadřuje počtem bodů na jednotku délky, tj. počet bodů na palec – dpi nebo počet bodů na centimetr. Obrazy s velkým rozlišením mají na dané ploše velký počet bodů, obrazy s nízkým rozlišením mají na stejné ploše podstatně menší počet bodů.

#### **Stíny (Shadows)**

Tmavá místa v obrazu.

#### **Strana filmu s emulzí (Emulsion side)**

Strana filmového pásu, která je pokrytá směsí fotocitlivých materiálů.

#### **Střední tóny (Midtone)**

Plochy se střední tonalitou, mezi jasy a stíny.

#### **TIFF**

TIFF – Tagged Image File Format. Jedná se široce podporovaný rastrový grafický formát souborů. Formát TIFF uchovává informace o barevné paletě, potřebné pro profesionální zpracování obrázků a grafiky.

#### **Windows ® BMP**

Rastrový grafický formát souborů pouze pro prostředí Windows. Je podporován aplikací Malování (Paint), která je součástí Windows, a soubory v tomto formátu lze snadno otevřít ve většině grafických aplikacích pro Windows.

# **Odstraňování potíží**

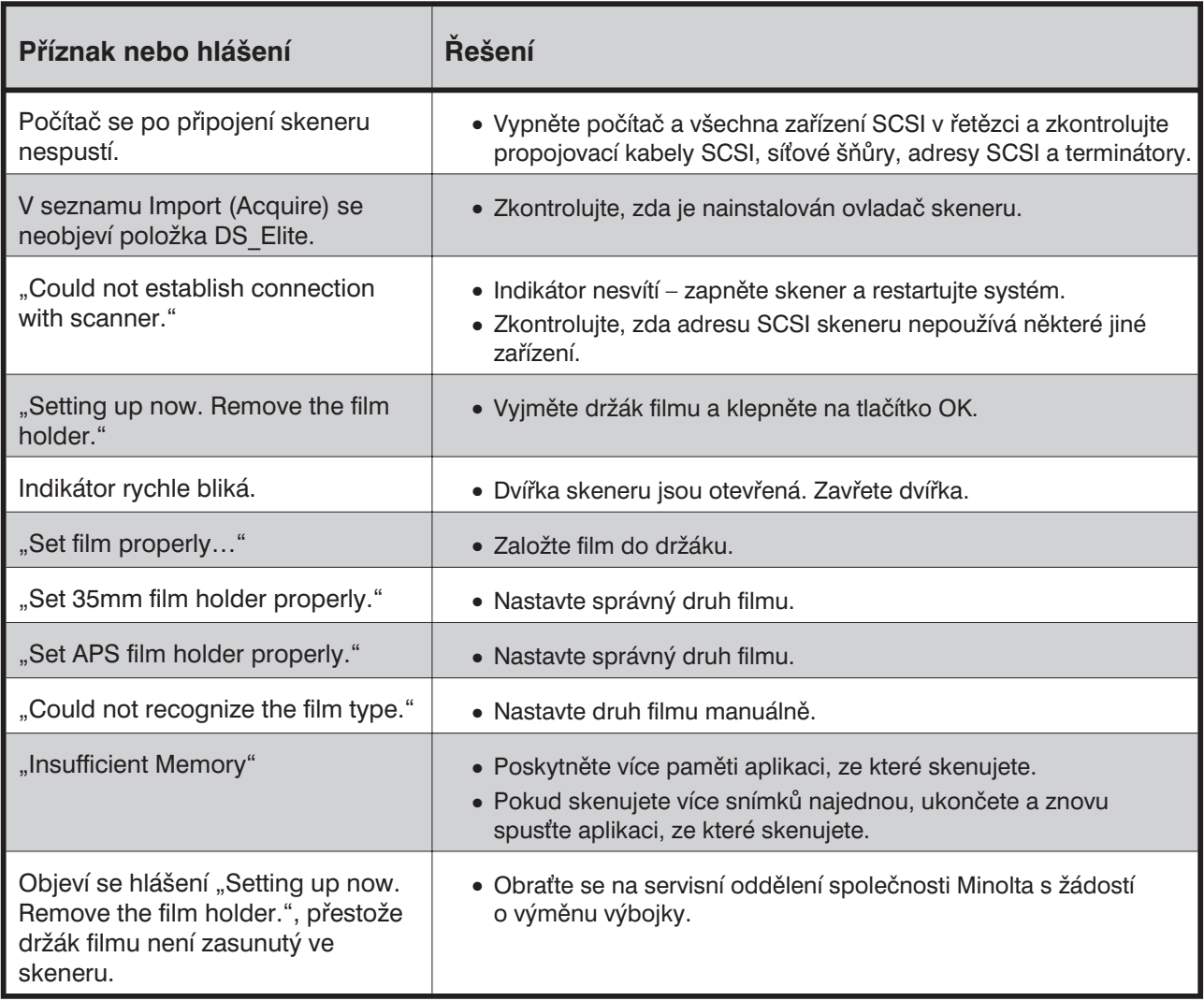

# **Technické údaje**

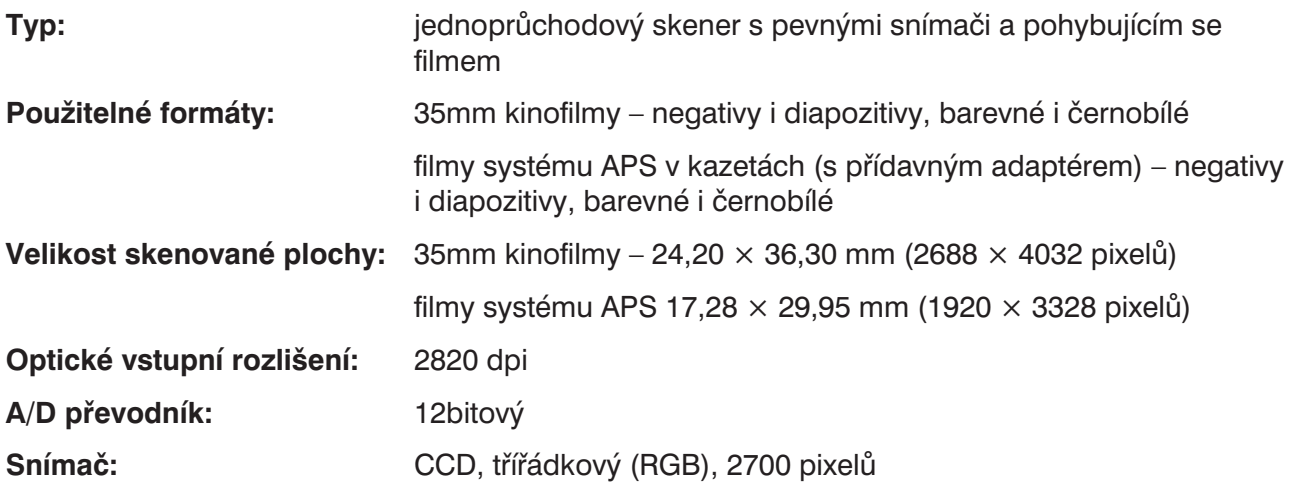

**Délka skenování (přibližně):**

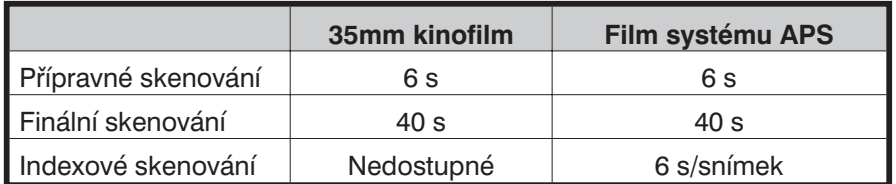

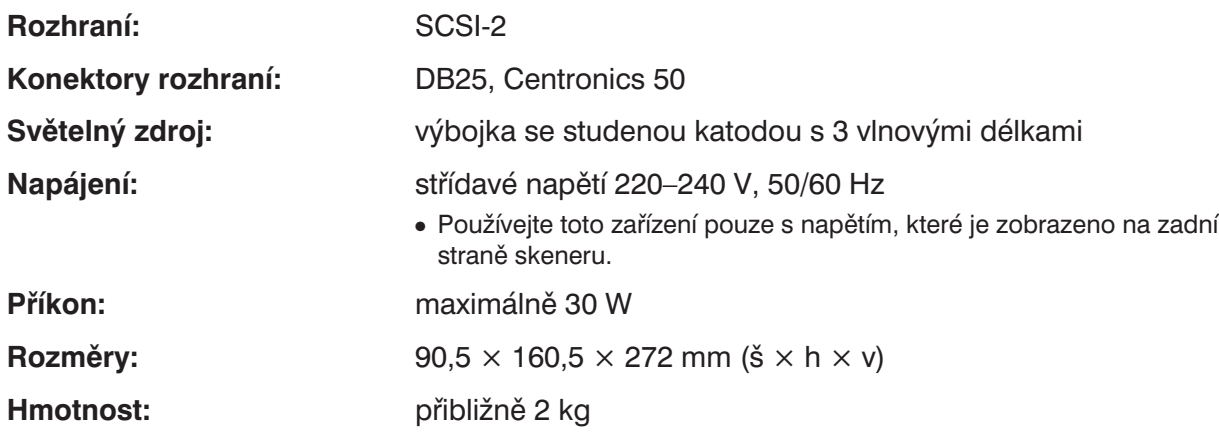

Technické údaje vycházejí z informací dostupných v době vydání Návodu k obsluze. Změna technických údajů vyhrazena.

## **Služby zákazníkům**

Máte-li zájem o informace k instalaci skeneru, o kompatibilitě s aplikacemi nebo o doporučení k modulům rozhraní SCSI, obraťte se na prodejce skeneru. Pokud Vám jeho odpovědi nestačí, obraťte se na bezplatnou informační telefonní linku: 0800 130 130. Další informace můžete nalézt na Internetové adrese http://www.minolta.cz, případně http://www.minolta.com, http://www.minoltaeurope.com nebo http://www.minoltausa.com. Ve složitějších případech se obracejte přímo na společnost Minolta:

> Minolta, spol. s r. o. Veveří 102 659 10 Brno tel.: 05/41 55 85 91 fax: 05/41 55 85 98

#### **Pokud se obracíte na servisní středisko společnosti Minolta, připravte si následující informace:**

Výrobce a typ Vašeho počítače:

Velikost paměti RAM, dostupná pro aplikace:

Operační systém a číslo jeho verze:

Zařízení SCSI zapojená v řetězci a jejich adresy SCSI:

Číslo verze programového vybavení DS Elite:

Příznaky potíží:

Hlášení, která se objeví na obrazovce při vzniku potíží:

Četnost vzniku potíží:

#### **Zjištění verze obslužného programu:**

Umístěte kurzor na stavový rámeček v Ovládacím okně. Ve stavovém rámečku se zobrazí číslo verze a adresa SCSI.

# MINELTA

Minolta, spol. s r. o. Veveří 102, 659 10 Brno

tel.: +420–5–41 55 85 58 fax: +420–5–41 55 85 73